## DIGITAL RECORDING SYSTEM user manual

## imagine the possibilities

Thank you for purchasing this Samsung product. To receive a more comprehensive service, please register your product at

www.samsung.com/global/register

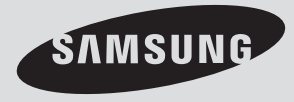

DIGITAL RECORDING SYSTEM user **DIGITAL RECORDING SYSTEM user manual** manual

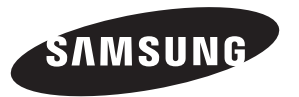

SAMSUNG

## teatures of

The SHR-9816/9716 compresses up to 16 video input signals using an advanced MPEG4 codec and up to 16 audio input signals using ADPCM for real-time simultaneous storage and playback from the hard drive. This unit is also capable of streaming these signals across various networks for remote monitoring.

- 16-Channel BNC Video Input Connectors
- NTSC/PAL Video Source Compatible
- Recording speed: 480 ips (NTSC) / 400 ips (PAL) using CIF resolutions (352x240 NTSC / 352x288 PAL)
- Supports hard drive overwrite mode.
- Supports USB 2.0 backup devices.
- Supports remote monitoring via Windows Network with SPR Smart Viewer.
- Record and playback 16 audio channels.
- Includes various recording options/triggers (continuous, motion, object watch, sensor, POS, video loss, and 1 ch. instant recording)
- Alarm Interface (Input: 16, Output: 4)

## WHAT'S INCLUDED WITH YOUR DVR

Please ensure that the following components are included within the box. Contact your retailer if any of the components are missing.

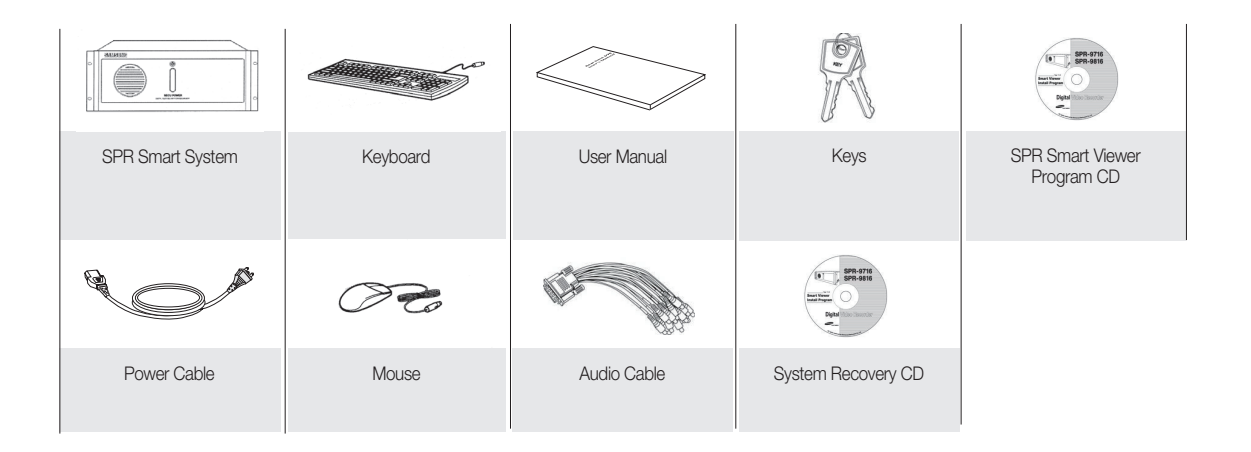

## safety regulations

Please adhere to these safely regulations for the proper use of the product and to prevent risk/damage to you or the unit.

- Do not use more than one multi-plug. Using too many multi-plugs can cause abnormal heat generation or fire.
- Do not place sources of liquids near the DVR. ie: vases, cups, medicine, etc. Liquids can present a fire hazard.
- Do not bend the power cord forcibly nor put a heavy material on it. This action could lead to a fire.
- Do not operate or setup the DVR with wet hands. This can cause a serious injury by an electrical shock.
- Firmly insert the power plug into the socket so that it does not shake. An imperfect connection presents a fire hazard.
- Protect the DVR from humidity, dust, or soot. They can cause a fire or an electric shock.
- Do not put metals (coin, hair pin, metal piece, etc.) or inflammable materials (match, paper, etc.) in the ventilation hole.

These obstructions can cause abnormal heat generation or fire.

- Keep the surrounding temperature between 0°C to 40°C and keep the product off humidity. Excessive temperatures can cause the DVR to malfunction.
- Provide sufficient ventilation. This will prevent abnormal operation due to high temperatures.
- Keep the unit out of direct sunlight and away from any other sources of heat. These sources of heat can cause abnormal heat generation or fire.
- Do not disassemble, repair, or remodel the product. This may cause fire, electric shock, or injury due to abnormal operation.
- Do not pull out the power plug by the power cord. This may destroy the power cord, eventually, cause fire or electric shock.
- Unplug the unit during thunder or lightning. A power surge can damage the unit.
- Keep children away from the unit or it's components. The unit's components present a choking hazard. Contact a doctor immediately if a component has been swallowed.
- Install the product at a safe place so that there is no risk the DVR can be knocked or fall to the ground. An insecure DVR positioning can cause physical harm or damage to the unit.

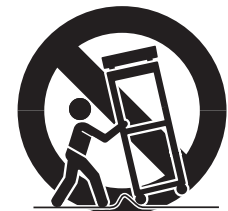

## before start

This user manual provides information that are necessary in the use of the DVR, ranging from a brief introduction of the product to names, functions, and connection instructions of the components, menu configurations, and other information pertinent to product use. Please read and adhere to the following notices.

- SEC retains the copyright on this manual.
- This manual cannot be copied without prior written approval from the SEC.
- Samsung Electronics will not be held responsible for damages caused by the improper use of the product or the use of non-specified equipment with the product.
- If you want to open the case of your system for for any reason, please consult the installer or the retail outlet which you brought the product.
- Source codes are available for download at: http://www.samsung.com
- Check compatibility before attempting to install any internal devices (memory, HDD). A list of compatible devices can be obtained from your vendor.

### WARNING

#### System Shutdown

Turning off the power while the product is in operation, or taking not permitted actions may cause damage to the hard drive or the product. Also it can cause a dysfunction to the system installed on the hard disk. Please turn off the power using the **Power (** $\bigcirc$ **/I**)button on the front of your **DVR**. After selecting **OK** in the pop-up menu, you can pull out the power cord.

#### **CALIFORNIA USA ONLY**

This Perchlorate warning applies only to primary CR (Manganese Dioxide) Lithium coin cells sold or distributed with products in California USA.

Special handling for perchlorate material may apply. See www.dtsc.ca.gov/hazardouswaste/perchlorate

You may want to install a UPS system for safe operation in order to prevent damage caused by an unexpected power surge/loss. (Any questions concerning UPS, consult a UPS retailer.) Make sure that the mains plug is not covered or obstructed by any object.

The unit must be connected to an outlet with a protective ground connection.

#### Operating Temperature

The operating temperature range of this product is 0°C to 45°C (32°F to 113 °F). Operating the DVR outside the temperature range can cause the unit to malfunction. If the unit was stored outside the operational temperature range, allow the unit to return to room temperature before operating. The HDD operating temperature is 5°C (41°F) to 55°C (131°F). The HDD like the DVR may malfunction outside of these temperatures.

### STANDARDS APPROVALS

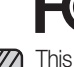

This equipment has been tested and found to comply with the limits for a Class A digital device, pursuant to part 15 of the FCC Rules. These limits are designed to provide reasonable protection against harmful interference when the equipment is operated in a commercial environment.

This equipment generates, uses, and can radiate radio frequency energy and, if not installed and used in accordance with the instruction manual, may cause harmful interference to radio communications. Operation of this equipment in a residential area is likely to cause harmful interference in which case the user will be required to correct the interference at his own expense.

The rechargeable battery incorporated in this product is not user replaceable. For information on its replacement, please contact your service provider.

## tents

#### 03 DVR: Front View<br>04 DVR: Rear view DVR: Rear view 05 Installation 06 Basic connections 07 Sensor connection 08 Alarm connection 09 RS485 Connection 10 Network connection 11 External keypad connection 12 Pos device connection 13 Live watch screen 14 Login screen 14 Camera channel<br>15 Database drive a Database drive allocation 16 Resource/ptz/playback/log 18 Full screen 19 Live screen switch 20 1-Channel video playback 20 Camera channel assignment 21 ON-Screen keyboard 21 System setup - Basic menu 22 Hardware 29 Recording 32 Event 38 Backup 39 Network<br>43 System System 52 Search screen 53 Search date and time selection<br>53 Timeline introducing your real time DVR 03 INSTAI LATION 05 connecting with other devices 06 WATCH 13 system setup 21 **SEARCH** 52

- 
- **Timeline**
- 54 Search screen playback
- 54 Split-scren setupt
- 54 Screen adjustment
- 57 Event search
- 57 Printing

#### advanced search

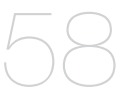

- 58 Event search<br>59 Sequential se
	- Sequential search
- 60 Thumbnail search<br>61 Object search
- 
- 61 Object search<br>62 Pos search Pos search

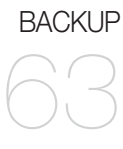

63 Backup<br>64 Backup Backup management

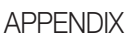

65

- 65 System recovery
- 67 WebDVR
- **70** SPR Smart viewer<br>**77** Remote desktop co
	- Remote desktop control
- 78 Specifications<br>79 Outline drawin
- 79 Outline drawings<br>80 Troubleshotings(
	- Troubleshotings(FAQ)

# introducing your real time DVR

## DVR: Front View

### With the Panel Closed

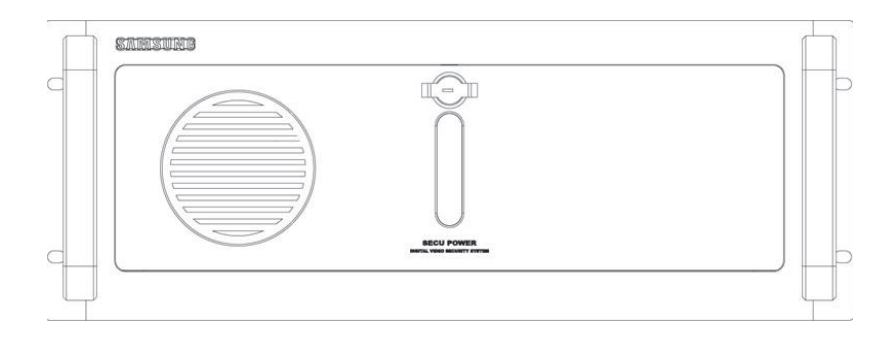

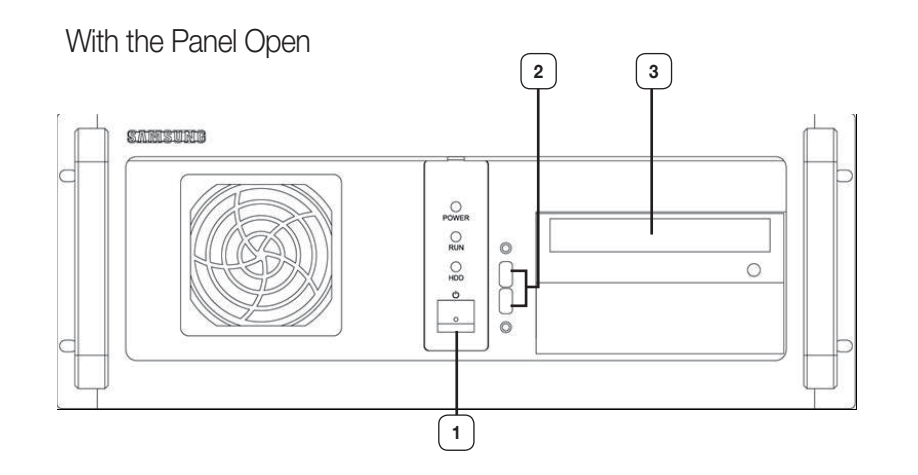

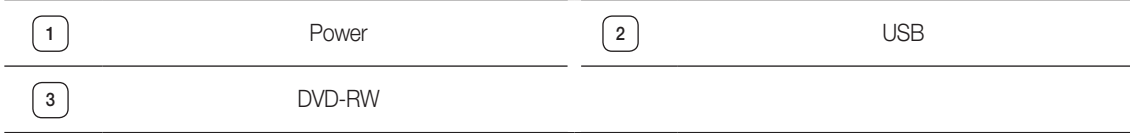

 $\mathbb{Z}$  Front and rear configurations of the system may change to reflect changes in specifications or other quality improvement purposes.

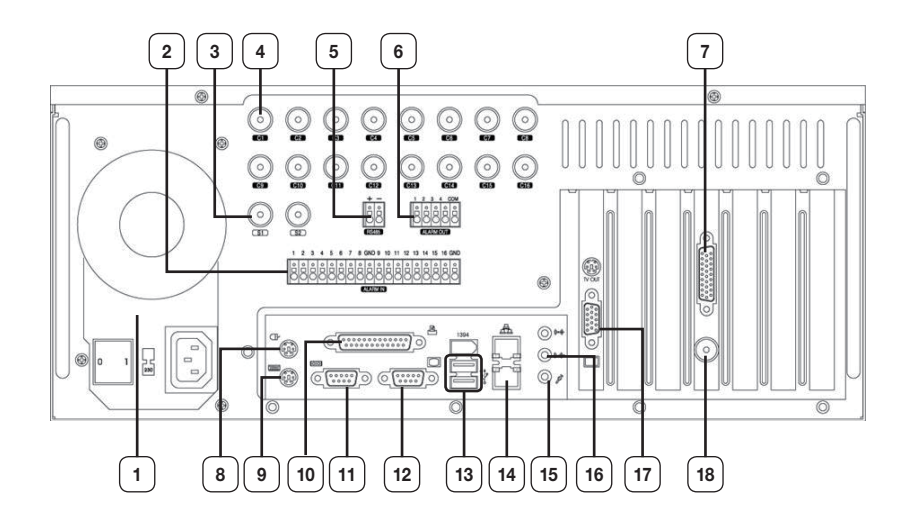

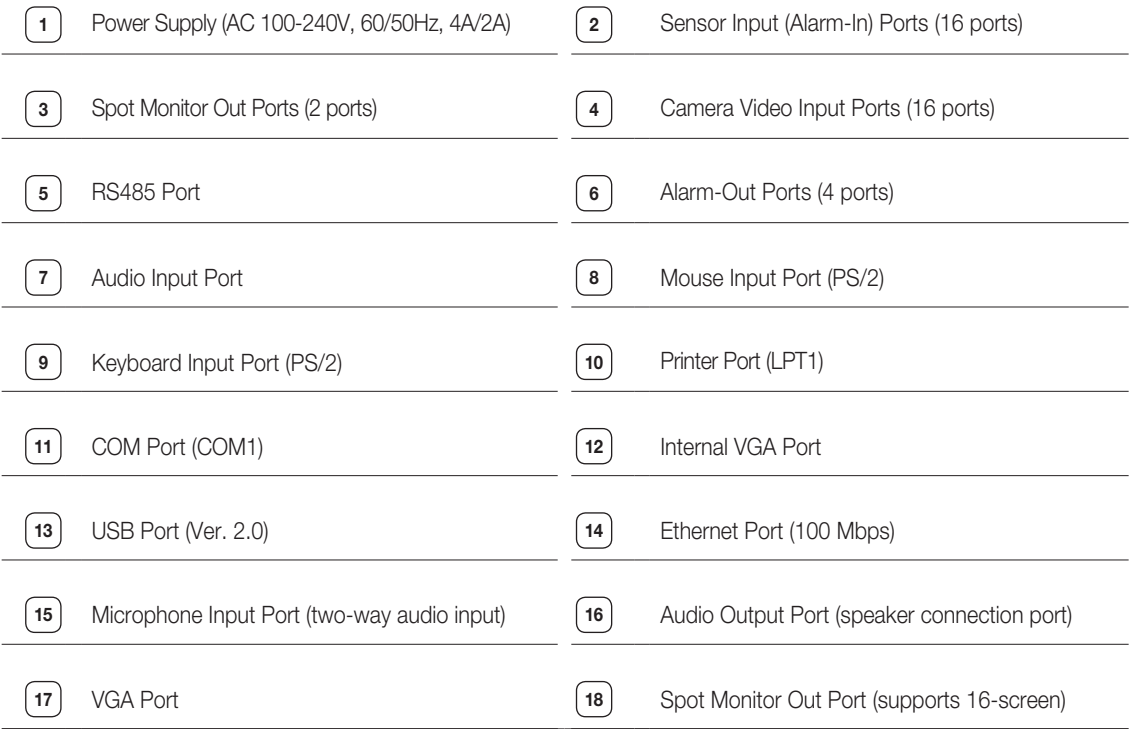

## installation

## Checking Installation Conditions

Adhere to the following precautions when installing the unit.

- Indoor use only.
- Prevent water and liquids from coming in contact with the unit's terminals.
- Protect the unit from excessive impact and force.
- Do not forcibly pull on the power cable.
- Do not open or disassemble the unit.
- Use within the rated power input/ output range only.
- Use an approved power cable only.
- For products that require a ground source always use a plug that includes a ground pin.

## Temperature Conditions

Samsung's Digital Video Recorder is an advanced security system that contains a high-capacity hard drive and other critical circuitry.

Carefully follow the installation instructions to prevent high internal or ambient temperatures, which can lead to a shortened lifespan or malfunction of the

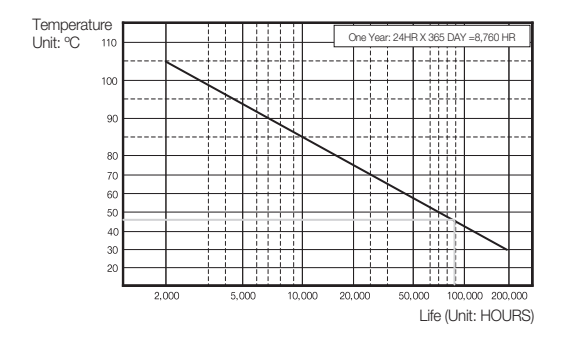

Lifespan]

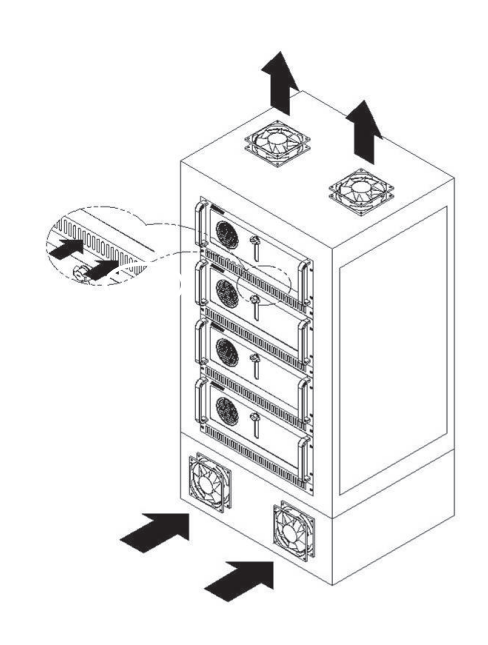

Recommendations for Mounting into a Rack

- **1.** The inside of the rack must not be enclosed.
- **2.** The rack must feature ventilation ports to provide sufficient internal air circulation, as shown in the diagram above.
- **3.** Allow sufficient space between the DVR unit and other modules mounted to the rack or install ventilation ports to facilitate air circulation, as shown in the diagram.
- **4.** Install the intake ports at the bottom of the rack and exhaust ports at the top of the rack to facilitate the formation of a natural convection airflow.
- **5.** SEC strongly recommends the installation of fans at both intake and exhaust ports. Intake fans should be installed with a filter to block dust and other foreign materials.
- **6.** An ambient temperature range of 0˚C to +45˚C must be maintained inside the rack. [Graph: Correlation between Temperature and Product

## connecting with other devices

## Basic Connection

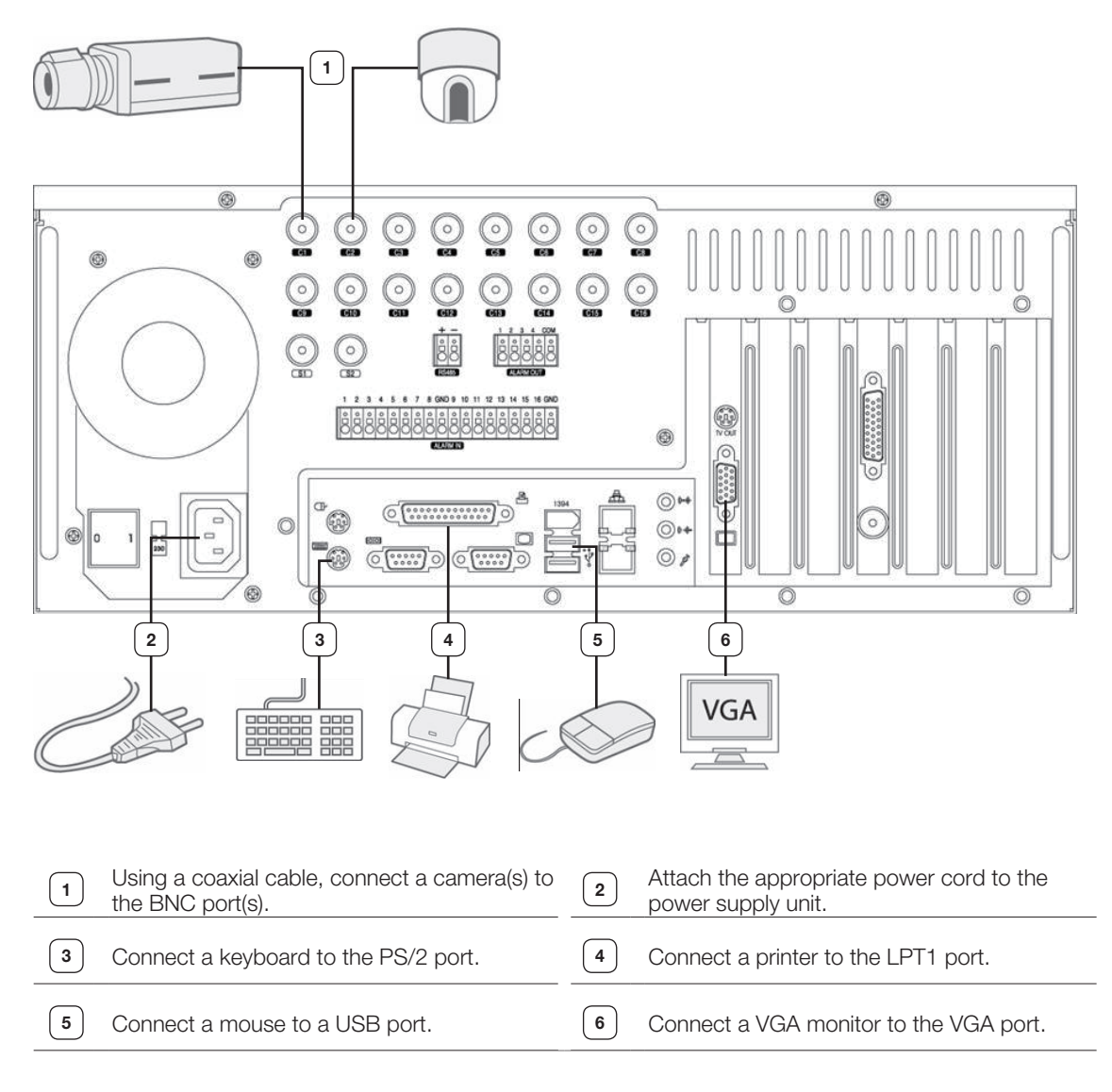

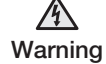

 Ensure the correct rated voltage is provided before powering the unit. Improper voltage may cause malfunction and/or permanent damage to the system.

 Electrical Hazard: Please carefully read through the Safety Warnings and Precautions section.

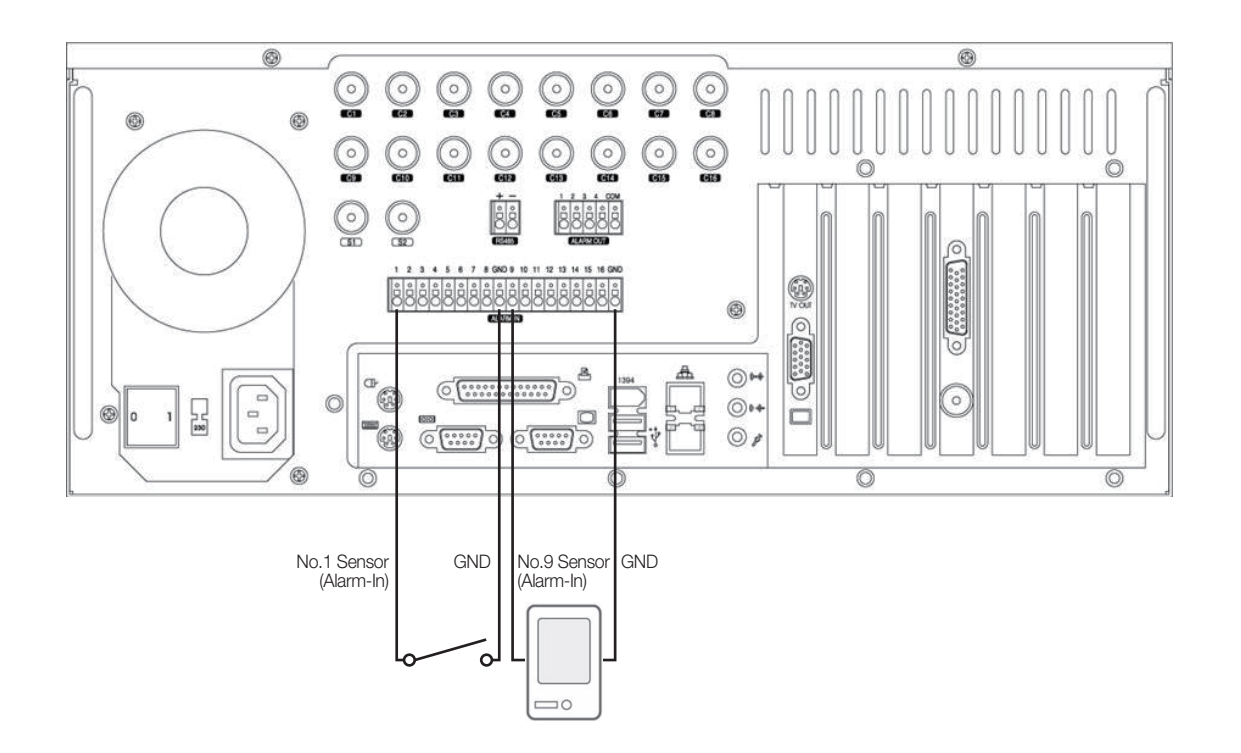

Your DVR system is capable of transmitting electrical signals to external devices when an event occurs. Mechanical or electrical switches can be connected to the Alarm-In and Ground (GND) ports. The individual Alarm-In ports can be configured from the System Setup menu as either NC (Normal Close) or NO (Normal Open).

#### **Alarm-In Connection**

- 1. Connect one of the external device's signal lines to the desired Alarm-In port.
- 2. Connect the remaining line to the Ground port (GND).

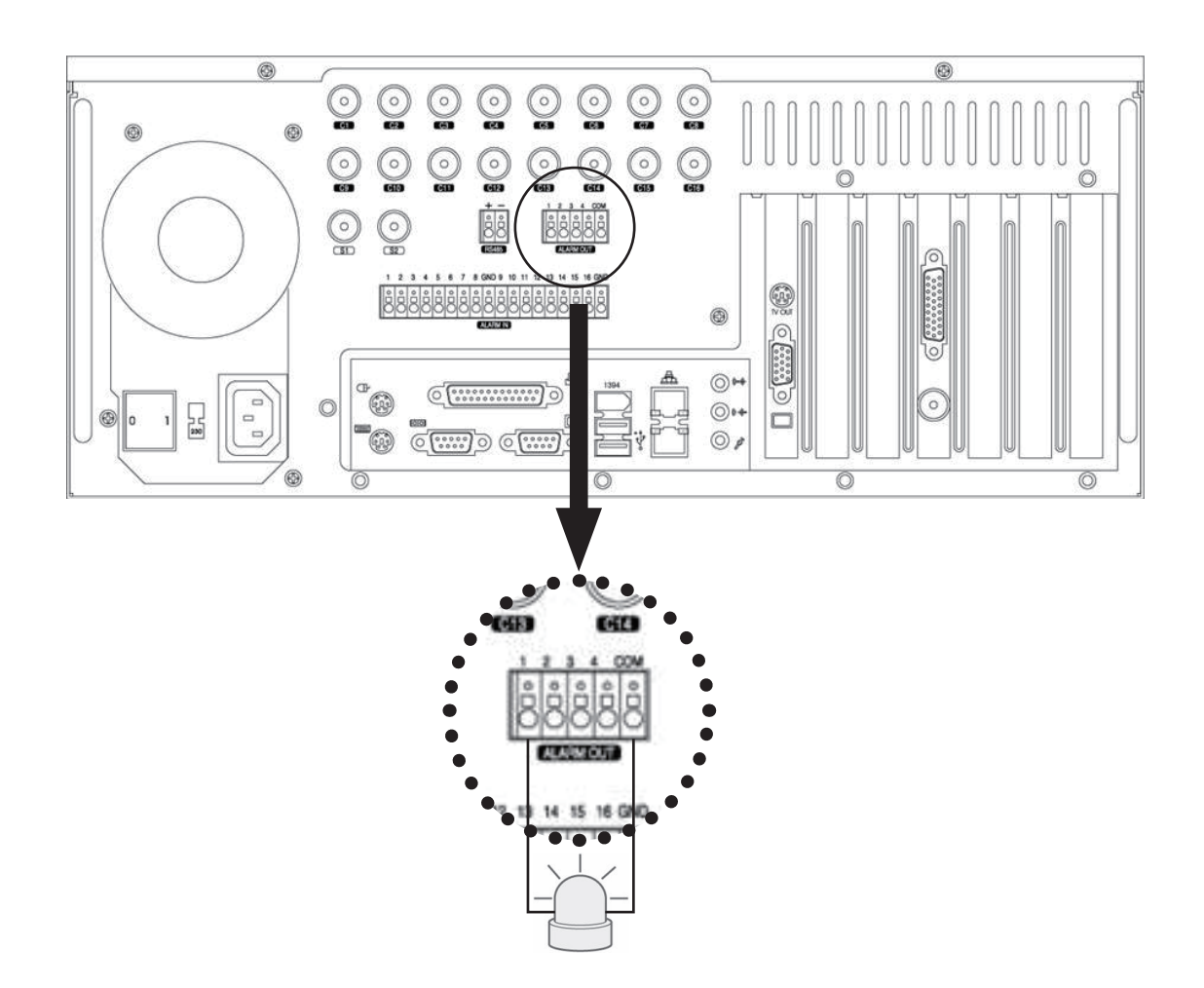

Your DVR system is capable of activating warning lights, sirens, and other types of external devices. External device s can be connected to the unit's Alarm-Out and COM ports.

#### **Alarm Connection**

M

1. Connect one of the external device's signal lines to the desired alarm (Alarm-Out) port.

2. Connect the remaining line to the COM port.

- The alarms (Alarm-Out) operate in conjunction with the sensors (Alarm-In). When an event signal is received through a sensor, an electrical signal is transmitted from the corresponding alarm to activate the external device connected to that alarm.
	- Alarms can be configured to function in unison with motion detection, video loss, object detection, and other software features.

## RS485 Connection

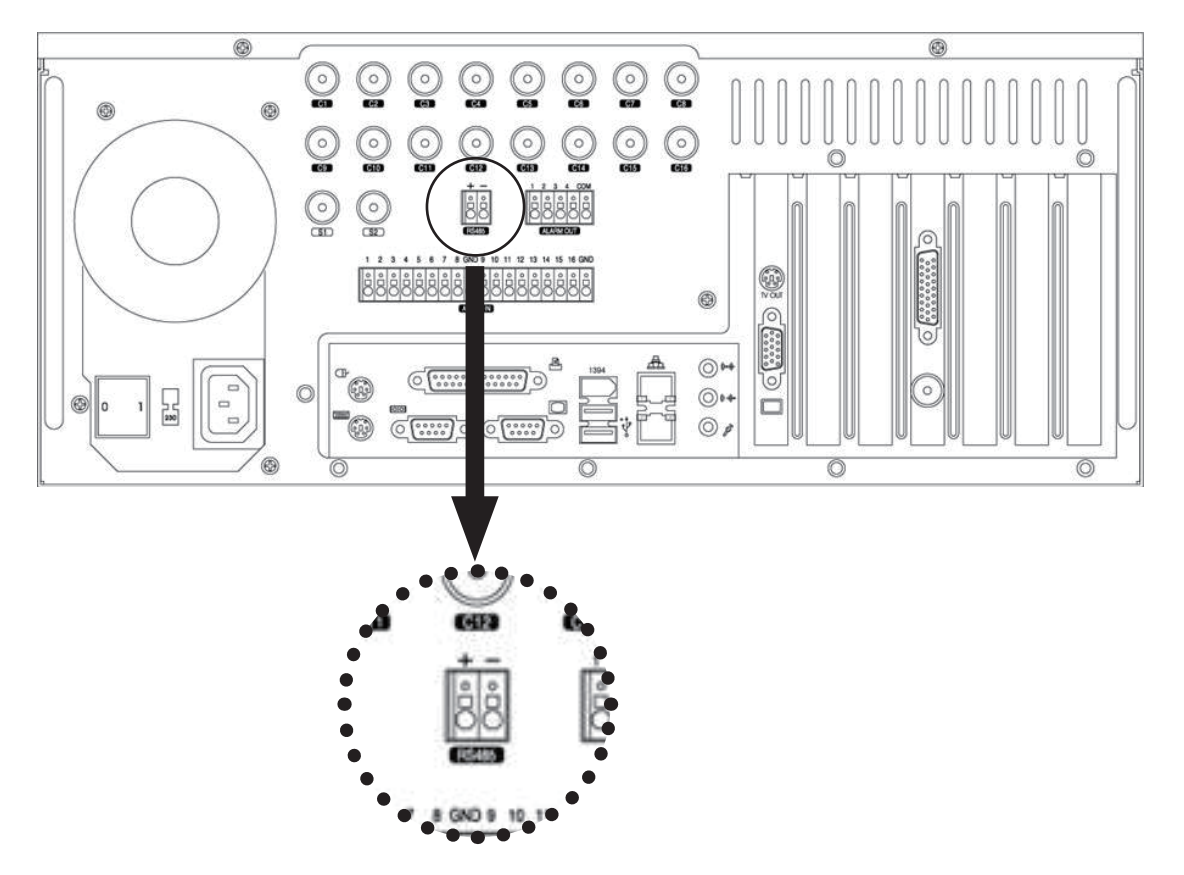

**02 connecting with ot** 02 CONNECTING WITH OTHER DEVICES **devices**

It's possible to control an external device by the DVR using the RS485 interface for communication. The RS485 port can be used to control PTZ cameras, speed domes, keyboard controllers and other types of external devices.

Connect the RX+/TX+ & RX-/TX- of the external device to the + & - of the RS485 port respectively.

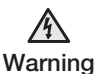

- Check the polarity (+/-) when making the connection. Faulty wiring can damage both devices.
- Electrical Hazard: Please carefully read through the Safety Warnings and Precautions section.
	- It's not possible to connect a PTZ device and a keypad device (SSC-2000) to the RS485 port and use the two devices at the same time. In order to use a PTZ device with a keypad or another type of external device, you will need to install a separate COM port expansion card.

## Network Connection

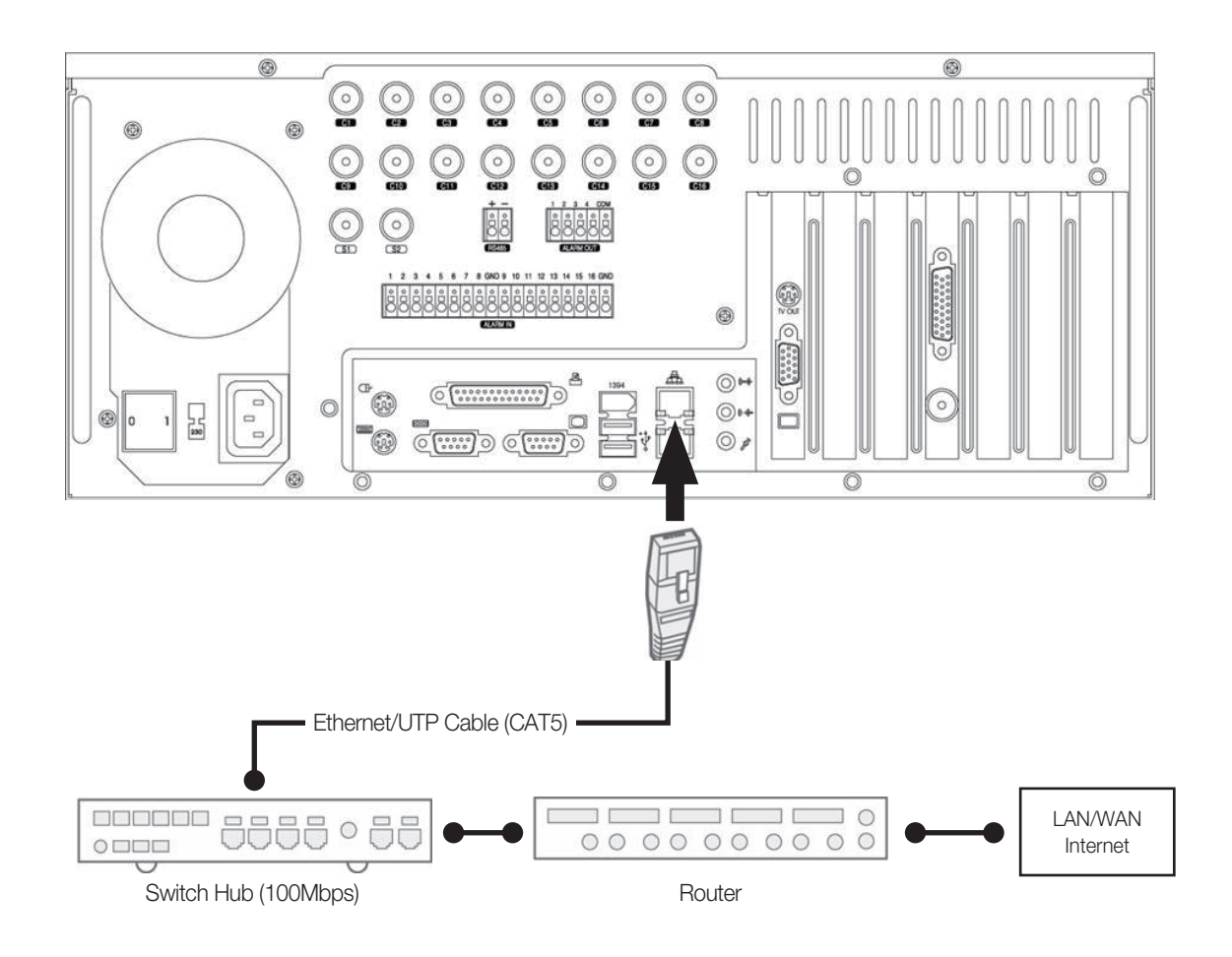

Your DVR system supports network-based remote monitoring, remote search, remote control, and remote software upgrade. SEC recommends the use of the TCP/IP protocol and a switching hub for LAN/WAN applications.

#### **Network Cable Connection**

۱K

- 1. Connect a Ethernet/UTP cable to the network port located at the rear of the system.
- 2. Connect the opposite end of the Ethernet/UTP cable to the switch hub.
	- Before connecting your DVR system to the network, please contact your network administrator to prevent the system from causing a network conflict.

## External Keypad Connection

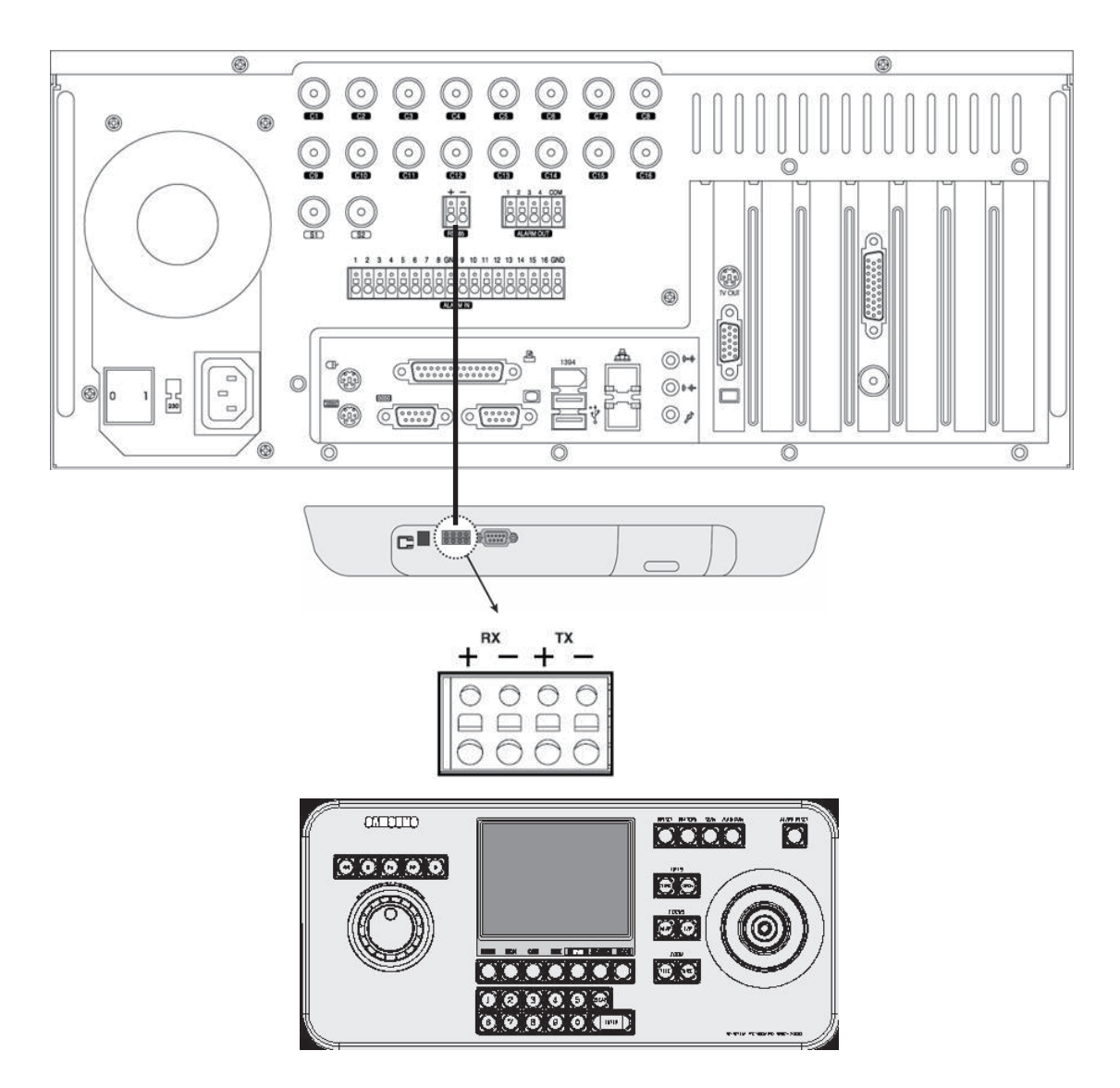

The SSC-2000 keypad can be used to control up to 255 DVR and PTZ units.

Connect the DVR's RS485 (+/-) port to the SSC-2000 keypad's RS485 port.

- $\mathbb {Z}$
- Turn the power off both units while connecting the SSC-2000.
- Pay attention to the polarity of the RS485 connections.
- Refer to the SSC-2000 manual when attempting a RS232 connection.
- When using a keypad device, please ensure that communication settings for both the DVR and the keypad device are the same. Communication settings mismatch can prevent the keypad device and the DVR from making normal communication. (Set communication protocols for both the keypad and the DVR as Half Duplex.)
- It's not possible to connect a PTZ device and a keypad device (SSC-2000) to the RS485 port and use the two devices at the same time. In order to use a PTZ device with a keypad or another type of external device, you will need to install a separate COM port expansion card.

## POS Device Connection

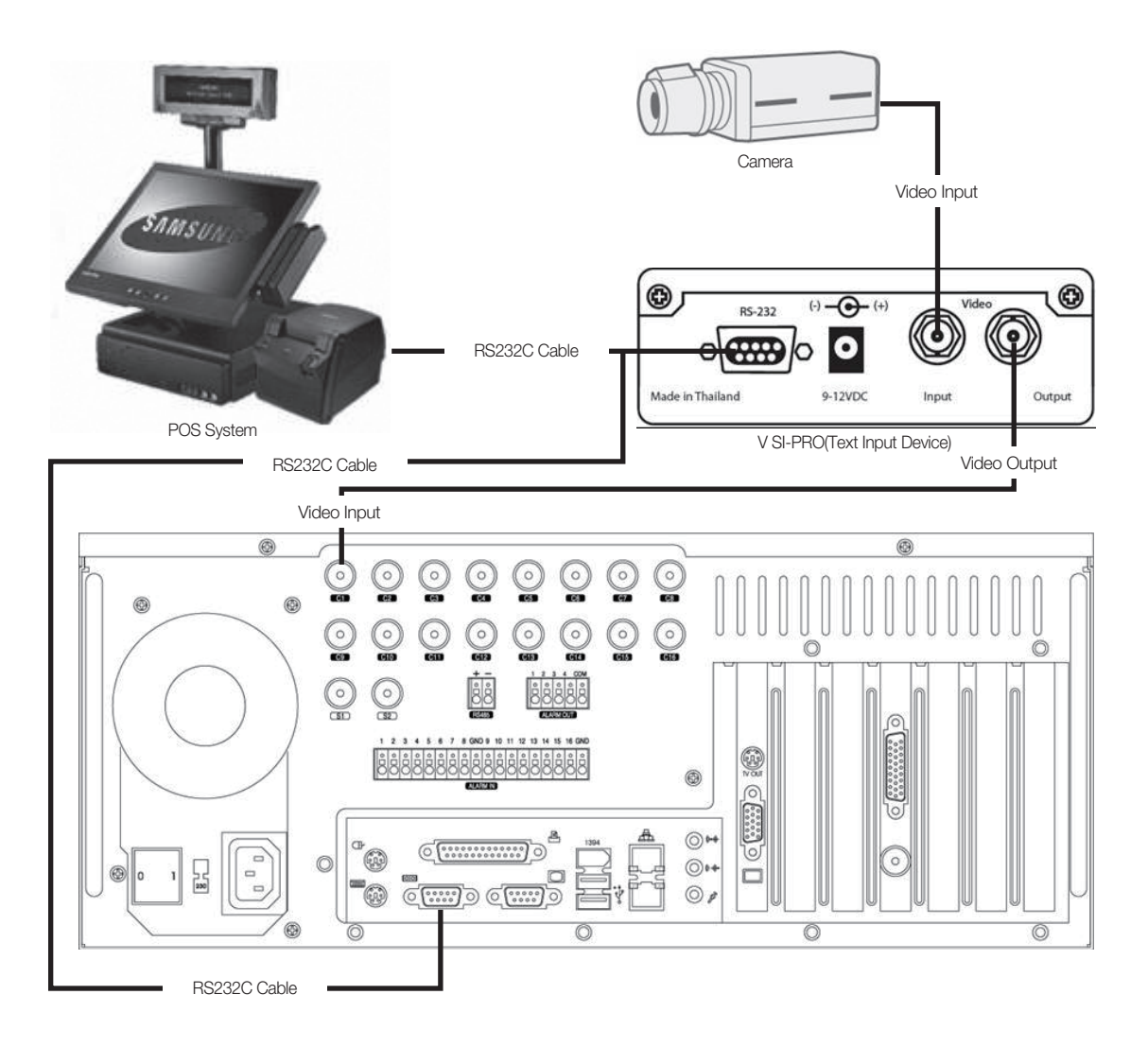

Your DVR system is capable of operating in conjunction with POS systems, enabling you to store and search video transactions at the point of sale. AVE's VSI-PRO is needed to connect the POS device to the DVR. For details on connecting VSI-PRO with your DVR, please refer to VSI-PRO's user manual.

- $\mathbb{Z}$ 
	- VSI-PRO by AVE (www.americanvideoequipment.com) is a device that transmits all text data received from POS device to the DVR via the RS232C interface.
	- Turn off the power to all devices when connecting the POS device, VSI-PRO, and the DVR.

## watch

## LIVE WATCH SCREEN

Live Watch supports full screen and various split-screen configurations. From Live Watch, you will be able to control PTZ, perform 1ch instant playback and make a backup. The buttons located within the watch screen also provide access to the other menus.(search, setup, etc).

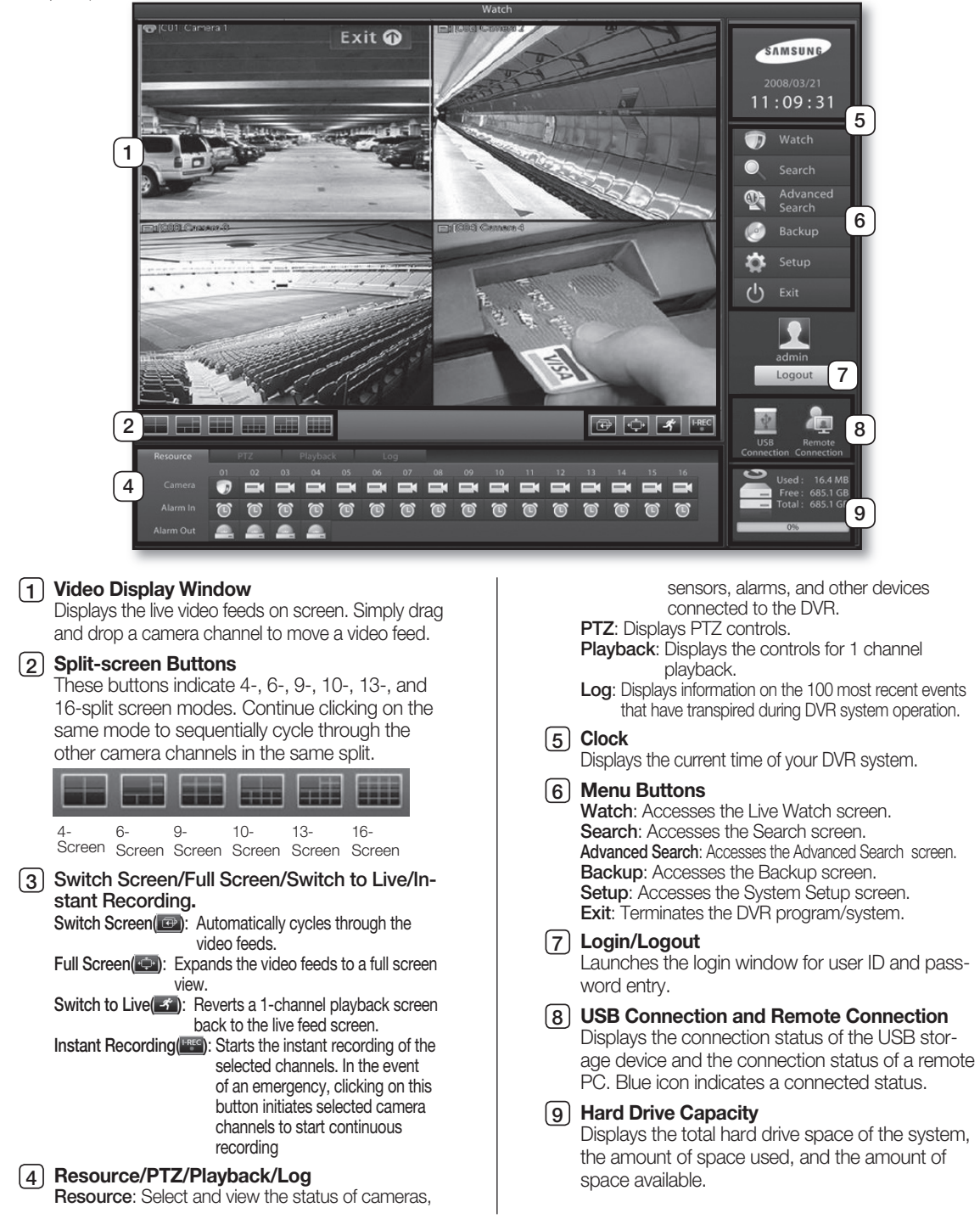

## LOGIN SCREEN

Entering authorized user ID and password gives access to search features, system setup, and other system functions. Entering an incorrect user ID and password, however, will result in limited DVR functionality and control access.

Logging In

- 1. Click on the  $\Box$   $\Box$  button.
- 2. Enter the user **ID** and **password**.

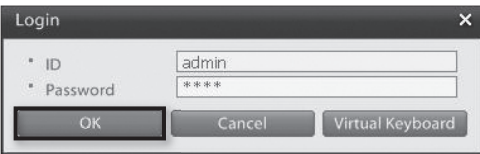

3. Click **OK** to login.

Logging Out

- 1. Click on the **LLogout** button.
- 2. Login information window will prompt displaying information about the active login account.

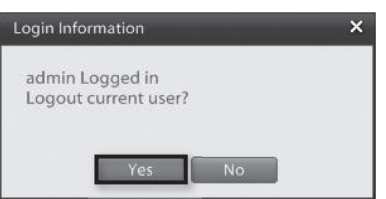

3. To log out from this user click the **Yes** button.

- 
- From the factory, the default admin password is set as 4321.
- Admin account password cannot be changed without knowing the current admin account password; therefore, it is important that you do not lose it. Administrators should separately record and manage their registered password.

## CAmERA CHANNEL

Camera Channel Display Icons

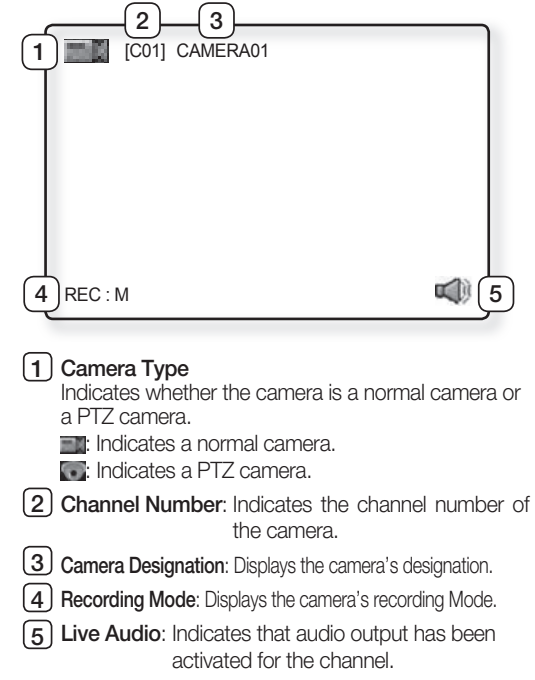

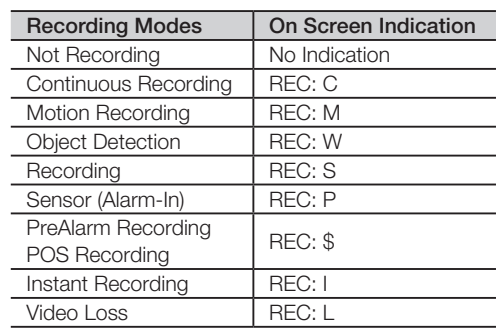

## **03 MONITORING 03 MONITORING**

## DATABASE DRIVE ALLOCATION

## Allocating a New Database Drive

1. Login as an administrator then double click on the  $\equiv$  icon.

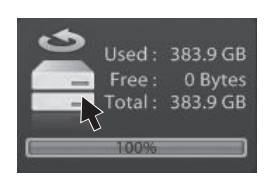

2. You will then be prompted with the Database Drive Allocation window.

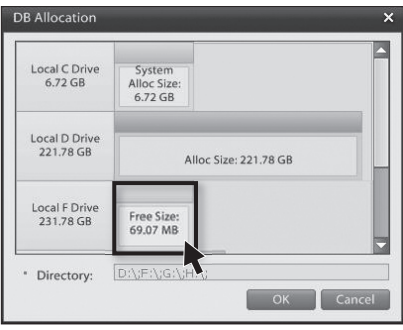

3. Left-click on a non-allocated drive (Free Size) and you will be prompted with a "**Do you want to format?**" warning window. Click the **Yes** button to initiate formatting and the allocation of a new database drive.

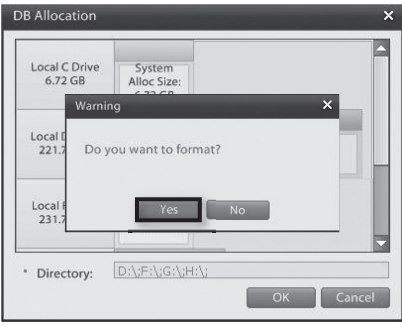

## Disabling an Allocated Database Drive

1. Right-click on the allocated drive you wish to disable. The drive color will turn from blue to grey.

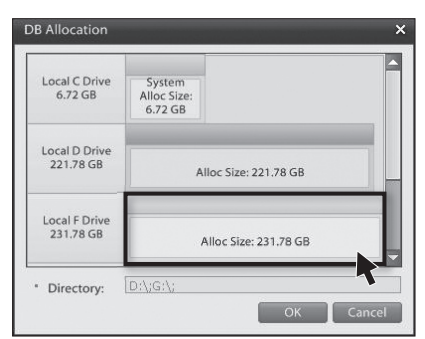

2. Click **OK** to disable the allocated drive. The drive color will turn red.

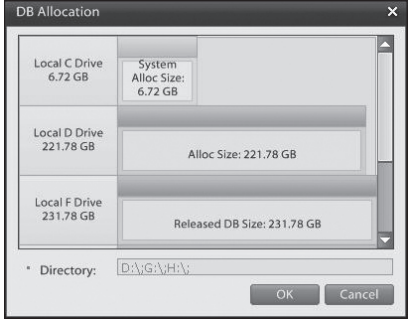

3. Right-clicking on the disabled database drive will place the database drive in free status. Free status drives may contain data, but this data will not be recognized as database data.

## Reallocating a Disabled Drive

1. Left-click your mouse on a disabled database drive and you will be prompted with a "**Do you want to format?**" warning window.

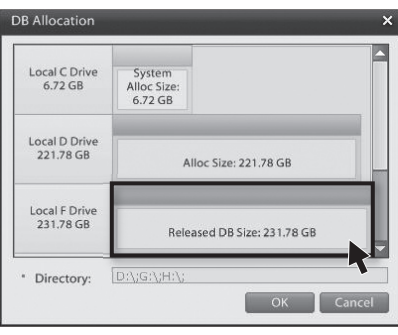

2. Click **Yes** to initiate formatting or **No** to bypass formatting. The drive will then be reallocated as a database drive.

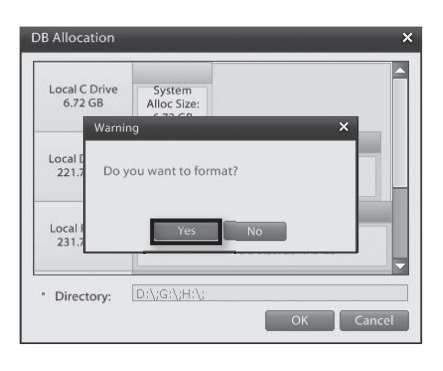

## RESOURCE/PTZ/PLAYBACK/LOG

### Resource Tab

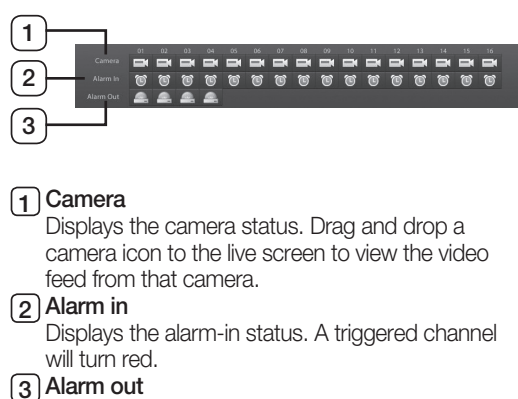

Displays the alarm-out status. An activated alarm will turn red.

## PTZ Tab

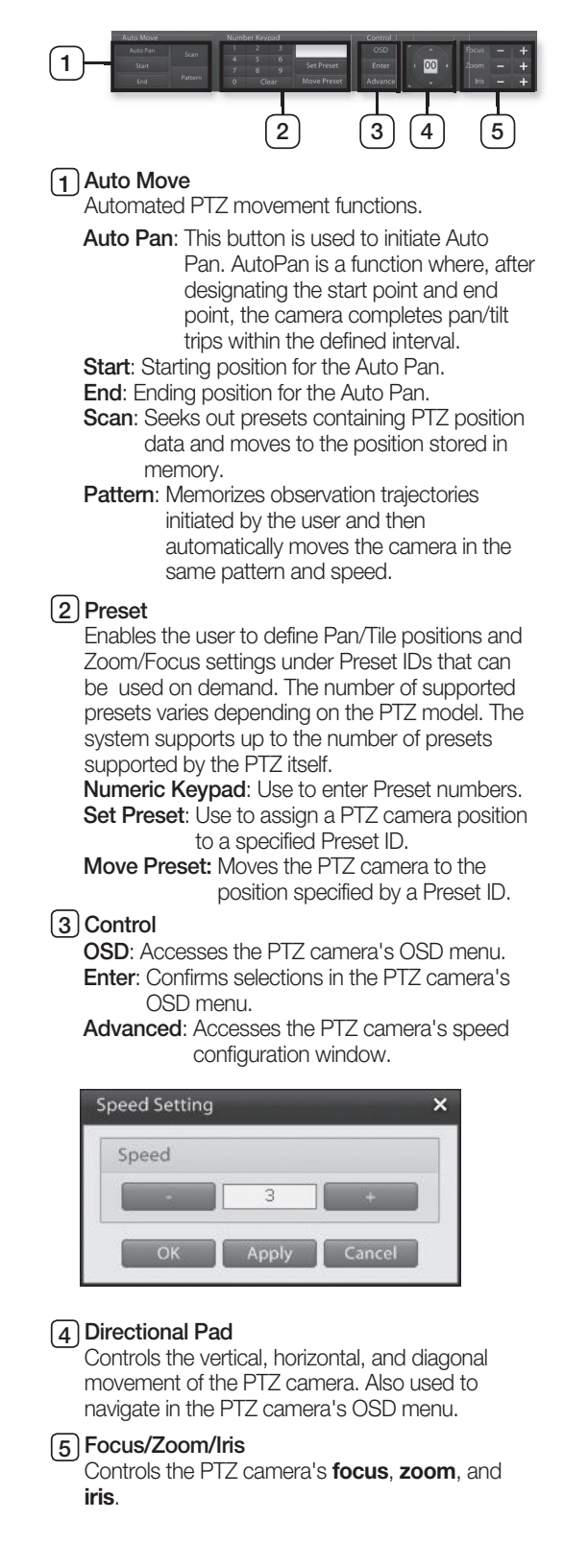

## Playback Tab

Click on the Playback tab to access recording timelines and recording playback controls for 1ch playback.

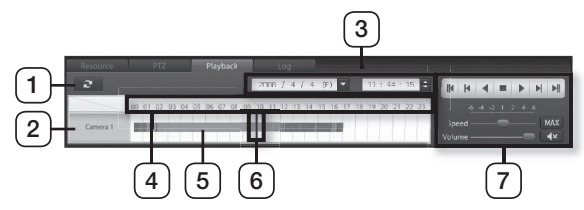

#### $\lceil \cdot \rceil$  Refresh

Refreshes the timeline to the latest recording data.

#### 2 Camera

Displays the selected video channel. Selecting the camera will display the corresponding time line data.

#### 3 Date & Time Selection

Select the desired year, month, and date to search.

#### **4** Timeline

Timeline features five levels of zoom. The zoom feature can be used view the time line in more detail. Left-click on the timeline to zoom-in. Rightclick on the time line to zoom-out.

#### 5 Recorded Data Time line

Displays recording times and types in a colored time line.

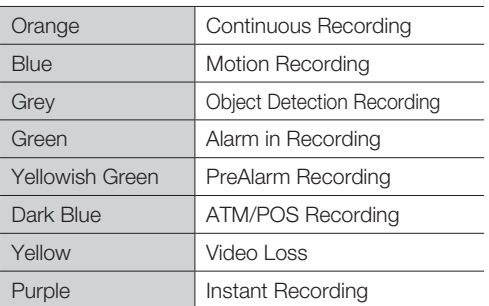

#### 6 Timeline Bar

Identifies the location of the desired timeframe you wish to search. Click the bar to the desired time.

#### 7 Playback Controls

Controls the direction and speed of the video playback.

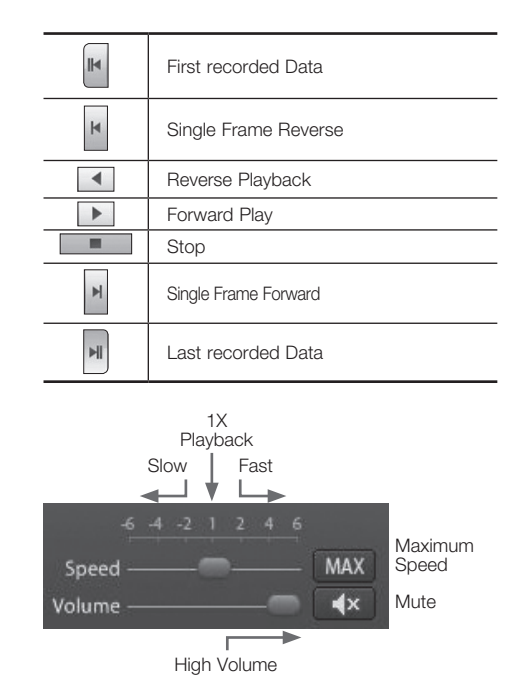

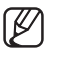

• Audio output is only available for 1x forward playback.

## Log Tab

Clicking on the **Log** tab accesses event detection details, such as recording type (continuous, motion, object detection, PreAlarm, and POS) and network connection status.

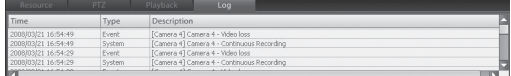

## FULL SCREEN

#### Switching to Full Screen

1. Click on the  $\leftrightarrow$  button to expand the live video to full screen.

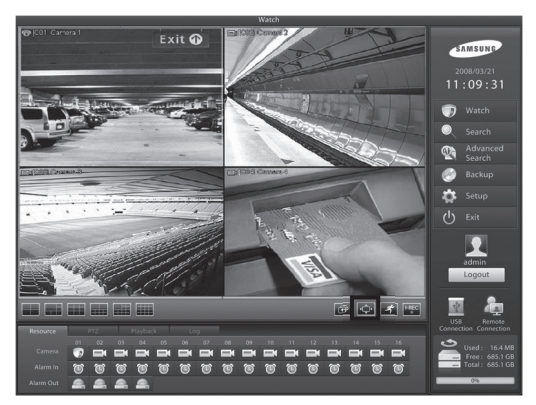

2. You now have full screen view of the live video feeds.

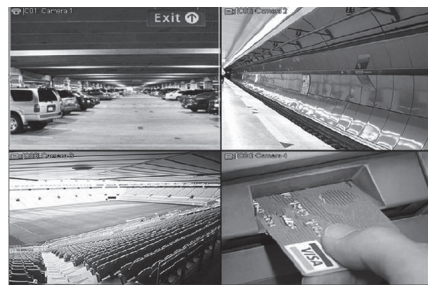

3. Click on the left mouse button to end full screen display.

## LIVE SCREEN SWITCH

This feature enables you to flip through different camera feeds. If all camera feeds are not visible on a single screen, use this feature to flip through and view the remaining channels in sequence.

### Sequencing Button

1. Select a single-screen or a 4-, 6-, 9-, 10-split screen, mode then click on the **Button**.

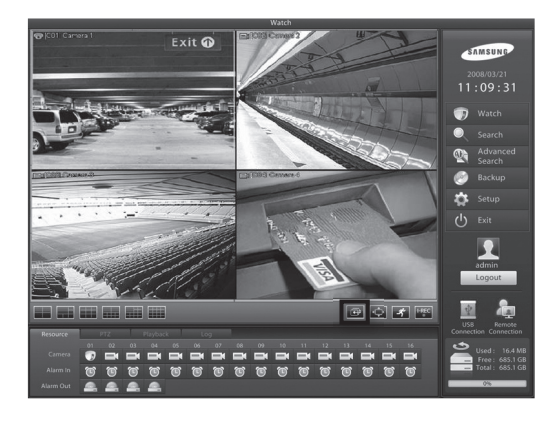

2. The system will cycle through video feeds while maintaining the selected display mode.

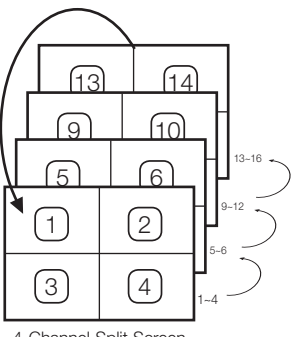

4-Channel Split Screen

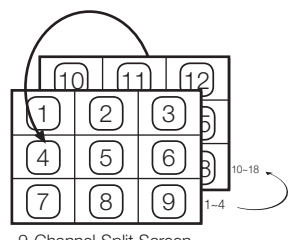

9-Channel Split Screen

3. Click on the  $\bullet$  button to stop the cycling.

## **03 MONITORING 03 MONITORING**

## 1-CHANNEL VIDEO PLAYBACK

Instant 1-channel playback of the selected channel while monitoring others on live video feed.

## 1-Channel Playback

1. While monitoring, select a camera feed you wish to playback.

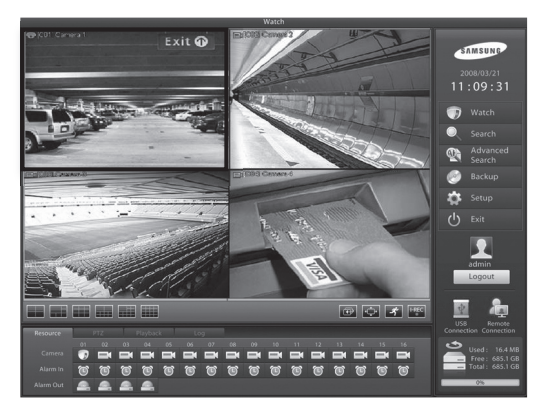

#### 2. Click on the **playback** tab.

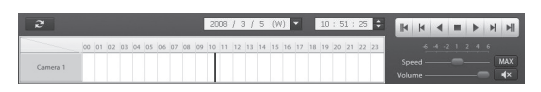

- 3. Click on the camera **camera** button.
- 4. The recording time line data of the selected channel will be displayed.

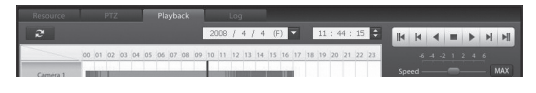

- 5. Select the playback time and click on the  $\blacktriangleright$ button to start playback.
- 6. Click on the  $\blacktriangleright$  button to exit the 1-channel playback.

## CAmERA CHANNEL ASSIGNmENT

## Assigning a Camera Channel

1. Click on a camera button using your mouse and drag to the live screen.

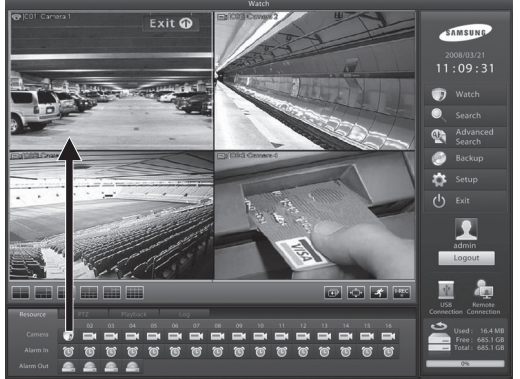

- 
- 2. After dragging to live screen drop over the desired location on live screen to assign that channel.

## Reset the video feed layout

The camera designations will turn from white to brown if reassigned video channels are preventing other channels from being displayed or if the video channel sequence is mixed up.

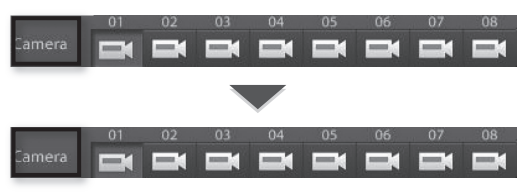

1. To reset the cameras to their default locations double-click on Camera

### moving Camera Picture Via View Panel

1. Click on a video feed and drag to the desired location.

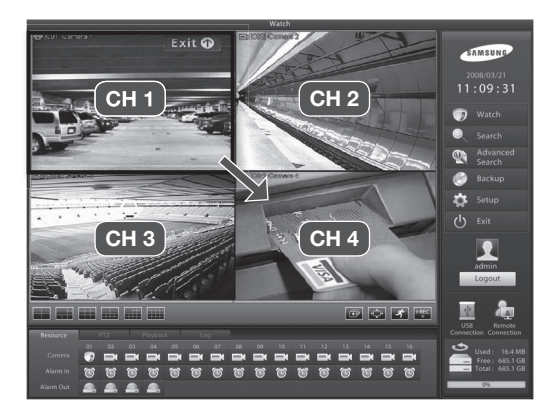

2. Release the mouse button over the desired location to complete the camera feed movement.

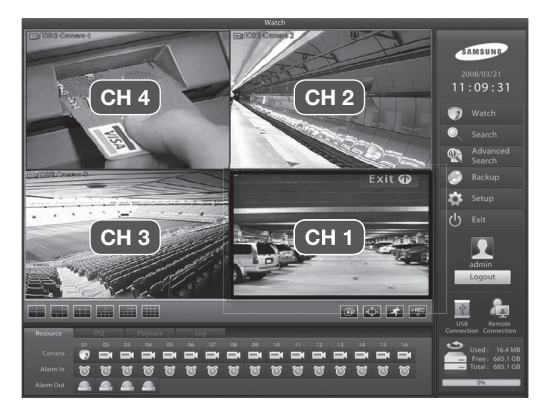

## ON-SCREEN KEYBOARD

A virtual keyboard can be displayed on screen. This **On-Screen Keyboard** allows the user to directly enter text using the mouse when there is no keyboard attached to the DVR system or when using a keyboard is not a viable option.

### Launching the On-Screen Keyboard

- 1. Click on the **button to launch the virtual** keyboard.
- 2. Using your mouse, click on the characters of the virtual keyboard to make key entries.

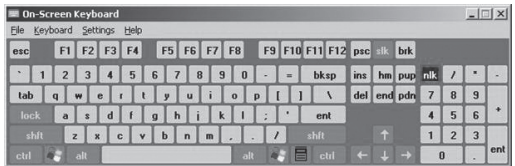

3. To terminate On-Screen Keyboard, either click on File then select Exit or click the  $\times$  button.

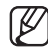

• The virtual keyboard supports only the English language option.

## *y*stem Setup

## System Setup - Basic **MENU**

#### Setup menu category buttons

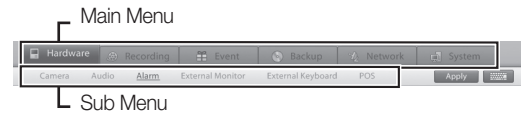

- Select from individual system setup categories.
- The main setup categories are Hardware, Recording, Event, Backup, Network, and System.

#### Saving Changes

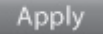

• Apply: Applies any change that has been made in the system setup.

#### Virtual Keyboard

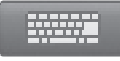

- Click on the **button** to launch the virtual keyboard.
- With the virtual keyboard, key entries can be made using the mouse.

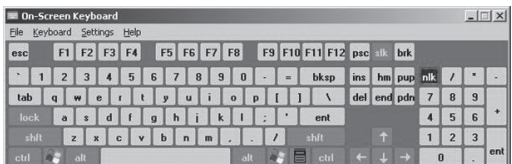

#### Camera/Alarm In/Alarm

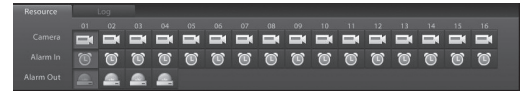

- Camera: Use to select cameras you wish to configure.
- Alarm In: Use to select sensors (Alarm In) you wish to configure.
- Alarm: Use to select alarms (Alarm Out) you wish to configure.

## HARDWARE

This category applies to the external devices that form your DVR system. External devices like cameras, audio devices, sensors, alarms, monitors, keyboards, and POS devices Setup. These options can be used to configure a security system to meet your operating environment.

### Camera

Use this menu to enable/disable individual cameras and to configure the brightness, contrast, hue, and saturation levels of the video source. In addition, select whether to enable PTZ use and assign covert attributes to video feeds.

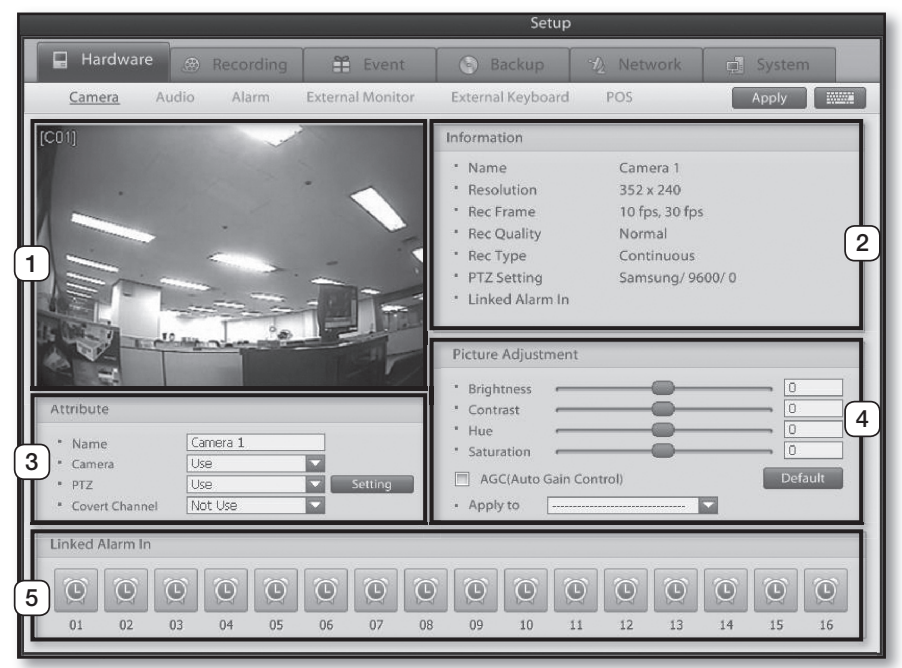

#### 1 **Video Display window**

Displays the selected camera video feed. Changes to camera settings can be verified from this window.

#### 2 **Information**

Displays information about the selected camera channel.

#### 3 **Attribute**

Configure the camera name, mode, PTZ setting, and covert channel.

#### 4 **picture Adjustment**

Use this feature to adjust the video signal's brightness, contrast, hue, and saturation levels. Clicking on the Default button will return all settings to default. Automatic Gain Control is a feature that automatically adjusts the brightness level for the camera.

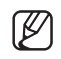

• The screen adjustment functions cannot be expected to improve the quality on a low quality video signal. Also make sure that the camera and monitor have been setup correctly before making video adjustments.

#### 5 **Linked Alarm In**

Select which sensor to link with the selected camera. When an event is detected, the selected sensor will initialize the camera to commence video recording.

## Camera Attribute

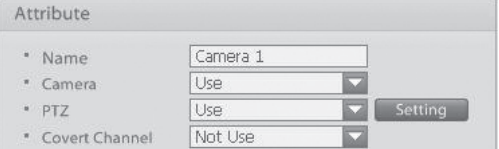

- Name: Enter a name (Suggestion: Camera location).
- Camera: Enable or disable the selected camera.
- PTZ: Enable or disable PTZ use for the selected camera.
- Setting: Click the setting button to access PTZ protocol setup and communication configuration options.
- Covert Channel: Enable or disable Covert Channel option for the selected camera. Covert Channel is a feature that hides the selected camera's video feed. This feature is particularly useful when you don't want selected users/people to view the camera feed, recording or location.

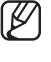

 When monitoring video feeds from a remote location, covert video feeds are viewable by authorized users.

**05 System Setu p**

This DVR system allows you to remotely control PTZs, speed domes, and other external devices connected to the system. Before using this feature, however, you must install the external device to the RS485 port and configure the external device settings.

## PTZ Setup

1. To select a camera for PTZ control set the PTZ option to **Use**.

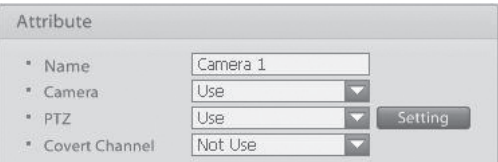

2. Click on the Setting button to access the following window:

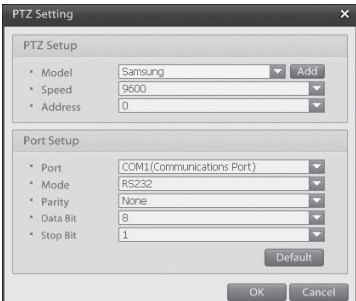

- 3. Define the model, baudrate, address, and communication method of the PTZ installed to the DVR.
- 4. Click on the **OK** button to finish configuring the PTZ.

## Add to PTZ List

1. To add a new PTZ model, click on the **Add** button:

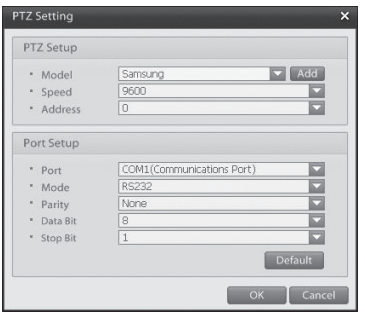

2. Select the PTZ model you wish to add.

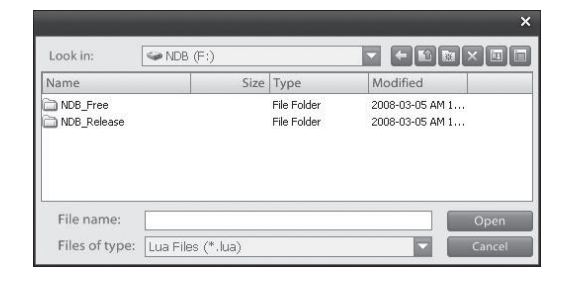

3. Click on the **Open** button to register the selected PTZ model.

## Covert Channel Setup

- 1. Select the camera channel you wish to set as a Covert Channel.
- 2. Set Covert Channel option to **Use**.

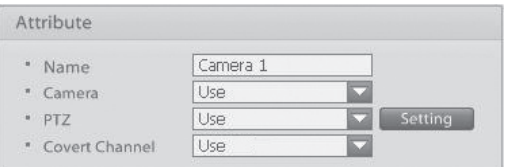

3. Click on the **Apply** button and then, when the following window prompts, click on the **OK** button.

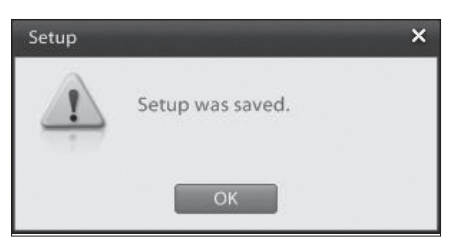

4. The covert channel sign will be shown instead of a video feed on the display screen.

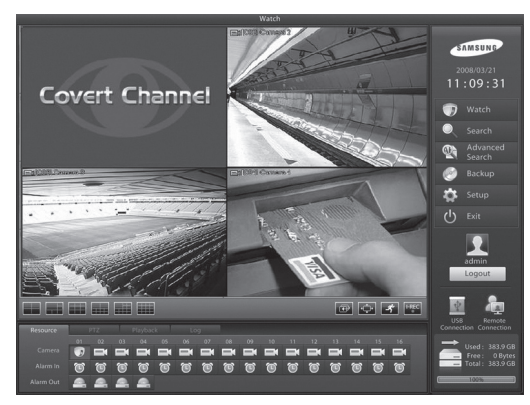

M

• The video feeds will be shown when logged in as a user with secure channel permission.

## Audio

Use this menu to enable/disable live audio output and audio recording.

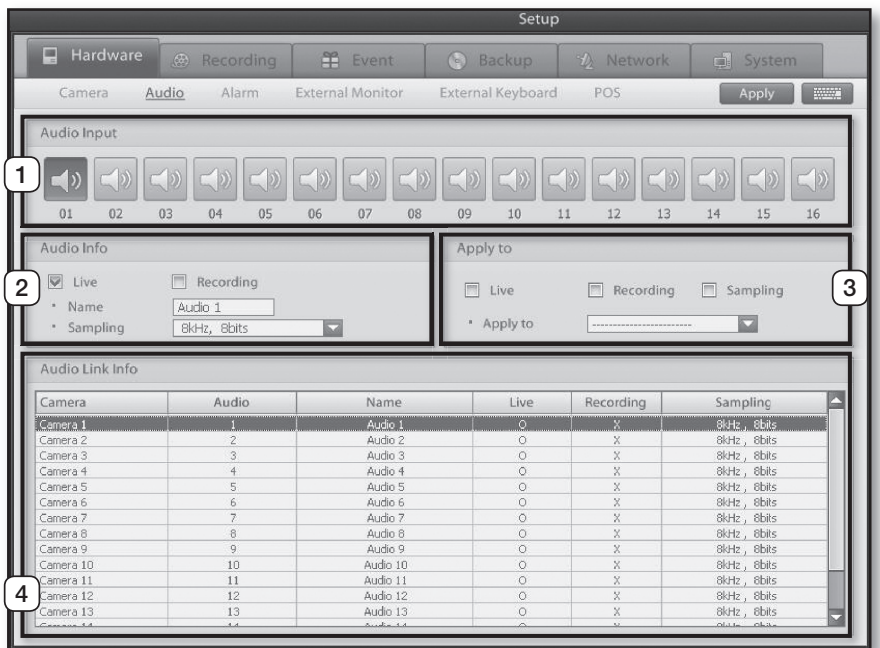

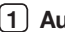

#### 1 **Audio Input**

This menu allows you to associate individual audio input channels to each camera channel. Select a camera channel and then the audio input channel you wish to associate to the selected camera channel.

#### 2 **Audio Setup**

Live: Enables/disables live audio output on the live screen.

Recording: Enables/disables audio recording. Name: Enter the name of the audio channel. Sampling: Select the desired recording sampling rate.

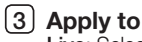

Live: Select this option if you want to apply the

current live option settings to all or selected camera channels.

Recording: Select this option if you want to apply the current recording option settings to all or selected camera channels.

Sampling: Select this option if you want to apply the current sampling settings to all or selected camera channels.

Apply to: Implements the setting changes for the selected options to all or selected camera channels.

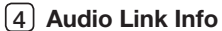

Displays the audio properties of each camera channel.

### Alarm

This setup category covers sensor, camera, and alarm association settings. By associating a camera to a sensor, you can configure how long the camera is going to record for when a sensor event is detected. In addition, by associating an alarm output to a sensor, you can setup the alarm output to sound a warning signal when a sensor event is detected.

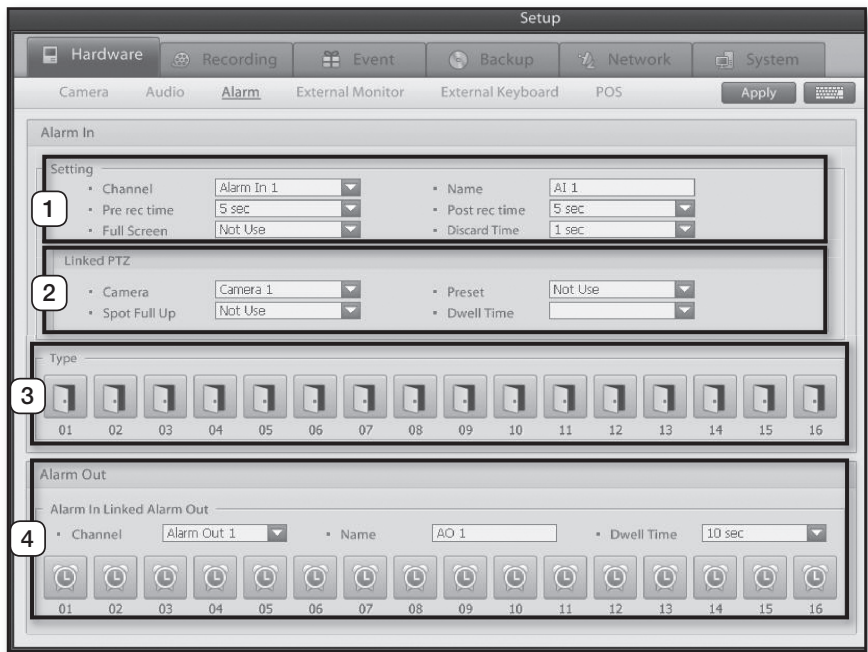

#### 1 **Setting**

**Channel:** Select the sensor you wish to configure. Name:Enter the name of the sensor. Pre rec time: Select the time prior to a sensor event

that the camera should record. **Post rec time:** Select the time after to a sensor event that the camera should record.

Full Screen: Make the linked camera channels popup full screen on the display screen when a sensor event occurs.

**Dwell Time:** This option is used to define for how long subsequent sensor event signals are ignored after an initial event signal. Enabling this option instructs the system to ignore all other event signals transmitted by the sensor for the set amount of time following the initial event signal. So once an event signal is transmitted, the set discard time must lapse before another event signal can be recognized.

#### 2 **Linked pTZ**

Camera: Select the PTZ camera channel you wish to associate to the sensor.

Preset: Select the PTZ preset for when the sensor event is detected.

Spot Full up: Select the camera channel to be displayed full screen on the spot monitor in a sensor alarm event. Dwell Time: Set the time that the camera is displayed on the spot monitor.

#### 3 **Type**

Select the input type of the sensor. Click the button to switch between the NC and NO option.

**1**: Normally open, but closes when an event is detected (Normally Open).

 $\Box$ : Normally closed, but opens when an event is detected (Normally Close).

#### 4 **Alarm Out**

Channel: Select an alarm (Alarm Out) to associate to the sensor (Alarm In). Name: Enter the name of the alarm. Dwell Time: Set how many seconds the alarm will be active on a sensor event.

Alarm Out Button: Select a sensor channel to associate to the alarm.

: Indicates an associated sensor.

o: Indicates a non-associated sensor.

## **External Monitor**

This menu directs video feeds to an external monitor via the spot port. Select the cameras to be display on the spot and configure their dwell time.

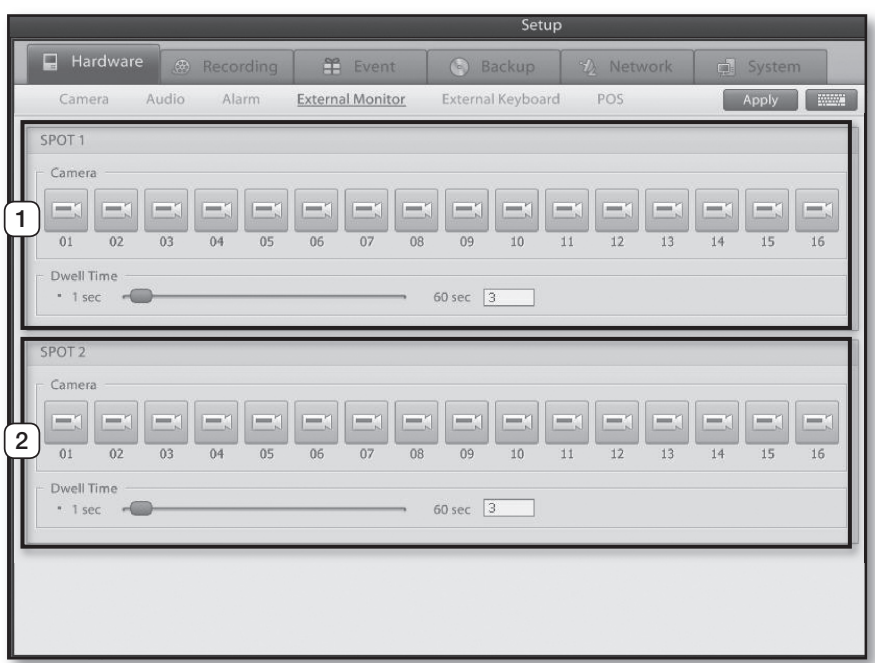

#### $(1)$  SPOT 1

Camera: Select camera feeds to be transmitted by spot port 1.

Dwell Time: Drag the slider left or right to set the delay interval between screen changes.

#### 2 **SpOT 2**

Camera: Select camera feeds to be transmitted by spot port 2.

Dwell Time: Drag the slider left or right to set the delay interval between screen changes.

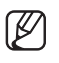

• Channels configured as a Covert Channel cannot be displayed on the spot monitor.

## External Keypad

Menu for setting up a keypad device to remotely control the DVR.

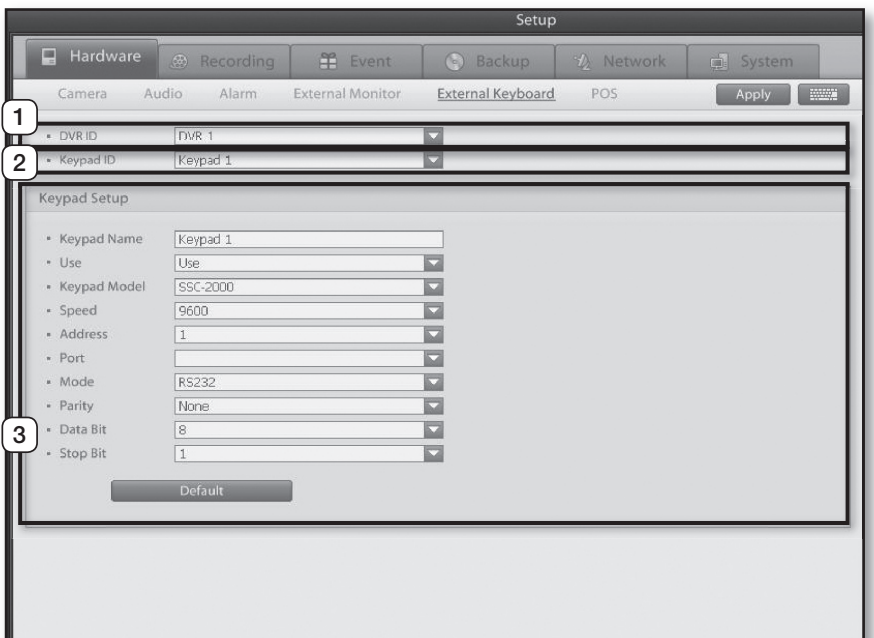

#### 1 **DVR ID**

Enter the DVR's ID (1 through 255) so that the keypad device may identify the DVR.

#### 2 **Keypad ID**

Enter the keypad's ID (1 through 4) so that the DVR may identify the keypad.

#### 3 **Keypad Setup**

Keypad Name: Assign name to the keypad. Use: Enable or disable keypad use. Keypad Model: Select the model of the keypad

- device you wish to use. Speed: Select a baudrate (2400Bps - 115200Bps) for communication between the keypad device and the DVR.
- Address: Select the keypad device's address (0 through 32).
- Port: Identify the number of the port through which the keypad device connects to the DVR.

Mode: Identify the interface method (RS232, RS422, or RS485) of the port through which the keypad device connects to the DVR. Parity: Select the bit type (None, Odd, Even, Display, Blank) for detecting data transmission errors. Data Bits: Select from 4, 5, 6, 7, and 8. Stop Bits: Select from 1, 1.5, and 2. Default: Reset all settings to default.

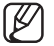

- When using a keypad device, please ensure that communication settings for both the DVR and the keypad device are the same. Communication setting mismatch can prevent the keypad device and the DVR from communicating.
- Refer to the keypad manufacturer's product manual for further information on the keypad device.

## POS

MENU FOR LINKING THE DVR SYSTEM TO POS DEVICES AND LINKING THE VIDEO RECORDINGS WITH TRANSACTION RECORDS GENERATED AT POINTS OF SALE.

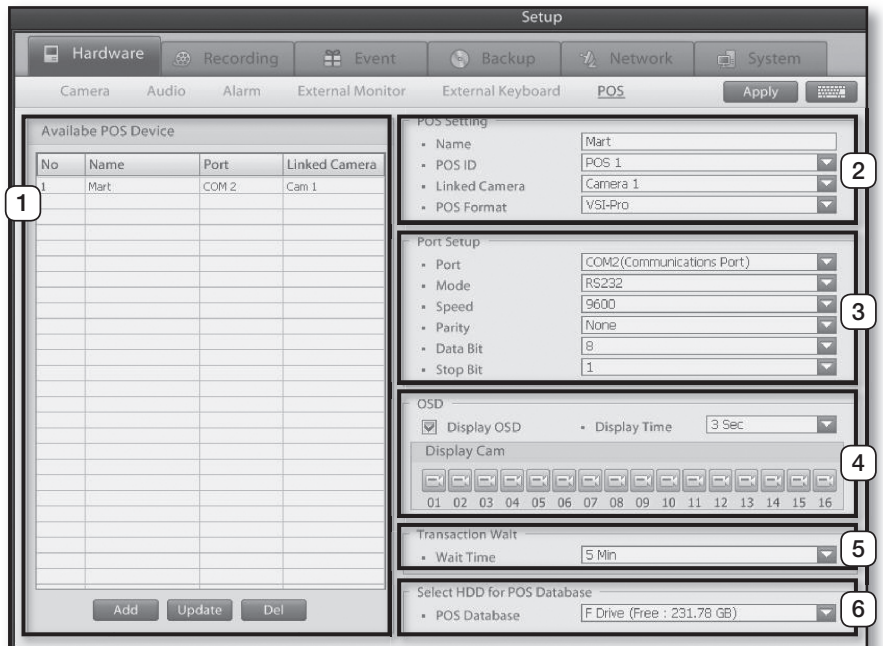

#### 1 **List**

Displays the currently configured POS device, with entry add and, update, delete options. Add: Use to add a POS device to the list. Update: Use to update the information of a registered POS device.

Del: Use to delete a POS devices information from the list.

#### 2 **pOS Settings**

Name: Enter an appropriate name for the POS Device.

POS ID: Select the ID of the POS device connected to the DVR (1 through 16).

Linked Camera: Select the camera channel with the video feed you wish to store along with POS data received from the POS device.

POS Format: Select the type of POS device or the text inserter.

#### 3 **port Setup**

Configure the settings to allow communication between POS device and DVR.

Port: Select which DVR port the POS device is connected.

Mode: Select which interfacing type that the POS is using.

Speed: Select a baudrate (2400Bps - 115200Bps) for communication between the POS device and the DVR.

Parity: Select the bit type (None, Odd, or Even) for detecting data transmission errors. Data Bits: Select from 4, 5, 6, 7, and 8. Stop Bits: Select from 1, 1.5, and 2.

 $\boxed{4}$  OSD

**Display OSD:** Enable or disable live screen display of product information transmitted

through the POS device.

**Display Time:** Designate how many seconds you wish OSD data to be displayed on the DVR's live screen after product barcode gets scanned. If new product information is received, the information on the DVR screen will update itself.

Display Cam: Select the camera channel on which to display the information received from the POS device.

#### 5 **Transaction wait**

Wait Time: Configure how many minutes to wait until the next product information can be entered when the barcode reader temporarily stops working while scanning a product. While in standby mode, information of the previous product will be automatically deleted if no new product information is entered or the barcode scan termination button is not pressed.

#### 6 **Select hDD for pOS Database**

Select on the system which HDD will be used to store the POS data.

POS Database: The POS database must be keep separate from the DVR system drives. Do not use the operating system or recording database HDD to store the POS data.

### Recording

USE THIS MENU TO ASSIGN DIFFERENT RECORDING SCHEDULES FOR INDIVIDUAL CAMERAS DURING WEEKDAY, SATURDAY, AND HOLIDAY CATEGORIES.

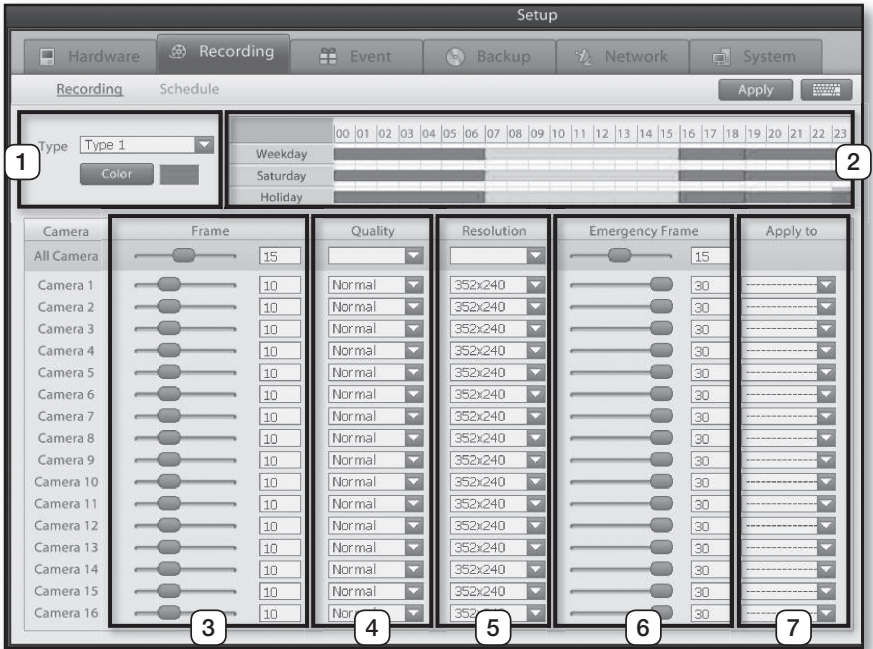

#### 1 **Type**

You can register and manage up to five different recording profiles (Options include: Recording times, Picture quality, Resolution, Emergency recording time, etc.). In addition, you can assign different colors to each schedule type for easier identification.

#### 2 **Timeline**

Assign the recording type for each timeframe under weekday, Saturday, and holiday categories. To configure the range of the recording method, select and drag the desired time using your mouse.

#### 3 **Frame**

Set the recording fps for each camera.

#### 4 **Quality**

Set the recording quality for each camera.

#### 5 **Resolution**

Set the recording resolution size.

#### 6 **Emergency Recording**

Set the fps (recording frame rate) for when an emergency event occurs. (To setup the emergency definition refer to P.34 - Emergency.)

#### 7 **Apply to**

The selected channel setting value can be applied to all or selected channel.

## **Schedule**

Your DVR gives you flexibility over recording schedules by allowing you to define and schedule of each individual camera's recording modes for **weekday**, **Saturday**, and **holiday** timeframes.

**This menu displays the recording schedule for the next six months from the current month in calendar format.**

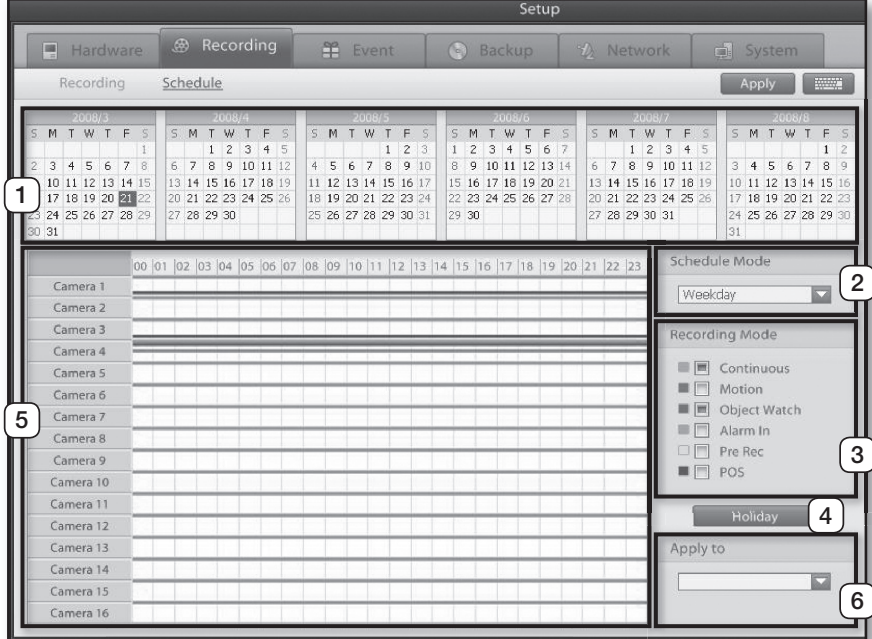

#### 1 **Calendar**

The calendar consists of six months. Click on a date to view the camera recording modes set for that date.

#### 2 **Schedule Mode**

This feature is used to apply a recording schedule by weekdays, Saturdays, or holidays.

Weekday: Displays the recording schedule for all weekdays.

Saturday: Displays the recording schedule for all Saturdays.

Holiday: Displays the recording schedule for all holidays.

#### 3Recording mode

Displays different types of recording modes. To apply a recording mode to the recording schedule, simply select the recording mode then drag and drop on the timeline.

Continuous: A recording mode that will continuous record regardless of event occurrence.

**Motion:** A recording mode that initiates recording when motion is detected within the camera' s field of vision.

Object Watch: A recording mode that initiates recording when an object either appears or disappears from the camera's field of vision.

Alarm In: A recording mode that initiates recording on a sensor event. (Alarm In).

Pre Rec: A recording mode that records for a configured amount of time leading up to an event (sensor or motion). This feature is used to determine the events leading up to a sensor or motion event.

**POS:** A recording mode that initiates recording by POS when a transaction takes place.

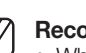

#### **Recording mode button states**

 When dragging the timeline with the mouse, there are three types of recording mode button states.

Selected State

- **Cleared State**
- Selected and Cleared State
- Selected State: [1] When the concerned recording mode is enabled.
- Cleared State:  $(2)$  When the concerned recording mode is disabled.
- Selected and Cleared State:  $(1)$  When two different recording modes have been enabled.  $\left( 2 \right)$  Restore to previous setting.

#### 4 **holidays**

Use to access a the calendar and configure userdefined days as holidays.

#### 5 **Timeline**

Displays the recording mode for each camera on the selected date. To apply a different recording mode to a the recording schedule, simply drag the timeline with your mouse and select the recording mode.

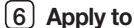

Highlight a single channel recording time line then it can be applied to all or selected channels.

#### Holiday Setup

Click on the **Holiday** button to define holidays.

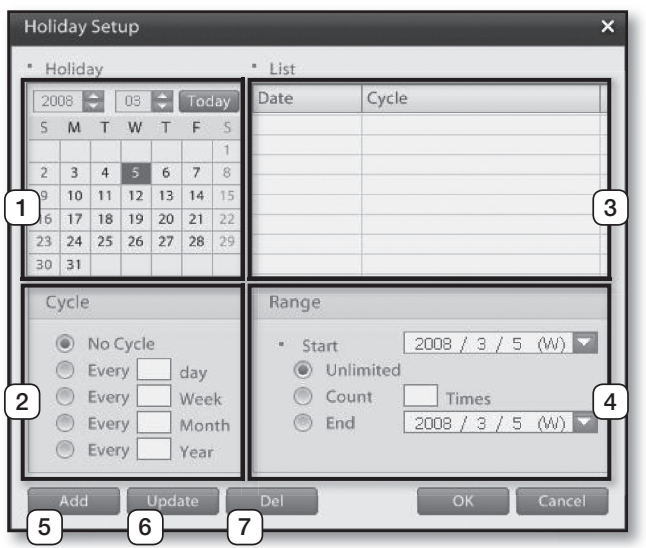

#### 1 **Calendar**

Select a date to define as a holiday.

#### 2 **Cycle**

Configure a repetition schedule for the holiday. No Cycle: Set no cycle on the selected date. Every day: Repeat from the selected date for the entered number of days. Every Week: Repeat from the selected date for the

entered number of weeks. Every Month: Repeat from the selected date for the entered number of months. Every Year: Repeat from the selected date for the

entered number of years.

#### 3 **List**

Displays a list of dates designated as a holiday.

#### 4 **Range**

Use to define a range for a holiday. Start: Select the date for the holiday. Unlimited: Select if you do not wish to designate an unlimited range. Count Times: Designates the number of times the holiday will occur. End: Designates all days between the start and end date as holidays. 5 **Add**

Adds a holiday to the current configuration.

6 **Update**

Updates the settings of an entry selected from the list.

#### 7 **Del**

Removes the selected entry from the holiday list.

## **Motion Detection**

These settings are used to commence recording when motion is detected within a user-defined zone. You can optimize the recording environment by associating PTZ devices, alarms, and cameras to motion detection events.

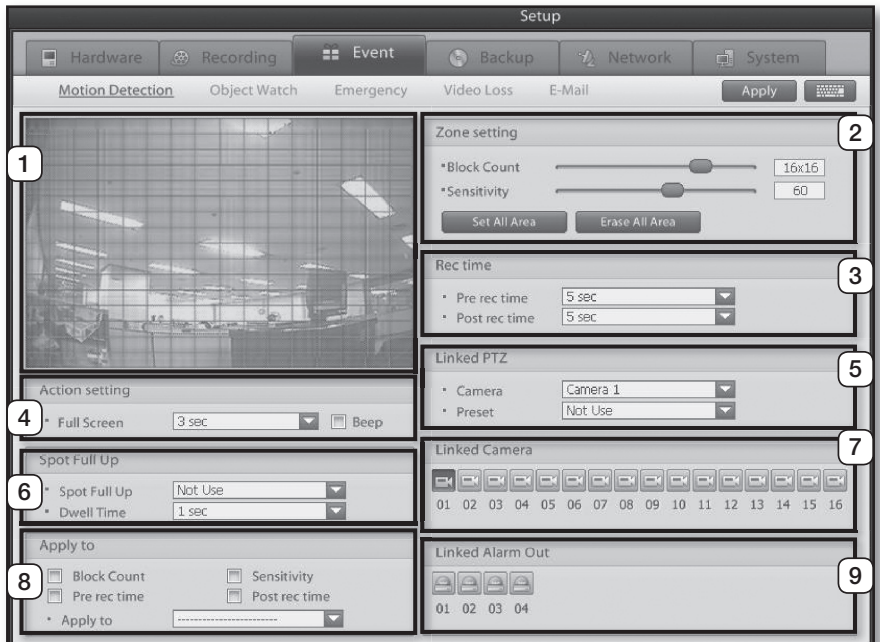

#### 1 **Video Display window**

This window is used to define the motion detection zone for the selected video feed. Select the desired motion detection zone by dragging your mouse over the screen.

#### Set Motion Detection Zone:

Left-click on or drag over the desired motion detection zone with your mouse. The motion selected areas are highlighted by a green color. Deactivate Motion Detection Zone:

Right-click on or drag over the motion detection zone you wish to deactivate.

#### 2 **Zone setting**

- **Block Count:** Use to designated the number of blocks in the motion detection zone grid.
- Sensitivity: Use to select the sensitivity of motion detection.
- Set All Area: Selects the whole screen for motion detection.

Erase All Area: Clears the screen of any motion blocks.

#### 3 **Rec time**

Pre rec time: Use to configure how long to record for leading up to a motion detection event.

Post rec time: Use to configure how long to record for following a motion detection event.

#### 4 **Action Setting**

Full Screen: Enable or disable full screen display of video feed when a motion event occurs.

Beep: Enable or disable the buzzer for events.

#### 5 **Linked pTZ:**

Camera: Use to associate a PTZ to the motion detection camera channel. When a motion detection event takes place, this feature moves the selected PTZ to a preset position.

Preset: Use to select the desired PTZ preset.

#### 6 **Spot Full Up**

Enable or disable full screen spot monitor pop up of the video feed when a motion event occurs. Dwell Time: Use to configure the duration for displaying the camera on the spot port.

#### 7 **Linked Camera**

Link other cameras to record when the selected camera detects motion. Multiple cameras can be selected to be linked via motion.

#### 8 **Apply to**

The selected channel setting value can be applied to all or selected channels.

#### 9 **Linked Alarm Out**

Link Alarm Outs to trigger on motion detection in camera, multiple alarms can be linked via motion.
## **OS SYSTEM SETUF 05 SYSTEM SETUp**

## Object Watch

**Object Watch** is a feature that monitors changes in objects by comparing the current video feed segment with a previous video feed segment. When a change is detected within a set monitoring duration this triggers as an event and the DVR will commence recording. This feature can be configured so that an event triggers recording on associated cameras, alarm outputs, spot monitor output, etc.

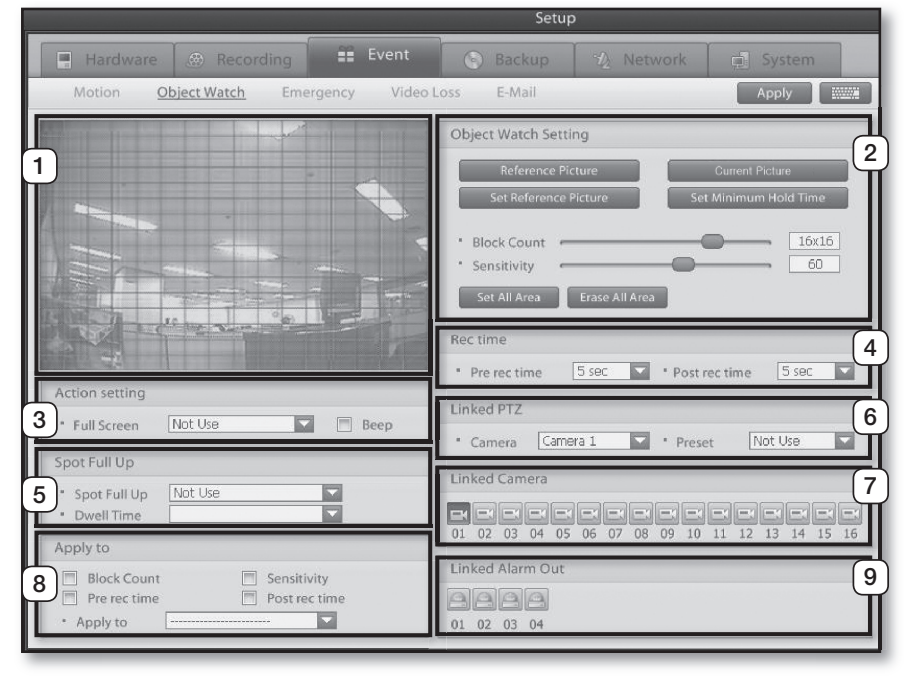

## 1 **Video Display window**

This window is used to define the object watch zone for the selected video feed.

## Set Object Watch Zone:

Left-click on or drag over the desired detection zone with your mouse.

### Deactivate Object Watch Zone:

Right-click on or drag over the detection zone you wish to deactivate

### 2 **Object Detection Settings**

Reference Picture: Displays the reference picture. Current Picture: Displays the current picture. Set Reference Picture:

Designates the current video as the reference picture.

### Set Minimum Hold Time:

Used to define the minimum monitoring duration. An object watch event is generated only if an object change lasts for longer than the minimum monitoring duration.

**Block Count:** Use to designated the number of blocks for object detection.

Sensitivity: Use to select the sensitivity of object detection.

Set All Area: Selects the whole screen for object detection.

Erase All Area: Clears the screen of any object detection blocks.

### 3 **Action Settings**

Full Screen: Enable or disable full screen display of video feed upon an object watch event. Beep: Enable or disable the buzzer for events.

## 4 **Rec Time**

Pre rec time: Use to configure how long to record for leading up to a detection event. Post rec time: Use to configure how long to record for following a detection event.

## 5 **Spot Full Up**

Enable or disable full screen spot monitor pop up of the video feed when a object event occurs. **Dwell Time:** Use to configure the duration for displaying the camera on the spot port.

### 6 **Linked pTZ**

**Camera:** Use to associate a PTZ to a object watch event. When an event takes place, this feature moves the selected PTZ to a preset position.

Preset: Use to select the desired PTZ preset.

### 7 **Linked Camera**

Link other cameras to record when the selected camera detects an object event. Multiple cameras can be linked via object watch.

### 8 **Apply to**

The selected channel setting value can be applied to all or selected channels.

## 9 **Linked Alarm Out**

Link Alarm Outs to trigger on object detection multiple alarms can be linked via object.

## **Emergency**

Use this menu to configure settings for Emergency. Use this menu to define an emergency in the DVR, emergency can be used to increase fps, stream video or send E-mail to a remote client.

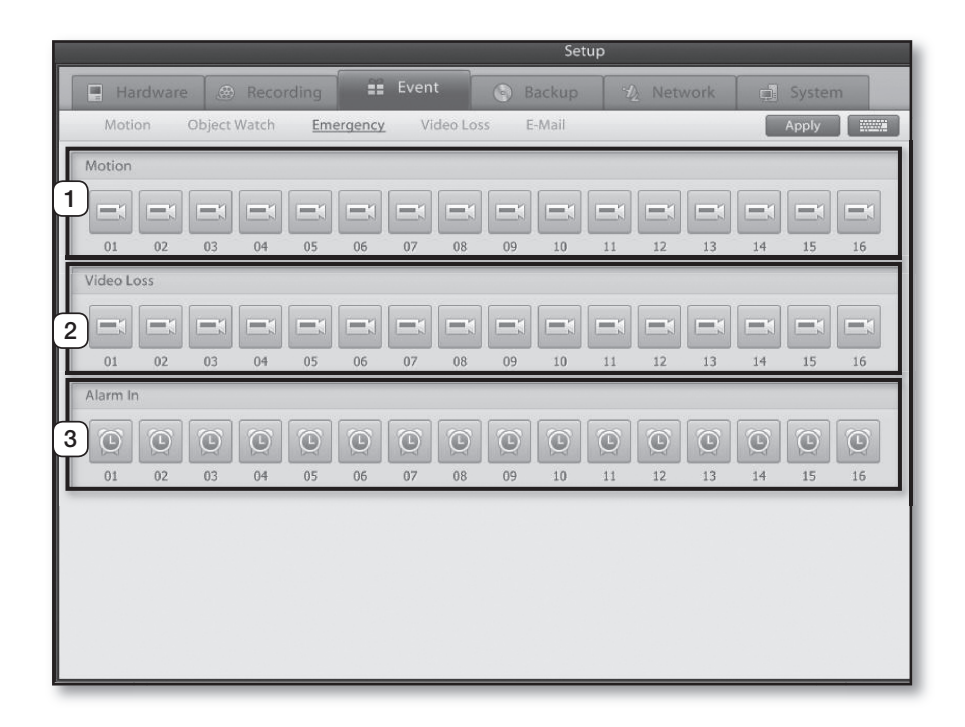

## 1 **Motion**

Select which camera channels to set as emergency for when a motion event occurs.

### 2 **Video Loss**

Select which camera channels to set as emergency for when a video loss event occurs.

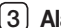

## 3 **Alarm In**

Select which alarm in channels to set as emergency for when a alarm in event occurs.

## **GS SYSTEM SETUP 05 SYSTEM SETUp**

## Video Loss

Use this menu to configure settings for a video loss event. Video loss events can be used to record selected cameras, move a PTZ camera or trigger an Alarm output.

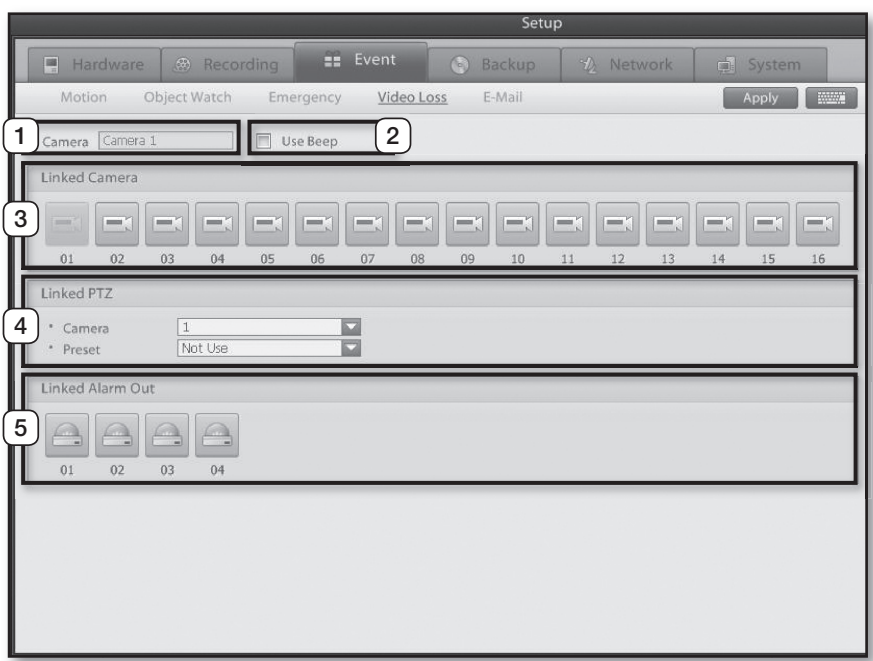

### 1 **Camera**

Displays the selected camera channel's designation.

### 2 **Use Beep**

Use to enable or disable the buzzer upon video loss detection.

## 3 **Linked Camera**

Select the cameras you wish to associate to the video loss camera. Video loss detection from the selected camera initiates recording in all the cameras associated to that camera, regardless of their normal recording schedule.

## 4 **Linked pTZ**

Camera: Select the PTZ you wish to associate to the video loss camera. Video loss detection directs the selected PTZ to the preset position. Preset: Select the desired PTZ preset channel.

### 5 **Linked Alarm Out**

Settings for triggering alarms in the event of a video loss. Select the desired alarms to associate to the video loss camera.

## E-Mail

This feature sends out an e-mail to the administrator when an emergency or system event occurs to facilitate a fast response.

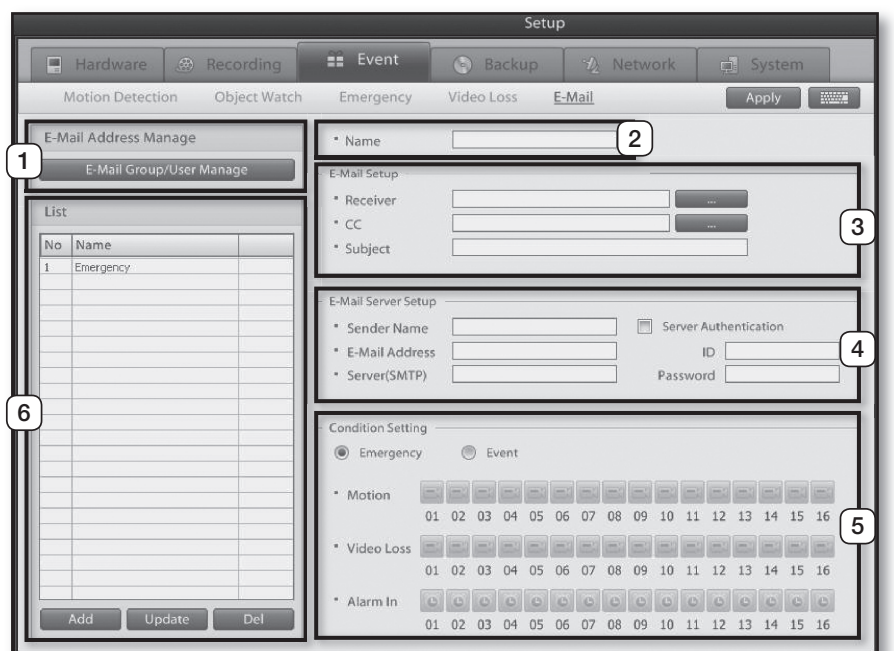

### 1 **E-Mail Address Manage**

A feature that enables you to organize and manage email addresses into groups. Clicking on the **Mail Group/User Manage** button prompts the E-mail Address Management window.

### 2 **Name**

Enter the name of the mailing list you wish to add.

#### 3 **E-Mail Setup**

Receiver: Enter the recipient's e-mail addresses. CC: Enter the email address of Cc recipients. Subject: Enter the subject of the e-mail.

#### 4 **E-Mail Server Setup**

Enter the sender's email address and mail server details.

Sender Name: Enter the name of the sender. Mail Address: Enter the sender's e-mail address. Server(SMTP): Enter the address of the mail sending server.

Server Authorization: Used when security password authentication is required to access the e-mail account.

ID: Enter the email account ID for the mail server (SmTP).

Password: Enter the e-mail account's password.

## 5 **Condition Setting**

Select from Emergency Message and Event. **Emergency:** Select to use the default emergency setting to send the E-mail

Event: Select to custom configure motion detection, video loss, and sensor channels for sending e-mail.

Motion: Select the channels you wish to send out an e-mail notification for when a motion detection event takes place.

Video Loss: Select the channels you wish to send out an e-mail notification for when a video loss is detected.

Alarm In: Select the channels you wish to send out an e-mail notification for when a sensor (Alarm In) event takes place.

## 6 **Mail List**

Add: Add a mailing list. Update: Edit an existing mail list. Del: Remove a mailing list.

## E-mail Address manage

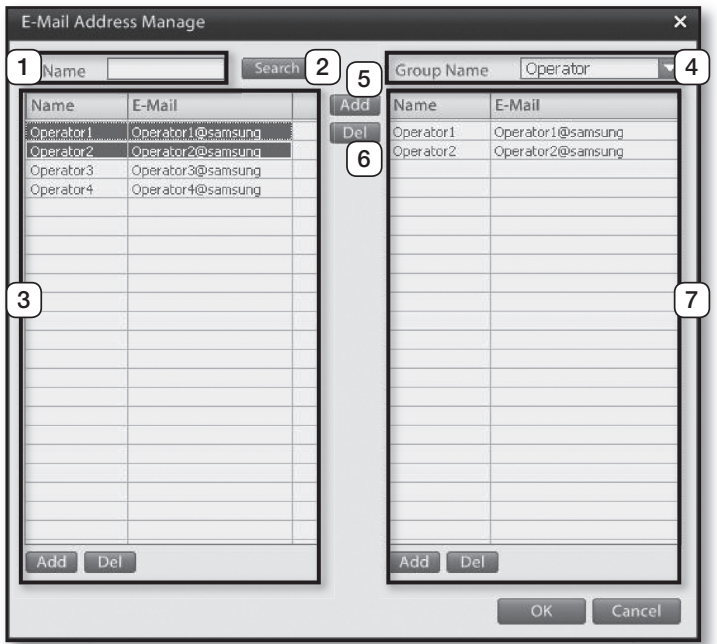

## 1 **Name**

Enter the name you wish to search.

## 2 **Search**

'Click on the **Search** button to commence search.

## 3 **User List**

Displays user names registered in the mail list and their respective e-mail addresses.

Add: Click on the Add button to add a new user name and email address.

Del: Click on the Remove button to delete selected contacts from the list.

## 4 **Group Name**

Use the drop down menu to select a group. Selecting a group will populate the names and email addresses of users assigned to that group.

## 5 **Add**

Click to add the selected contacts from the user list to the group.

## 6 **Del**

Click to remove selected contacts from the group list.

### 7 **Group List**

Displays a list of user names and email addresses assigned to the selected group.

Add: Click on the Add button to create a new group.

Del: Click to delete the selected group.

## **Schedule**

Use this menu to make a backup of recorded video data to the designated backup media based on a defined schedule. Select the backup timeframe, backup intervals, and backup media to configure a comprehensive backup schedule.

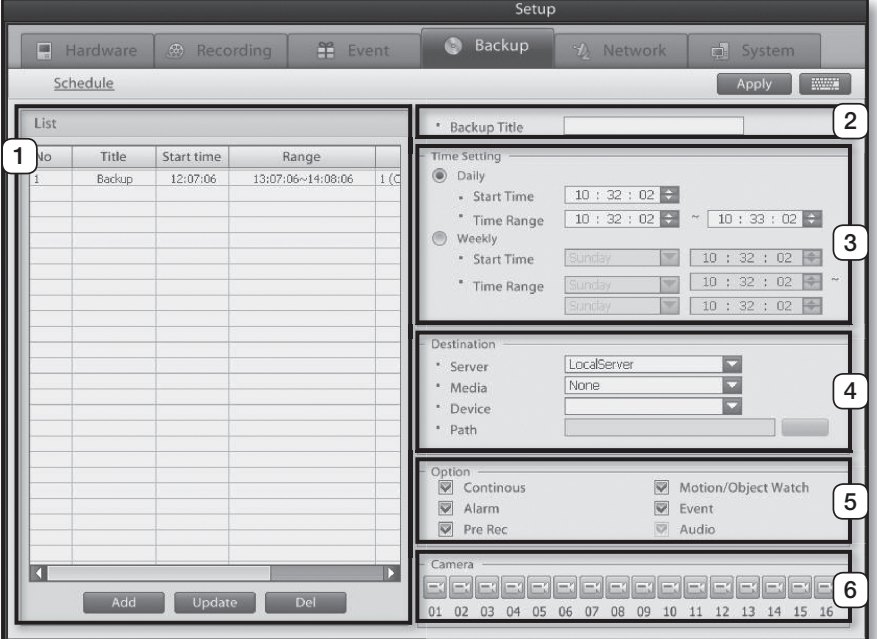

## 1 **List**

Add: Click on this button to add a backup profile to the list.

Edit: Click on this button to edit a backup profile. Del: Click on this button to remove a backup profile.

### 2 **Backup Title**

Enter the name of a backup profile you wish to add to the backup list.

### 3 **Time Setting**

- Daily: Select if you wish to backup the defined recording timeframe at the designated time on a daily basis.
- Weekly: Select if you wish to backup the defined recording timeframe at the designated time on a weekly basis.

## 4 **Destination**

Server: Select the server you wish to backup to. Media: Select the desired backup media. Device: Shows the device path and type of media. Path: Select the desired backup folder path.

## 5 **Item**

Settings for defining recording data segment you wish to backup.

Continuous: Select to backup continuous recording segments of recorded data.

Motion/Object Watch: Select to backup motion detection recording

segments of recorded data. Alarm: Select to backup sensor detection recording

segments of recorded data. Event: Select to backup instant recording and video

loss recording segments of recorded data. **Pre Rec:** Select to backup PreAlarm recording

segments of recorded data. Audio: Select to backup audio segments of recorded data.

6 **Camera**

Select the cameras you wish to backup.

## Network

You can configure the network components to enable remote control management and video/audio streaming features on your DVR.

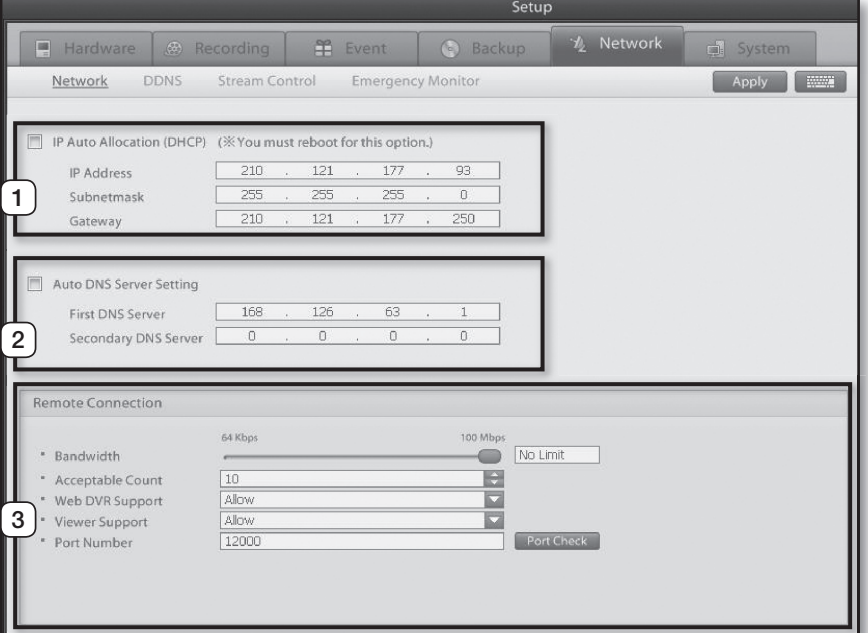

### 1 **Ip Auto Allocation (DhCp)**

This option is to allow the DHCP server to automatically allocate a dynamic IP address for your DVR or to configure a manual IP designation. If set to manual, you will need to manually enter the IP address, subnet mask, and gateway address.

#### 2 **Auto DNS Server Setting**

Enter the DNS server's details to the primary DNS server and alternate DNS server fields.

## 3 **Remote Connection**

Bandwidth: Designate the maximum rate of video data streaming over the network. Acceptable Count: Designate the number of clients you wish to allow remote connection. Web DVR Support: Enable or disable access to the DVR for Web DVR connection.

Viewer Support: Enable or disable Viewer connection.

Port Number: Enter the number of the network port for main viewer connection. Click on the Port Check button to find out the access permission of the entered network port.

- Contact your network administrator or internet  $\mathbb{Z}$ service provider if you are not familiar with your network environment or do not know the IP address.
	- Remote connection and monitoring by a large number of users can result in a heavy load for your system and even disrupt basic system functionalities. This menu is designed for situations requiring restriction on the number of user connections and will reject additional DVR server connections beyond the designated number.
	- Your DVR utilizes six ports to provide network services. If making changes to the ports, you must be careful to assign redundant port numbers. The following table shows the network ports used by the DVR unit:

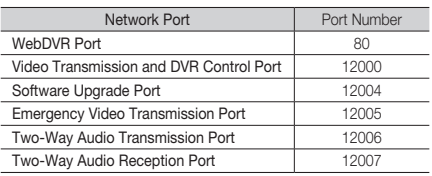

 Forwarding of these ports is required for connecting the DVR through an IP router. For more information on port forwarding, please refer to the IP router's user manual or contact the router's manufacturer.

## DDNS

This menu can be used to enable the DDNS (Dynamic Domain Name System) on the DVR system. DDNS is used so that, you can connect your DVR system to DHCP server and have a fixed address.

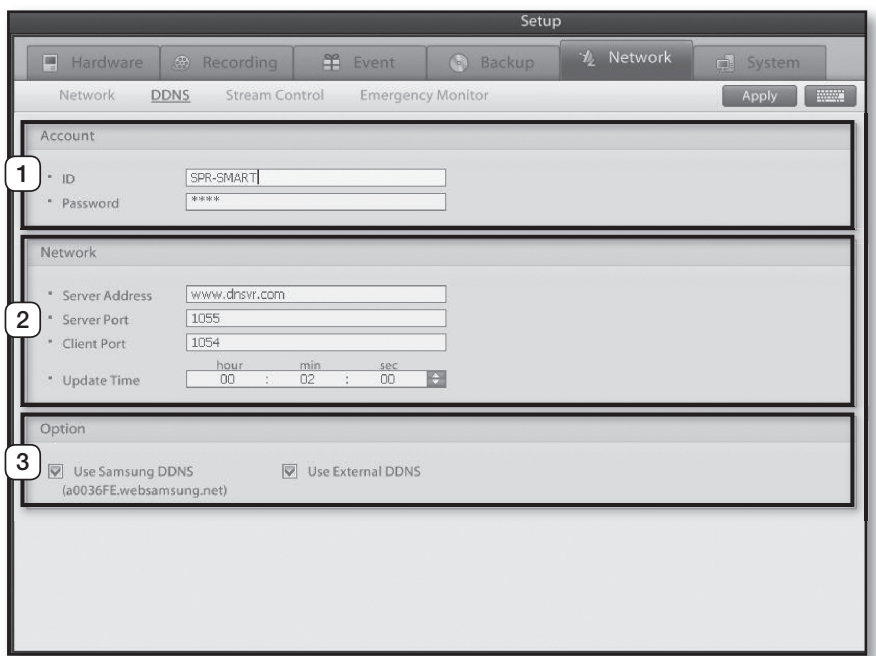

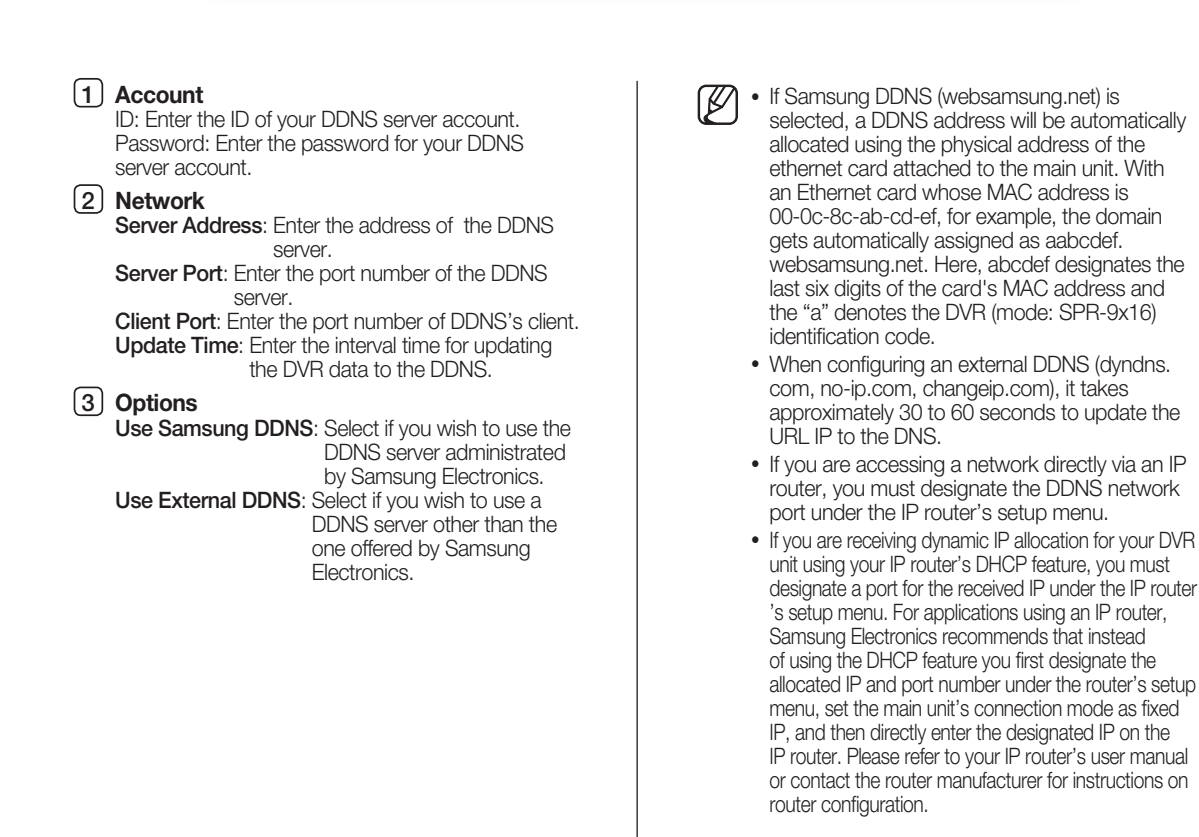

## **GSYSTEM SETUP 05 SYSTEM SETUp**

## Stream Control

Define frame rate, resolution, and picture quality settings of individual camera channels you wish to stream over the network.

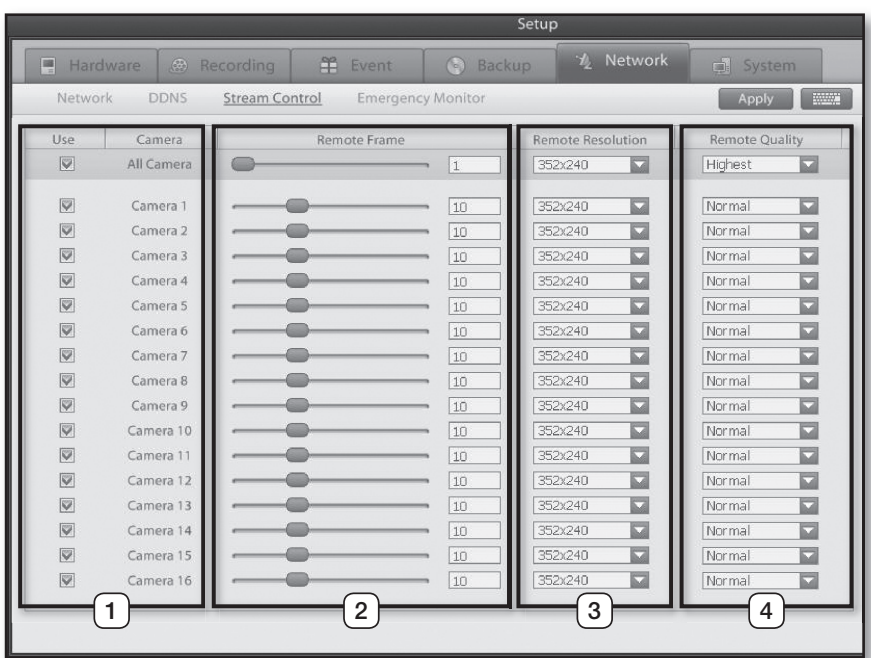

## 1 **Use**

Enable/Disable the cameras you wish to stream over the network.

## 2 **Remote Frame**

Adjust the network streaming frame rates for individual cameras.

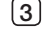

## 3 **Remote Resolution**

Adjust the streaming resolution setting for individual cameras.

#### 4 **Remote Quality**

Adjust the streaming picture quality for individual cameras.

## **Emergency Monitor**

Use this menu to setup video transfer to the emergency monitor on a remote PC in emergency situations or when an event is detected. In order to utilize this feature, you must configure the address of the remote PC, the port number, streaming duration, and notification item.

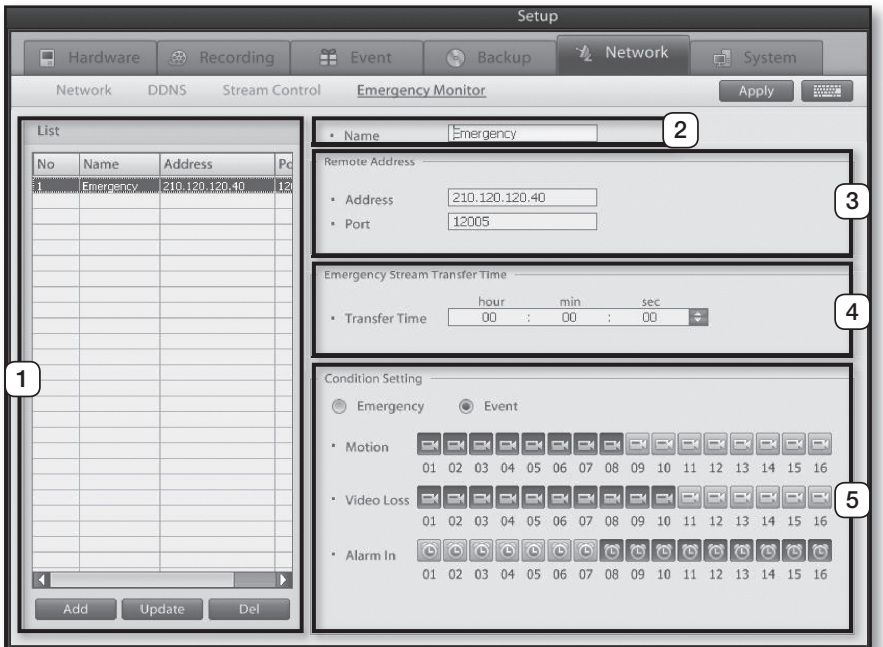

## 1 **List**

- Add: Click to add a new emergency monitor setup to the list.
- Edit: Click to edit and update a emergency monitor setup.
- Del: Click to remove the selected emergency monitor connection info.

## 2 **Name**

Enter the name of the emergency monitor setup you wish to add to the list.

## 3 **Remote Address**

Address: Enter the IP address of the emergency monitor-installed remote PC.

Port: Enter the emergency monitor's port number. (Standard: 12005)

#### 4 **Emergency Stream Transfer Time**

Configure how long you wish to stream the video feed in the event or an emergency of event detection.

### 5 **Condition Setting**

Select which notifications will transmit video feed to the remote PC's emergency monitor. Emergency: Select to use the DVR preset

- emergency setup configuration. Event: Select to custom configure motion detection, video loss, and sensor channels.
- Motion: Select the channels you wish to stream video feeds to the remote PC's emergency monitor when a motion detection event takes place.
- Video Loss: Select the channels you wish to stream video feeds to the remote PC's emergency monitor when video loss is detected.
- Alarm In: Select the channels you wish to stream video feeds to the remote PC's emergency monitor when a sensor (Alarm In) detection event takes place.

## User

Use this menu to manage user accounts and groups. By assigning and restricting system access for user and group accounts, you will be able to implement systematic management of your DVR system in a multi-user environment.

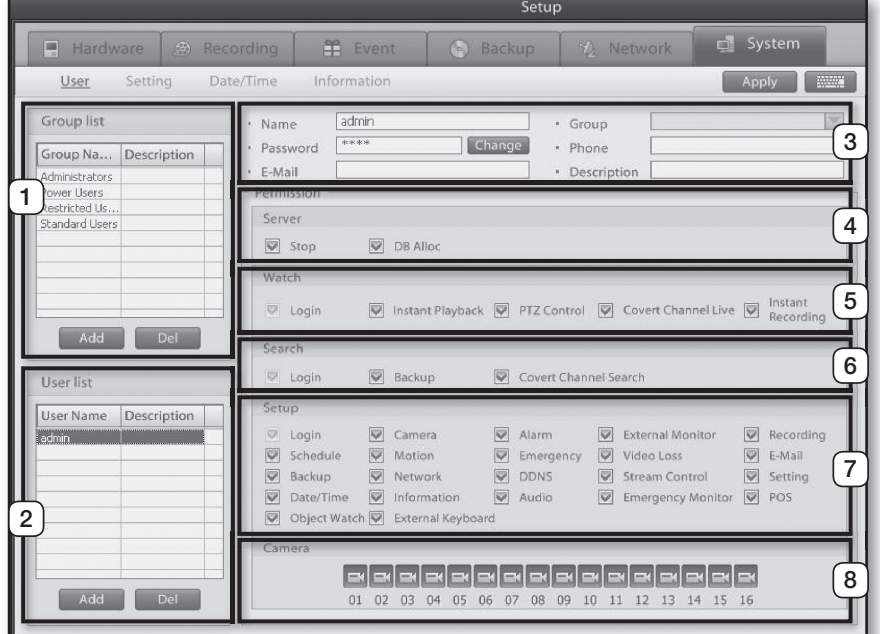

## 1 **Group List**

Displays a list of registered groups. Add: Click to add a new group. Remove: Click to remove the selected group.

### 2 **User List**

Displays a list of registered users. Add: Click to add a new user. Remove: Click to remove the selected user.

### 3 **Account**

Displays details of the DVR access-authorized users and groups.

Name: Displays the user account identification.

**Password:** Displays the account's password using asterisks.

- E-mail: Displays the email address registered to the user account.
- Group: Displays the group the user account belongs to.

Phone: Displays the telephone number registered to the user account.

**Description:** A description on the user account or group.

### 4 **Server**

Gives authority to stop DVR server operation and to allocate hard drives for image data storage. Stop: Gives authority to terminate DVR server operation.

DB Alloc: Gives authority to allocate the hard drives on the DVR for image data storage.

## 5 **watch**

Permission for, 1-channel search, PTZ control, covert channel monitoring, and instant recording authorities from the monitoring screen. Login: Gives authority to log into the watch screen. Instant Playback: Gives authority to perform 1-channel search from the monitoring screen. PTZ Control: Gives authority to perform PTZ control. Covert Channel Search: Gives authority to monitor video feeds configured as covert channels. **Instant Recording:** Gives authority to commence

instant recording of selected cameras in emergencies by clicking on the I-REC button.

## 6 **Search**

Permission for, backup, and hidden channel authorities from the search screen. Login: Gives search authority. **Backup:** Gives authority to backup video recordings to the storage device.

Covert Channel Search: Gives authority to view Covert Channels during search.

## 7 **Setup**

Gives authority to change DVR system operation settings.

Login: Gives authority to enter the setup menu.

**Camera:** Gives authority over camera configurations. Alarm: Gives authority over sensor and alarm configurations. **External Monitor:** Gives authority for external monitor video feed configurations. Recording: Gives authority over recording configurations. Schedule: Gives authority over recording schedule configurations. **Motion:** Gives authority over motion recording configurations. **Emergency:** Gives authority over emergency situation configurations. Video Loss: Gives authority over video loss notifications. E-Mail: Gives authority over event notification email configurations. Backup: Gives authority over backup configurations. Network: Gives authority over network configurations. **DDNS:** Gives authority over DDNS configurations. **Stream Control:** Gives authority over streaming options. Setting: Gives watermark, video standard, recording method, system reboot, and language configuration authorities. Date/Time: Gives authority over system date and time configurations. Information: Gives authority to view information on system operating system and hardware, DVR program, etc. Audio: Gives authority over audio configurations. **Emergency Monitor:** Gives authority over emergency remote notification settings. POS: Gives authority over POS configurations. Object Watch: Gives authority over object detection configurations.

External Keyboard: Gives authority over external keyboard configurations.

#### 8 **Camera**

Assign monitoring and search camera channels for the user or group.

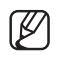

 $\mathbb{Z}$  • Admin account has all DVR access rights. The admin account can create, void, and access other user accounts.

 Non-admin accounts cannot modify their own access clearance. This can only be done through the admin account.

## Adding a Group

1. To add a new user group, click on the **Add** button from the following window:

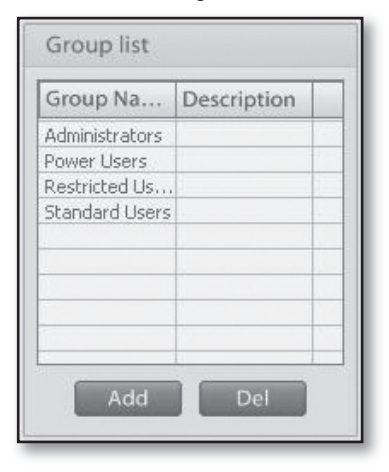

2. Enter the **name** and **description** for the new group.

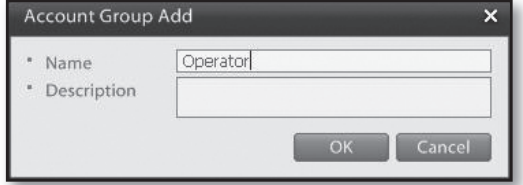

#### 3. Click on the **OK** button to finish.

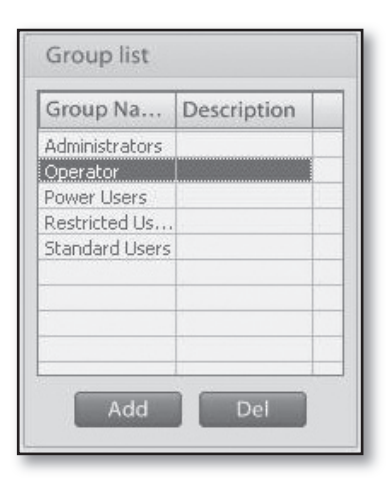

# **GS SYSTEM SETUP 05 SYSTEM SETUp**

## Deleting a Group

1. Select the group you wish to delete.

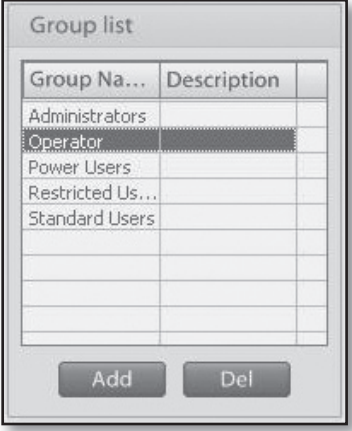

- 2. Click on the **Delete** button.
- 3. A window will prompt "**Are you sure you want to delete the group?**" as shown below. Click on the **Yes** button to continue with deletion.

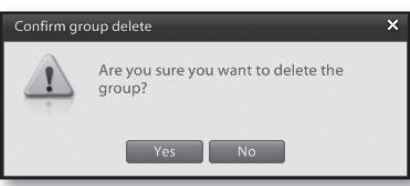

4. The following message will prompt if there are user accounts assigned to the group you chose to delete. Clicking on the **Yes** button will delete all users in the group. Clicking on the **No** button will delete the group only.

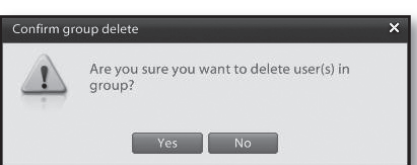

5. You can then verify the deletion.

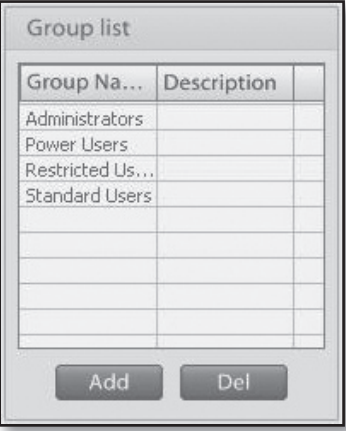

## Adding a User Account

1. To add a new user account, click on the **Add** button from the following window:

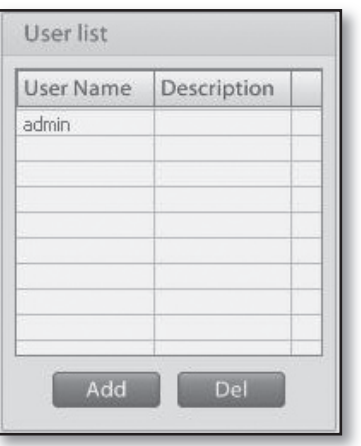

2. Enter the name, password, group association, and other information about the user account you wish to include.

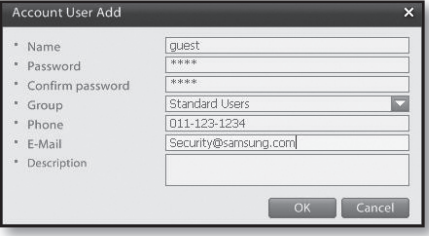

3. Click on the OK button to finish adding a new user account.

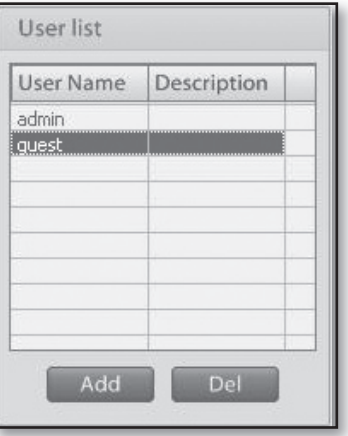

## Deleting a User Account

1. Select the account you wish to delete.

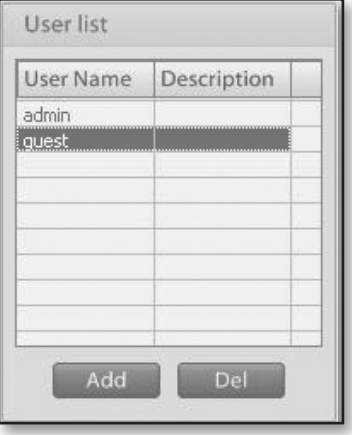

- 2. Click on the **Delete** button.
- 3. A window will prompt "**Are you sure you want to delete the user?**" as shown below. Click on the **Yes** button to continue with deletion.

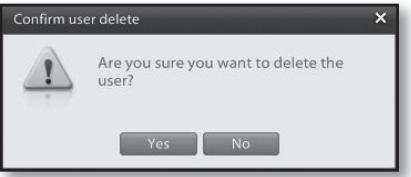

4. Verify that the user account has been removed from the list.

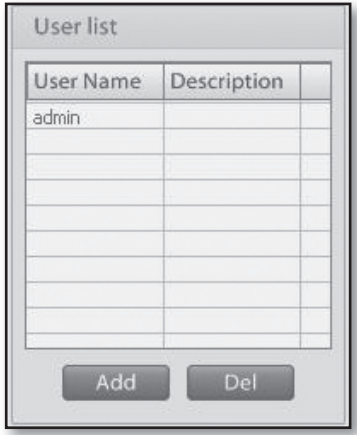

## OS SYSTEM SETUF **05 SYSTEM SETUp**

## **Setting**

Use this menu to setup and view the General settings on the DVR. The settings include Audio delete, Watermark, Video format, Language, Recording type, System restart, System Log, S/W upgrade and a Import and Export function.

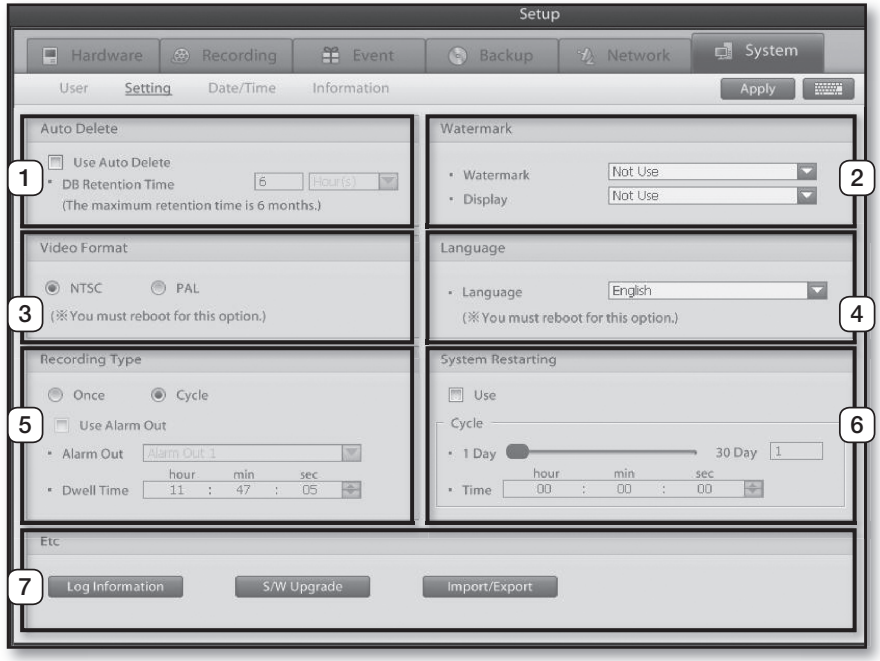

### 1 **Auto Delete**

This feature automatically deletes recording database data after the designated amount of time lapses. Use Auto Delete: Check to enable automatic database deletion.

**DB Retention Time:** Designate how long you wish the database data to be maintained. Database deletion term can be configured in units of hours, days, weeks, or months

## 2 **watermark**

This feature embeds watermark encryption into the recorded video data.

Watermark: Enable or disable embedding of watermark on video recordings. Display: Enable or disable watermark certification

display on video recording playback.

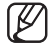

 Watermark embeds a watermark that is invisible to the naked eye but recognizable by Samsung Electronics. If someone were to forge or alter the video recordings, you can use the watermark to authenticate the data.

### 3 **Video Format**

Select the video format of the cameras. You can choose between NTSC and PAL. Once you've selected a format method, the system will restart.

### 4 **Language**

Your DVR system supports multiple languages. From this menu, you can configure the system to a desired language.

## 5 **Recording Type**

Once recording and **Cycle** (overwrite) recording are the available recording options. Choosing single recording will suspend all additional recording once the hard drive space has been completely filled up. Setting to repeated recording, on the other hand, will overwrite starting from the oldest data once the hard drive space has been completely filled up.

## 6 **System Restart**

This feature automatically restarts the system at designated times to ensure greater system stability. Restarting the DVR can minimize system errors and increase the overall system stability. Use: Enable or disable the system restart feature. Day: Select a date for system restart. Time: Select a time for system restart.

7 **Etc**

Log Information: This feature records all DVR system operational processes. The log feature allows you to easily identify and correct system issues.

- **S/W Upgrade:** Use this feature to upgrade your DVR software.
- Import/Export: Use to backup the setup profile of the system to a storage device or to import a setup profile from a storage device to the system.

## Log information

The log menu records all DVR system operation processes.

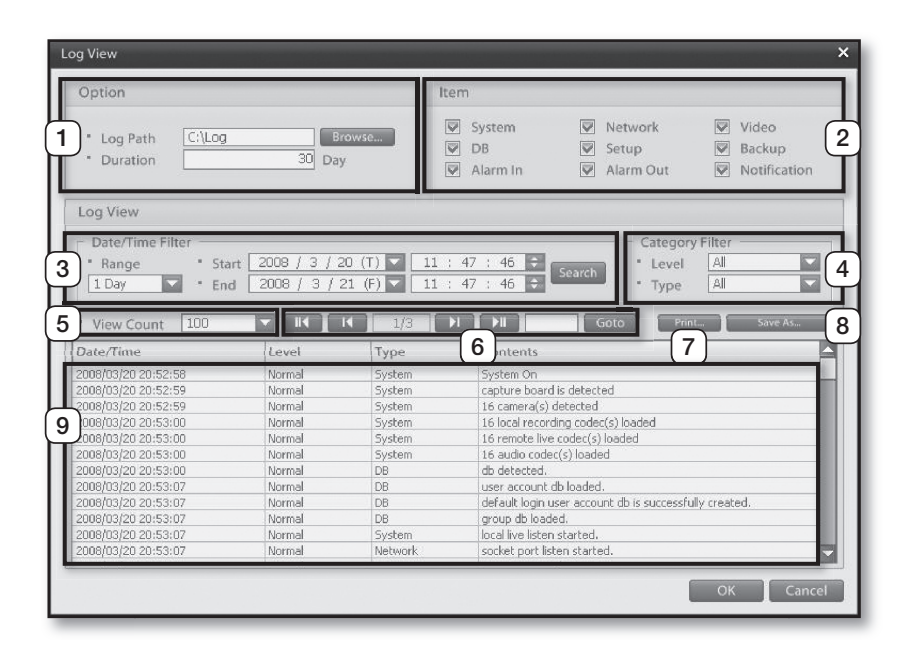

## 1 **Options**

Log Path: Displays the file path for storing the log file. Click on the Browse button and select the path you wish to store the log file.

**Duration:** Enter the amount of time you wish to store the log file. Your system will maintain the log file for the duration you specify. Any data older that the duration will be deleted from the system.

2 **Item**

**System:** Select to store the system information log. Network: Select to store the network information log.

Video: Select to store the video loss and video input log. DB: Select to store the database information log. Setup: Select to store If configuration data has

changed. **Backup:** Select to store the backup information log. Alarm In: Select to store the sensor (alarm-in) event log.

Alarm Out: Select to store the alarm (alarm-out) event log. Notification: Select to store the emergency

status and other externally-sourced information log.

3 **Date/Time Filter**

This feature filters out the log data using defined parameters.

Range: Select the desired range of dates for log data search.

Start: Select the starting date and time for log data search.

End: Select the ending date and time for log data search.

Search: Click on the Search button to commence log data search using the defined start/end date and time parameters.

#### 4 **Categorization Filter**

Extracts and displays log data that meets designated level and type conditions. Level: Select the desired log list level. Type: Select the desired log item type.

#### 5 **View Count**

Select the maximum number of lines to be displayed on the log list. Log entries beyond the selected number are carried over to the next page.

### 6 Page Control

Use to flip through the log list pages.

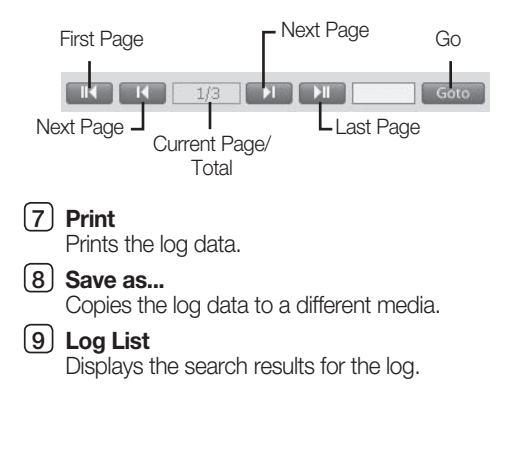

## **GS SYSTEM SETUP 05 SYSTEM SETUp**

## Upgrading Software

- 1. Click on the **Software Upgrade** button to upgrade the system software.
- 2. From the following window, select the software upgrade package file (.zip format).

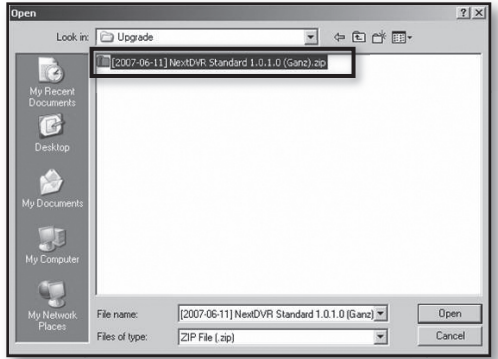

3. Click on the **Open** button to start the software upgrade.

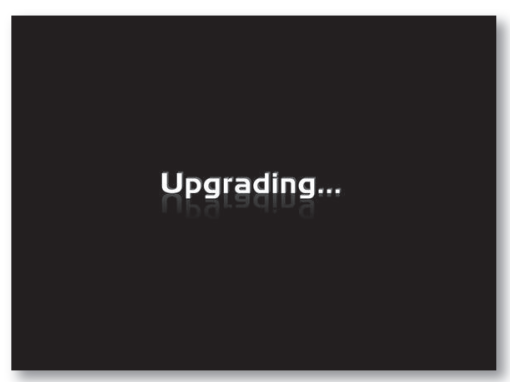

4. Once the software upgrade has completed, the DVR application will restart.

## Import/Export

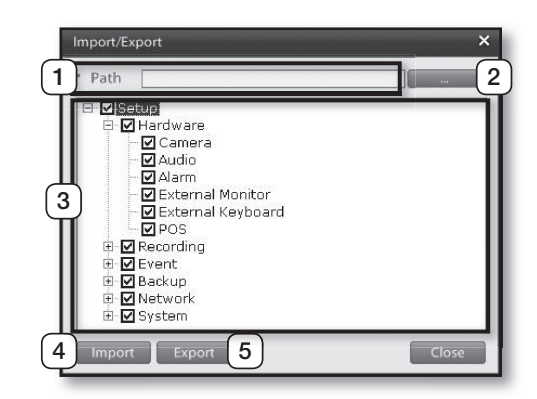

## 1 **path**

Displays the location for exporting/importing the system profile.

## 2 **path Button**

Select the location for exporting/importing the system profile.

## **3** System Profile List

Displays system configuration components. Select the desired system configuration component and commence the import or export process.

## 4 **Import**

Imports a system profile file onto the system from an external storage device.

## 5 **Export**

Exports the current system profile file to an external storage device.

## Date/Time

Configure the current date and time for your DVR system. Select the time zone for your current location and if you desire to set the time by synchronizing with a NTP (Network time protocol) server.

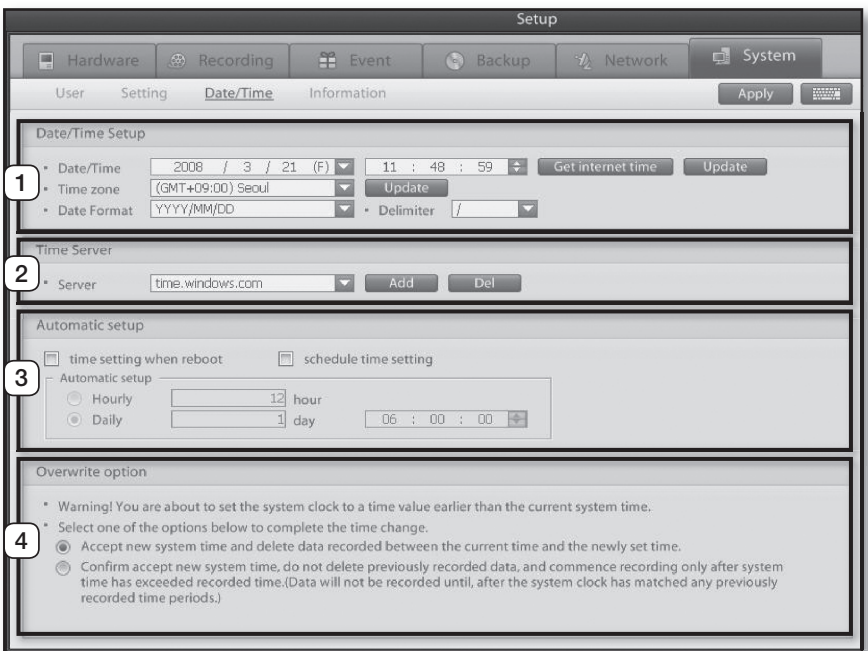

### 1 **Date/Time Setup**

Use to designate a time zone for the DVR system and set the Current date and time. Date/Time: Use to update the system's time and

date settings. Click on the Get internet time button to acquire the current time from the NTP server. Clicking on the Update button applies newly configured time as the system's current time.

Time Zone: Select the time zone for your area. Click on the Update button to apply the selected time zone to the system. Date Format: Select the date format that you wish

to use. Delimiter: Select a character to use for separating

the day, month and year

## 2Time Server

Enter the address of the NTP server you wish to synchronize with the DVR. Click on the Add button to register additional NTP servers. Click on the Remove button to remove a registered NTP server addresses.

### 3 **Automatic Time Synchronization Settings**

This feature automatically synchronizes your system's time with the NTP server. Automatic Time Sync at Boot-up: Synchronizes the system's time with the NTP server every time the system restarts. Schedule time setting: Synchronizes the system's time with the NTP server at

scheduled intervals.

### 4 **Overwrite Option**

When a Newly configured time is earlier than the present system time, this option is used to decide whether or not to delete data recorded between those two times. The first option will overwrite the data recorded between those two times and updates the system time with the new configuration. The second option does not overwrite data recorded previous to the orignal time. The recording will commence again once the system time has realigned with the original system time.

## System

This menu displays the information about the DVR system and Hardware.

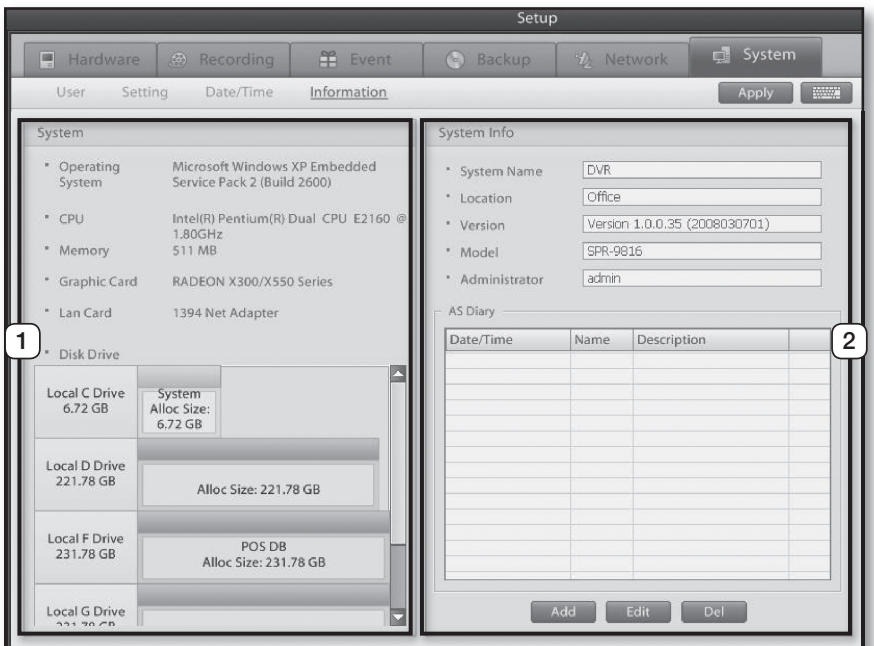

# **GSYSTEM SETUP 05 SYSTEM SETUp**

## 1 **System**

This displays the DVR system operating system. processor type, memory, graphic card, LAN card and HDD information.

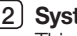

## 2 **System Info**

This displays the DVR systems name, location, software version, model, administrator name and A/S Diary.

## earch

## SEARCH SCREEN

Search mode enables you to search video recordings, audio data, and events. In addition, the mode offers multiplecamera search and various image ratio and zoom-in/zoom-out features. Also you can bookmark or make a screen capture of still images and export a backup recording to DVD RW or USB storage devices.

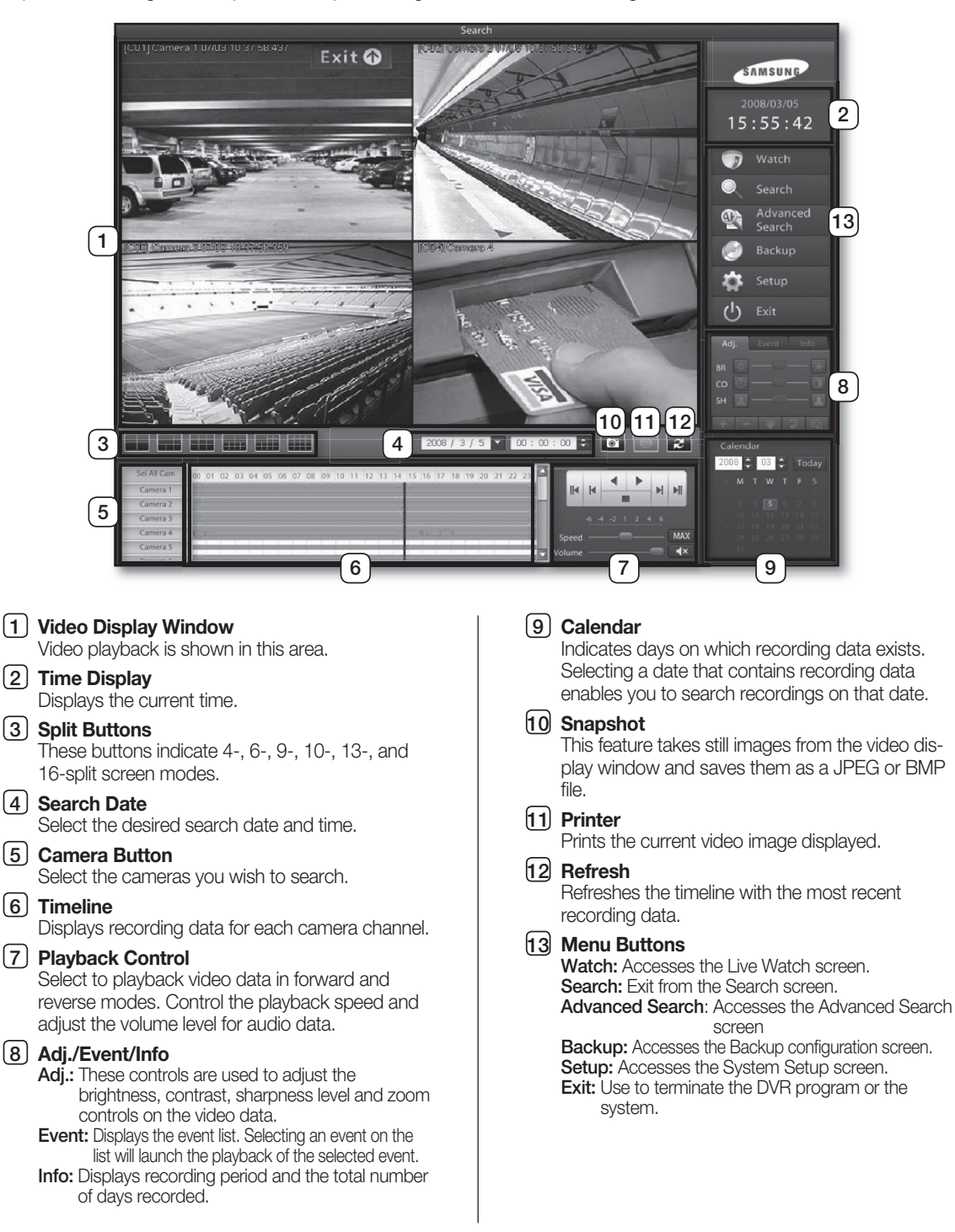

## SEARCH DATE AND TImE **SELECTION**

Use the calendar to move between days, months and years. Selecting a date that contains recording data enables you to search recordings for that day.

## Selecting Search Date And Time

1. From the **calendar**, select the date you wish to search.

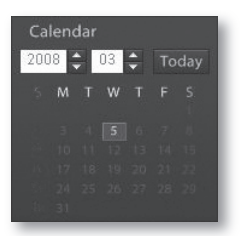

2. Move the timeline bar left and right to select the timeframe you wish to search.

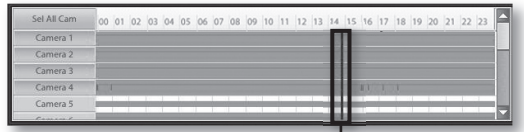

Timeline Bar

## **TIMELINE**

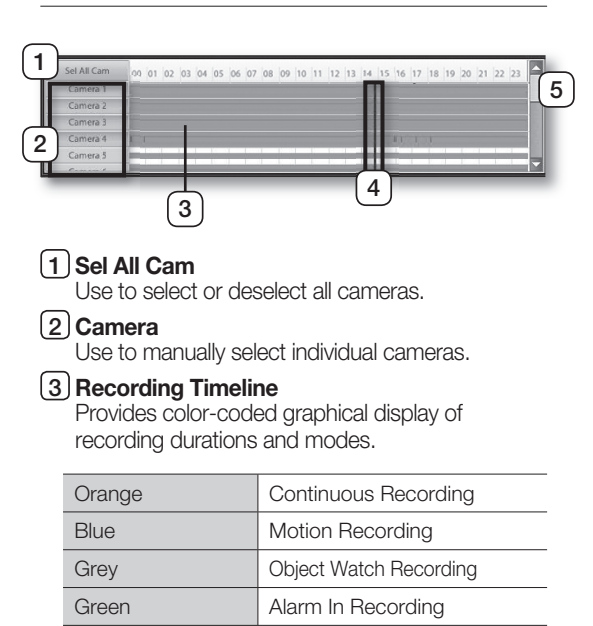

Yellowish Green | PreAlarm Recording Dark Blue POS Recording

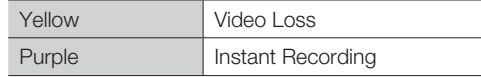

## 4 **Timeline Bar**

Move the timeline bar left and right to select the desired search time.

## 5 **Scroll**

Move the scroll bar up or down to view additional camera channels that aren't currently displayed. .

It's possible to change the scale of the timeline. Leftclick on the time scale to select up to five levels of zoom. This feature can be used when precise control in a smaller interval is needed.

## Timeline Zoom-In

1. Left-click on the time scale.

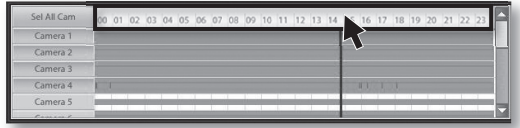

2. You will zoom-in closer with each left-click of the mouse.

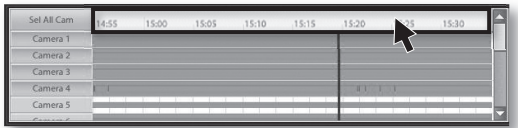

## Timeline Zoom-Out

1. Right-click on the time scale.

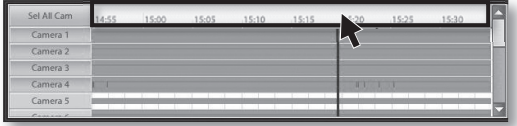

2. You will zoom-out farther away with each right-click of the mouse.

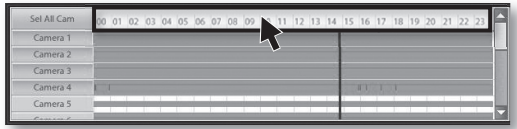

## Search Screen Playback

## Playback

Select the camera channel and date for playback. Then, click on the play button to start playback of the recording.

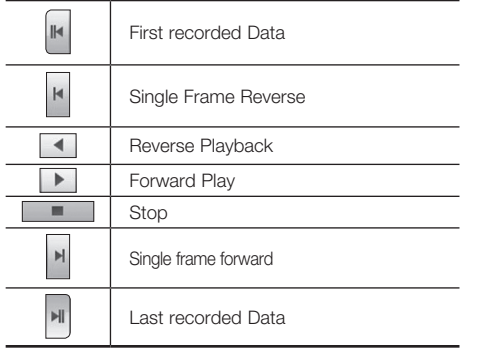

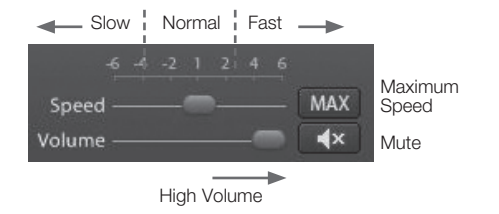

## Split-Screen Setup

You can select a split-screen mode for search screen playback.

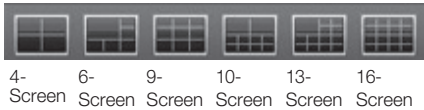

## SCREEN ADJUSTMENT

## Picture Quality Adjustment

1. From the search screen, select the camera channel you wish to adjust.

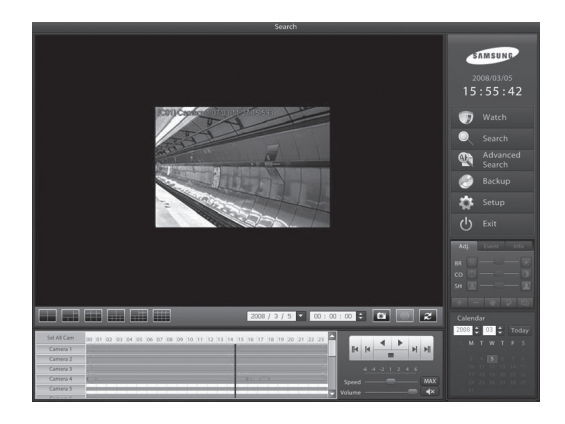

2. Click on the Adjust tab to access picture adjustment controls.

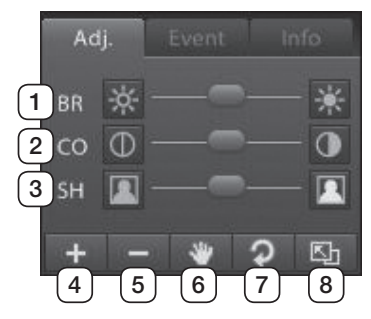

## $(1)$  BR

Use to adjust the brightness level of the video image.

## $\sqrt{2}$  **CO**

Use to adjust the contrast level of the video image.

### $\sqrt{3}$  SH

Use to adjust the sharpness level of the video image.

### 4 **Zoom-In**

Use to zoom-in on specific sections of the video image.

## 5 **Zoom-Out**

Use to zoom-out from specific sections of the video image.

## 6 **Move**

Use to move about the video recording after zooming-in on a specific section.

## 7 **Reset**

Resets video recording picture quality settings back to default.

## 8 **Expand Screen**

Use to expand or shrink the video recording.

**06 Searc h**

3. Adjust the brightness, contrast, and sharpness levels by using the **BR**, **CO**, and **SH** slide bars.

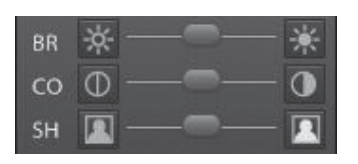

4. To restore picture quality settings to default, click on the  $\overline{p}$  button.

## Expanding/Shrinking the Screen

1. From the search screen, select the channel you wish to expand or shrink.

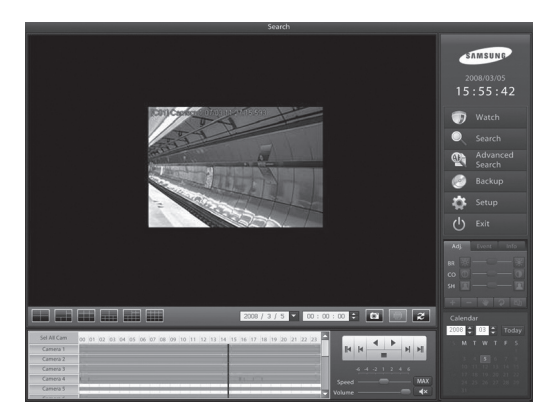

2. Click on the  $\mathbb{E}_{\mathbb{D}}$  button to expand or shrink the screen.

## Video Zoom-In

- 1. Playback the recording period of interest.
- 2. From the search screen, select the channel you wish to zoom-in.
- 3. Click on the  $\mathbf{t}$  button. The mouse pointer will then turn into  $\overline{\mathbb{Q}}$ .
- 4. Place the mouse pointer over the section you wish to zoom-in.
- 5. Left-click on the mouse to zoom-in on that section.

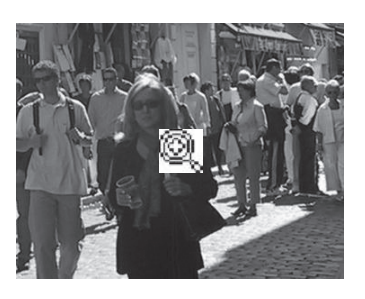

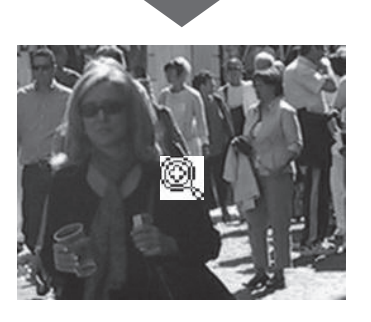

6. To deactivate the zoom-in feature, click on the  $\pm$  button once more.

## Video Zoom-Out

- 1. From the search screen, select the channel you wish to zoom-out.
- 2. Click on the **button. The mouse pointer will** then turn into  $\mathbb{Q}_\omega$ .
- 3. Place the mouse pointer over the section you wish to zoom-out.

4. Left-click on the mouse to zoom-out from that section.

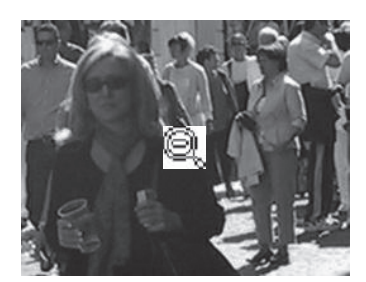

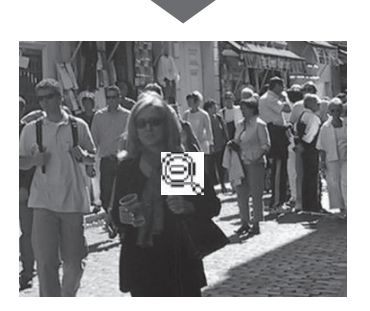

5. To deactivate the zoom-out feature, click on the **button once more.** 

## **Video Move**

- 1. Zoom-in on the video.
- 2. Click on the **button**. The mouse pointer will then turn into  $\mathbb{N}.$

3. Click on the video section you wish to move and drag.

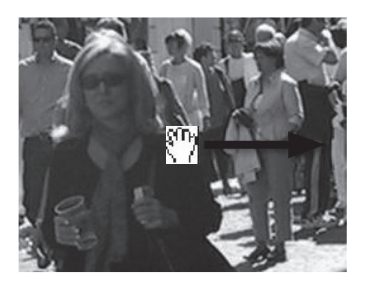

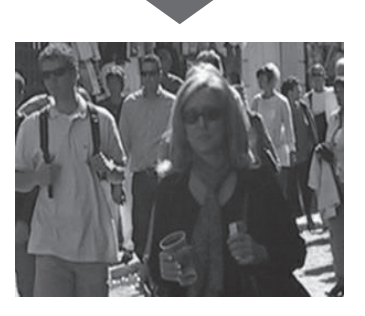

4. To deactivate the move feature, click on the button once more.

## EVENT SEARCH

This feature displays events that have happened on the DVR system. All events, including motion and sensor detection events, get populated on an the event list. By double-clicking on a particular event from the list, you can playback the video recording associated to that event.

## Searching Events

1. Click on the **Event** tab to start events search.

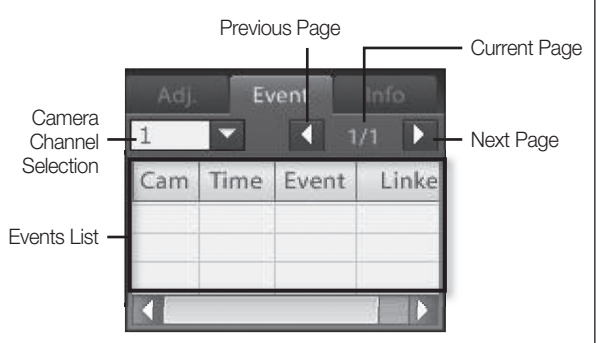

2. From the event list, double-click on the event you wish to search.

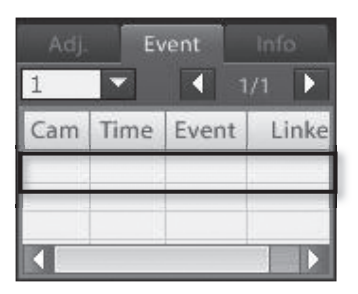

3. The video recording associated to the selected event will be displayed on the search screen.

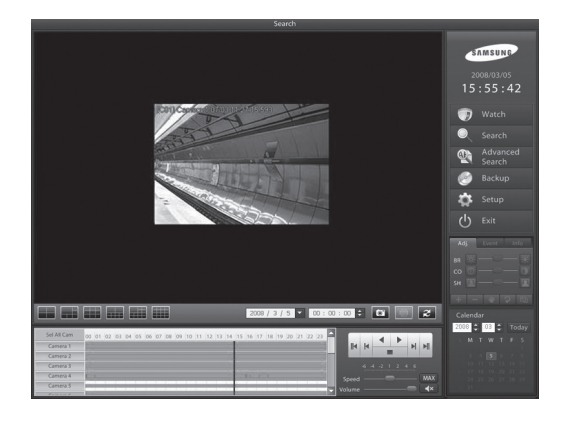

## PRINTING

## Printing Search Screen

1. Select the search screen you wish to print.

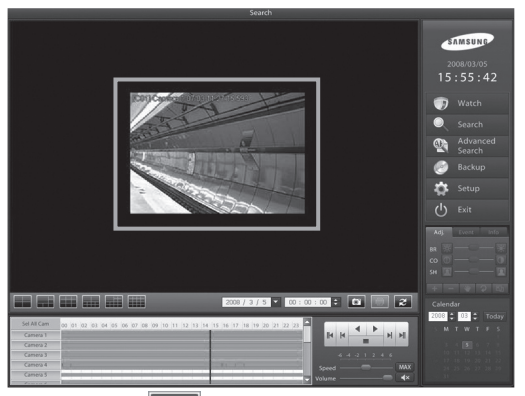

2. Click on the  $\frac{1}{2}$  button and the following window will be displayed. Then select a printer.

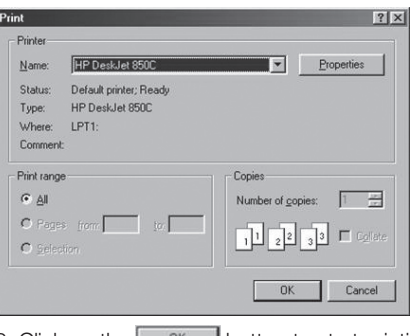

3. Click on the  $\begin{array}{|c|c|} \hline \hline 0 & \end{array}$  button to start printing.

The following error message will prompt if your printer has not been configured properly:

.<br>Before you can print, you need to install a printer.<br>To do this, click Start, point to Settings, click Printers, and then double-click Add Printer.  $\mathbf{N}$  $OK$ 

#### $\mathbb{Z}$ **printer Configuration**

- 1. Click Start → Settings → Printers.
- 2. In this window, double-click on Add Printer.
- 3. When Add Printer Wizard starts, click Next.
- 4. If your printer is connected to the PC, select the local printer option and then click Next.
- 5. When prompted for the make and model of your printer, either click on the Have Disk... button or select an appropriate driver for your printer.
- 6. Follow the instructions on screen to install the driver and finish configuring your printer.

#### **print Size**

1. By default, images are printed the same size that they are displayed on the screen.

## **printing Failed**

- 1. Verify that your printer has been configured properly in Windows.
- 2. If the printer has been properly configured but the problem persists, check that the printers printer and power cables are connected properly.

## dvanced search

## EVENT SEARCH

Event Search is a feature that searches and displays only the video recordings created by motion detection, sensor detection, alarm, object detection, and video loss events.

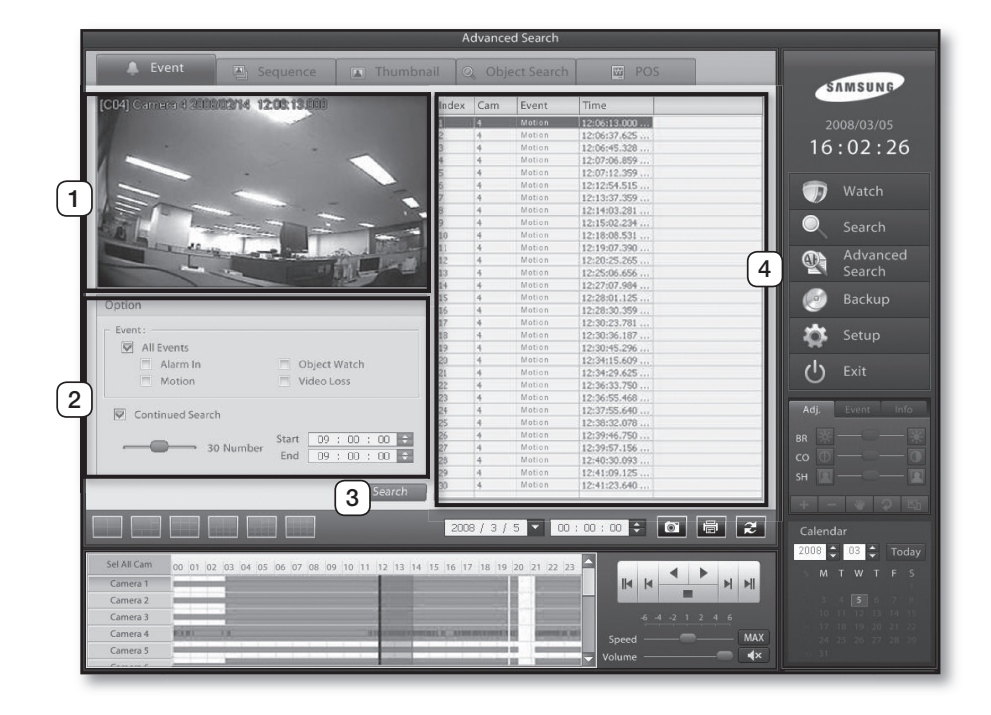

### 1 **Video Display window**

Searched video recordings are shown in this area

## 2 **Options:**

Event: Select the type of events you wish to search. Continued Search: Set the amount of events to show for each search. Tick the continued search box to make search continue from the last time entry of a preceding search.

Start & End: Use to define the search timeframe. This timeframe can be configured by right clicking the timeline and dragging or enter manually into the boxes.

## 3 **Search**

Click to start the search process.

## 4 **Event List**

Search results are displayed in this section. Selecting an event from the list launches the video recording associated to that event.

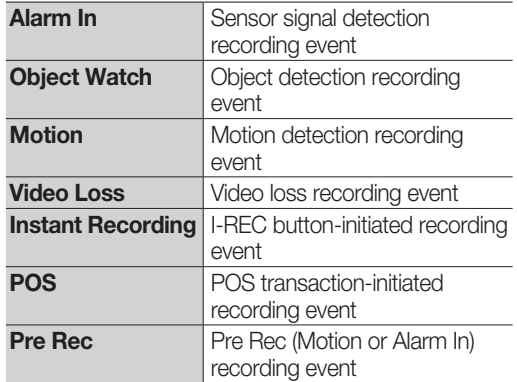

## SEQUENTIAL SEARCH

Sequential Search is a feature that displays video recordings from a selected channel in a chronological sequence.

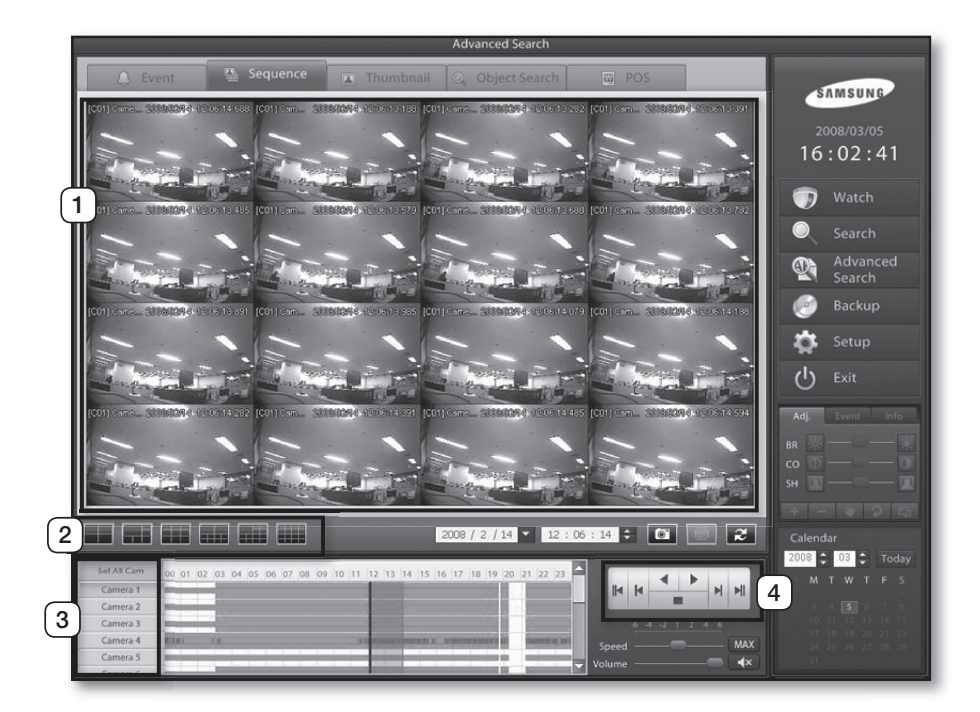

#### 1 **Video Display window**

Initiating Sequential Search creates a continuing series of video images from the selected camera channel under a selected split-screen mode.

#### 2 **Split Buttons**

Use to select the desired split-screen mode for the Sequential Search.

3 **Camera Buttons**

Used to designate which channel to use for Sequential Search.

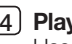

## 4 **playback panel**

Used as the play button to initiate Sequential Search.

## THUmBNAIL SEARCH

Thumbnail Search is a feature that divides 24 hours of video recording into selected time units and displays the results as thumbnails.

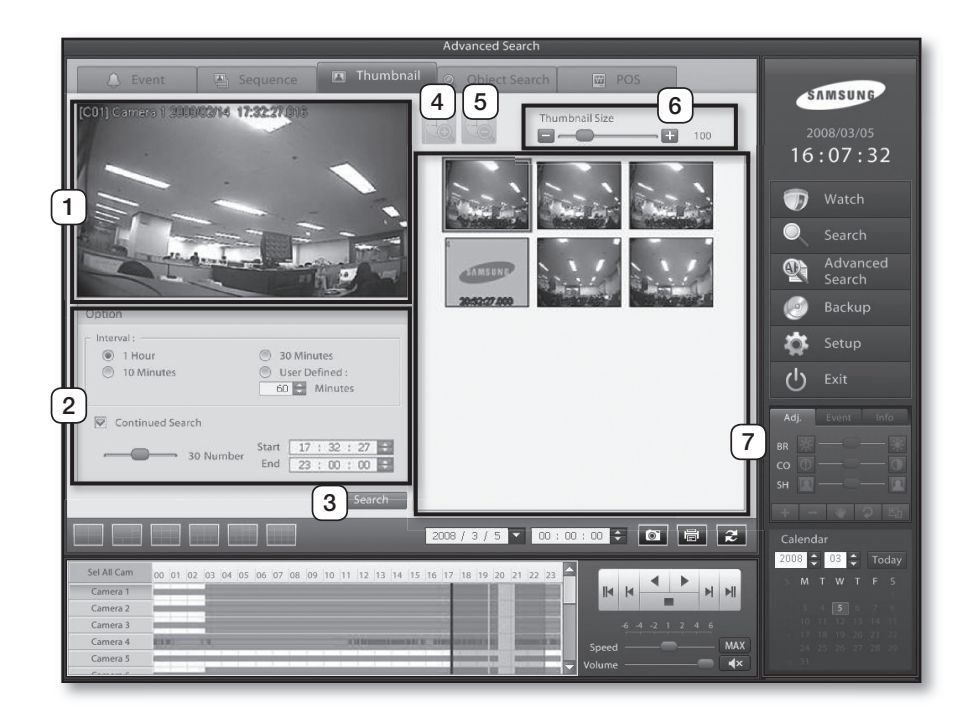

#### 1 **Video Display window**

Searched video recordings are shown in this area.

#### 2 **Options**

Intervals: Use to define the time unit for Thumbnail Search. 24 hours of video recording can be divided into units of 1 hour, 30 minutes, 10 minutes or by a user-defined time period.

Continued Search: Set the amount of thumbnails to show for each search. Tick the continued search box to make search continue from the last time entry of a preceding search.

Start & End: Used to define the search timeframe. This timeframe can be configured by right-clicking the timeline and dragging or enter manually into the boxes.

## 3 **Search**

Click the Search button to start the Thumbnail Search.

4 **Thumbnail Time Scale Up** Reduces the time interval for the thumbnail

search in the scale, 1 hour  $\rightarrow$  30 minutes  $\rightarrow$  10 minutes  $\rightarrow$  1 minute.

#### 5 **Thumbnail Time Scale Down** Increases the time interval for the thumbnail search in the scale, 1 minute  $\rightarrow$  10 minutes  $\rightarrow$ 30 minutes  $\rightarrow$  1 hour.

6 **Thumbnail Size**

Use to increase or decrease the size of thumbnails.

## 7 **Thumbnail window**

The search result is displayed in this section. Results are displayed as thumbnails.

# *OT ADVANCED SEARCH* **07 ADVANCED SEARCh**

## OBJECT SEARCH

This feature is used to search for when objects have appeared and disappeared in a user designated zone.

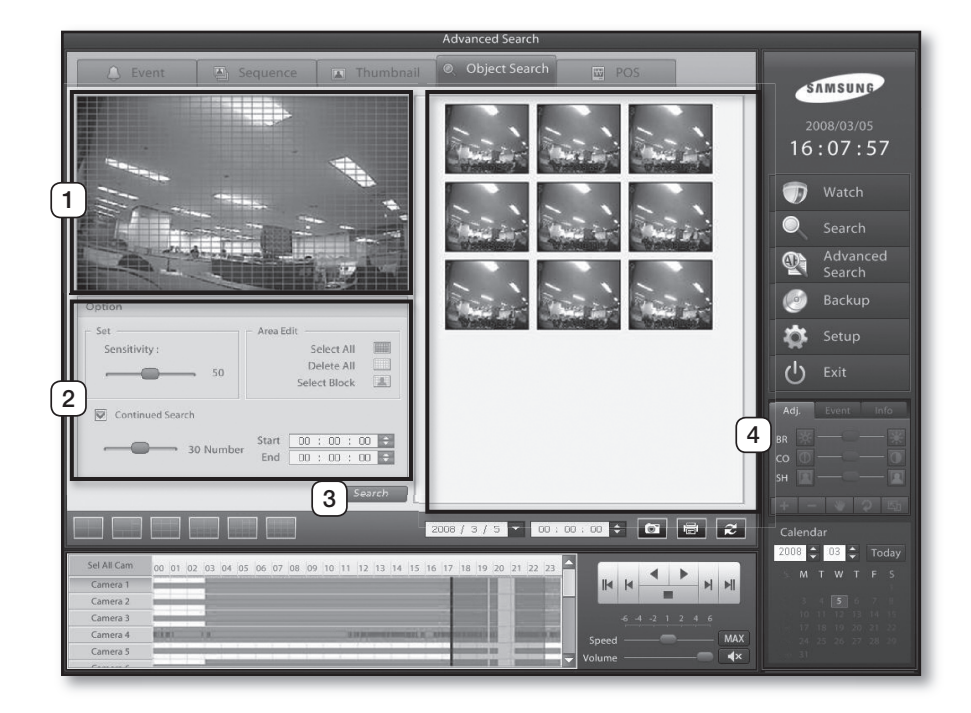

### 1 **Video Display window**

This section is where you define object detection zones and shows a video image of the selected camera. To search for changes on a selected channel. Mark a zone(s) on the grid at the area of interest.

## 2 **Options**

Define the object search timeframe and monitoring zone sensitivity.

Set: Use to designate the search sensitivity.

- Area Edit: Use to select the whole screen and clear the screen or use select block to pick individual blocks in the grid.
- Continued Search: Set the amount of thumbnails to show for each search. Tick the continued search box to make search continue from the last time entry of a preceding search.

Start & End: Use to designate the search timeframe.

## 3 **Search**

Click the **Search** button to start the object **Search** 

### 4 **Object Detection window**

Search results are displayed in this section. Displays video images in which a change has been detected inside the object detection zone.

١K

With the search timeframe configured as 00:00:00 to 24:00:00, video data analysis may require a long time to finish if the subject data contains numerous object change events. For this reason, SEC recommends that you search in 1-hour timeframe intervals.

## POS SEARCH

POS Search is a feature that searches video data that has been recorded in sync with transaction records taken from a point of sale device.

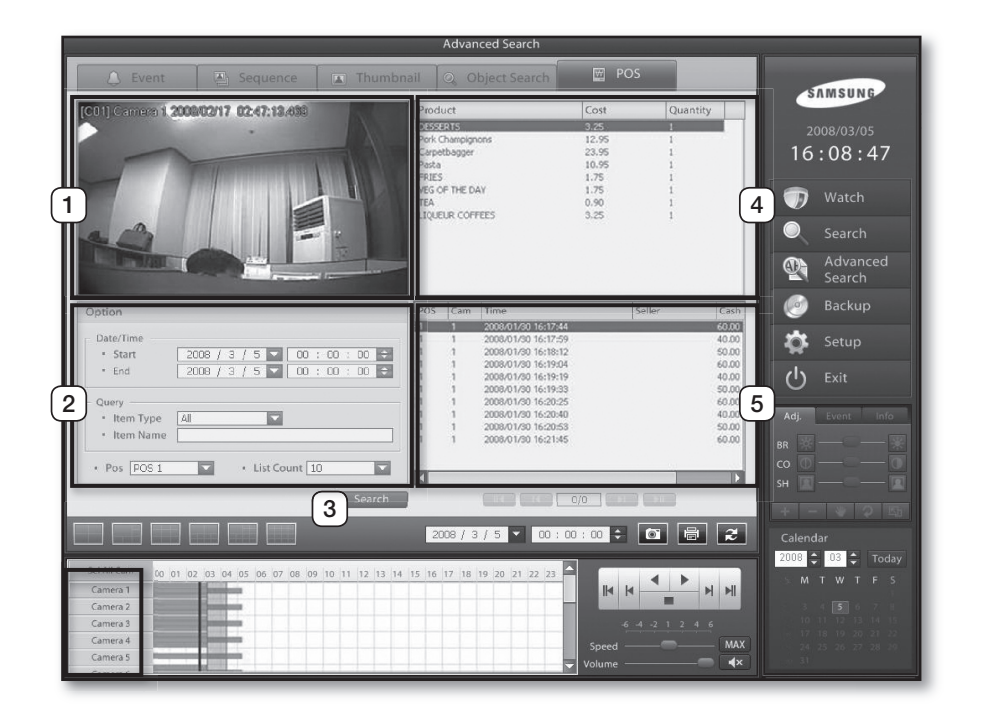

#### 1 **Video Display window**

Searched video recordings are shown in this area

#### 2 **Options**

Date/Time: Use to designate the search timeframe. Query: Search POS database information using user-designated parameters.

```
POS: Select the ID of the POS device connected to 
the DVR (1 through to 16).
```
List Count: Use to define the number of returns shown in the event list.

## 3 **Search**

Use to search POS transaction records.

### 4 **products**

Displays a list of products transacted at the POS.

5 **Events List** Displays a list of POS events.

## Backup

## **BACKUP**

Create a backup of recorded data from the DVR to a different storage device.

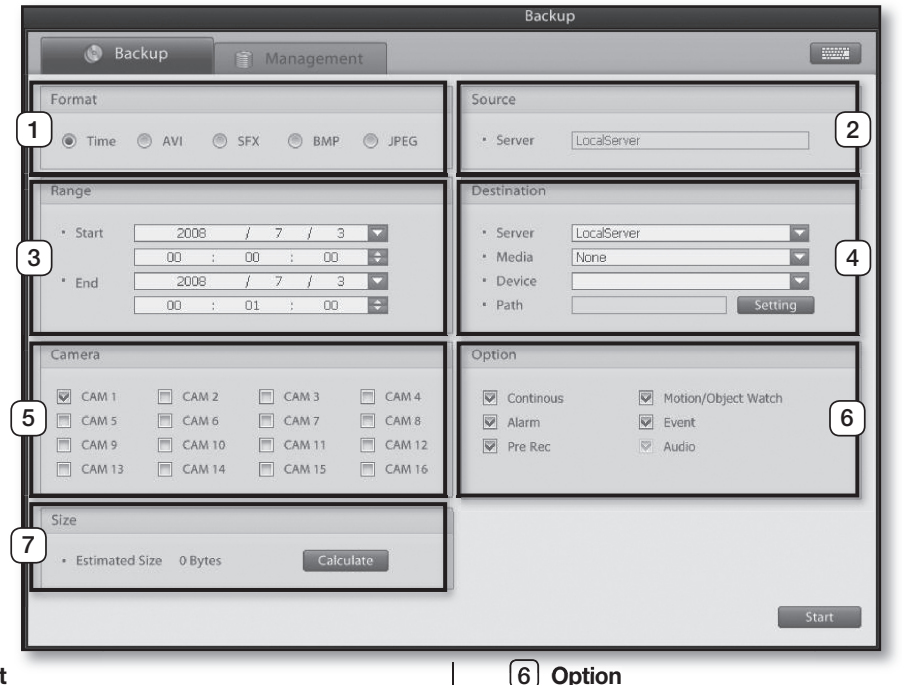

## 1 **Format**

Use to select a desired backup format. Supported formats are time designation (Time), video files (AVI and **SFx**), and still images (**BMp** and **JpEG**).

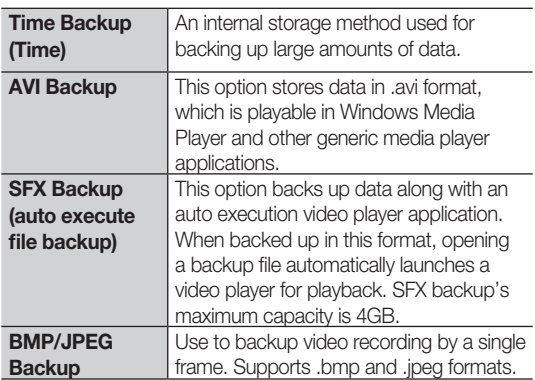

### 2 **Source**

Shows the source of the backup.

### 3 **Backup Sched**

Designate start and end times for the backup.

#### 4 **Backup Destination**

Server: Select a backup destination. Media: Select a backup device. **Drive:** Shows the backup device drive letter. Path: Select a specific backup path.

#### 5 **Camera**

Select camera channels you wish to backup. In **AVI** and **SFx** backup formats only single channel backup is available.

6 **Option** 

Continuous:Select if you wish to back up continuous recording data only. Motion/Object Watch: Select if you wish to back up motion detection recording data only. Alarm (Sensor): Select if you wish to back up alarm

(sensor) detection recording data only.

Event: Select if you wish to back up instant recording data or video loss recording data. Pre Rec: Select if you wish to back up PreAlarm recording data only.

Audio: Select if you wish to back up audio data only.

7 **Size**

Use to calculated backup data size.

## ſB

#### • Selecting Backup Timeframe using the timeline.

1. From the timeline, right-click and drag over the desired backup timeframe.

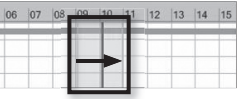

2. With the desired timeframe highlighted, click on the Backup button to automatically apply the selected backup timeframe into the backup settings.

## BACKUP mANAGEmENT

Displays the backup information including time range, cycle, format and backup media. Backup is performed in chronological sequence on the backup schedule list.

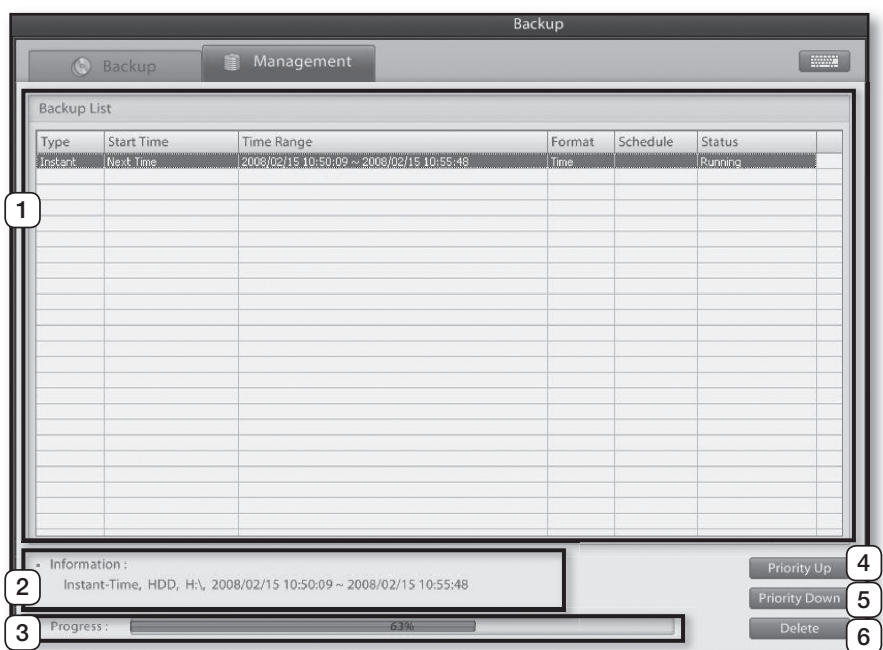

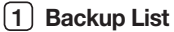

Displays a list of running and scheduled backup tasks. Completed tasks will disappear from the list in the order of their completion.

### 2 **Information**

Displays information of the current backup.

## 3 **progress**

Displays the progress of the current backup.

## 4 **priority Up**

Moves the selected backup to a higher priority for the backup to start.

#### 5 **priority Down**

Moves the selected backup to a lower priority for the backup to start.

#### 6 **Delete**

M)

Deletes selected backup events from the schedule list.

• Scheduled backup entries (configurated in the setting menu) cannot be deleted from the Backup Management screen. In order to delete these entries, please do so in the menu under Backup  $\rightarrow$  Backup Schedule.

## appendix

## System Recovery

System Recovery CD allows you to easily recover the DVR system upon a system error.

## Using the System Recovery CD

- 1. Turn the system on.
- 2. Insert the System Recovery CD in the CD drive.
- 3. Restart the system.
- 4. Press the F8 key during boot up.
- 5. Once booted from the CD, the following screen will be shown.
- 6. Select "2. Start Computer without UDMA Support".

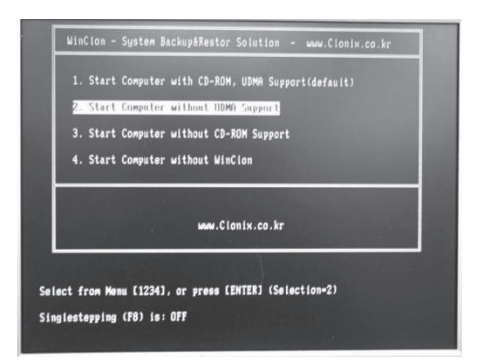

7. Select Restore Disk to recover the hard disk. (There is no password.)

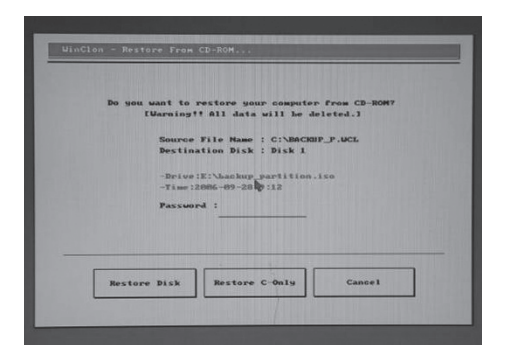

8. Click on the OK button to start the recovery process.

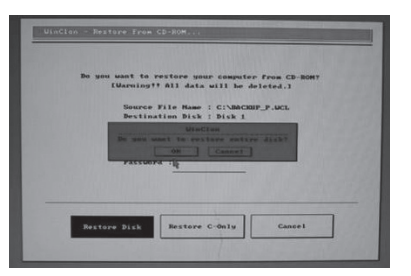

- 9. Once the recovery process has completed, a warning tone (beep) will sound.
- 10. Click on the Reboot button.

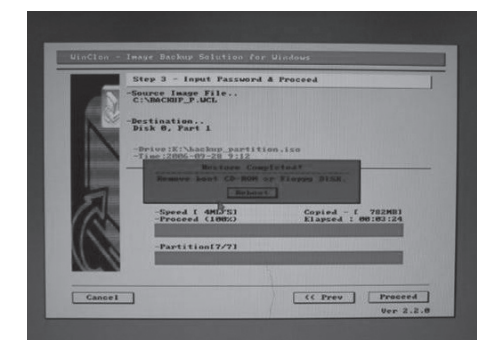

11. After restarting, the system will automatically commence backing up the operating system.

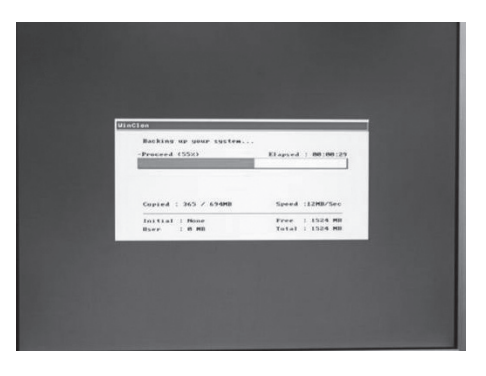

- 12. Following operating system backup, the system will automatically restart.
- 13. Windows will load and launch the DVR software.

The recovery CD can be used to recover the system when replacing the Windows-installed hard disk due to a malfunction or when experiencing a critical system error. For situations not involving physical damage and other types of critical malfunctions, hence situations in which the system can be restarted, the system can be recovered using system recovery data stored on the hard disk.

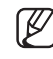

• If recovering the system from the hard disk, it will be possible to maintain and access recorded data intact. Data damage due to physical error of the hard disk or a user error, however, can lead to permanent loss of existing recorded data.

## System Recovery from the Hard **Disk**

- 1. Restart the system.
- 2. Click on the F10 key during boot up to access the WinClon menu.

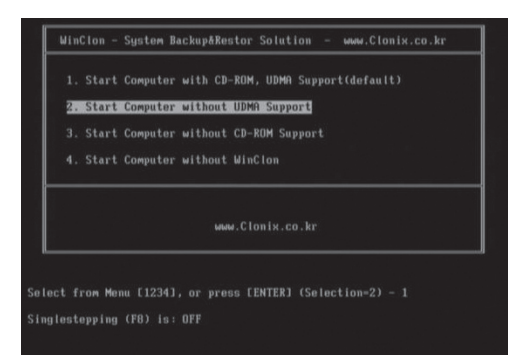

- 3. With the No.2 option preselected, press the enter key to commence the recovery process.
- 4. When prompted for the password, click on the **OK** button to continue with the recovery. If the mouse is unresponsive, use the tab key to select the **OK** button.

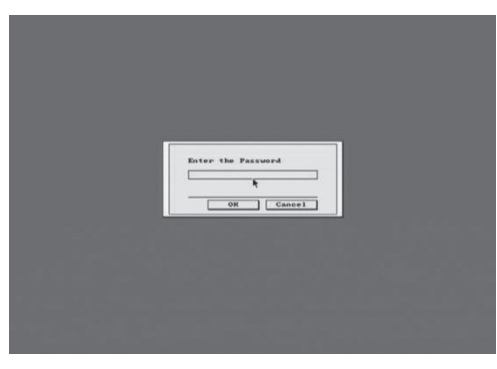

5. From the Backup and Restore menu screen, click on the Restore button to start the recovery process.

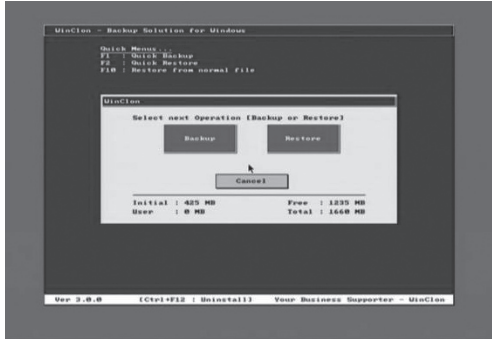

6. Then, from the Initial Image and User Image screen, click on the Initial Image button and then the **OK** button.

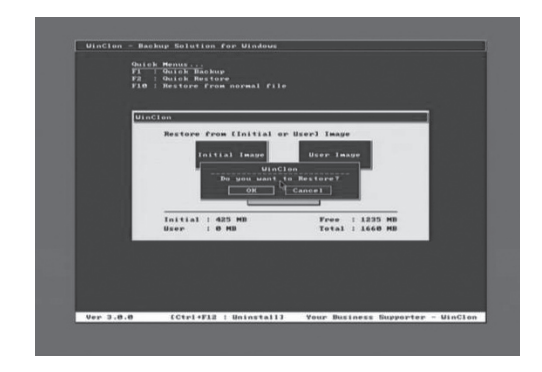

7. A screen displaying the recovery progress will be shown.

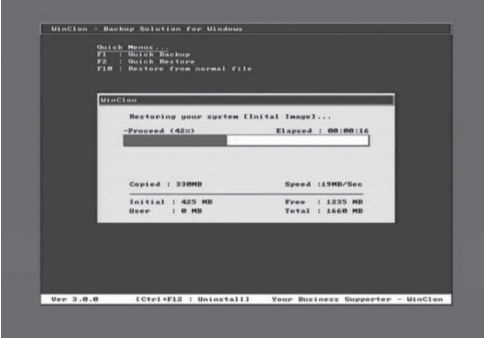

8. Once the process has completed, the system will restart. The recovery process is a success if the operating system functions normally.

## Connecting to WebDVR

1. Enter the IP address of the DVR you wish to connect to the address field of your web browser

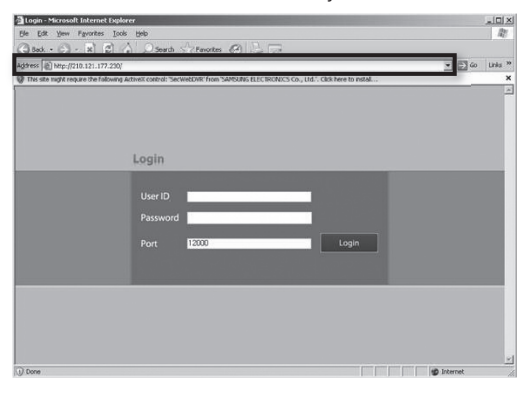

- In order for WebDVR to function normally on Windows Vista, Internet Explorer must be launched in administrator mode. Launching the application as an administrator makes it possible to download and install Activex software.
	- To launch Internet Explorer as an administrator:
	- 1. Click on Start.

۱B

- 2. Place the pointer over Internet Explorer in Programs and right-click.
- 3. Click on Run as Administrator from the popup menu.

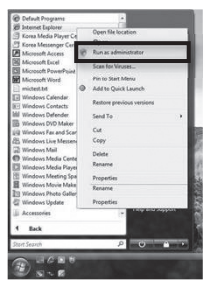

2. When prompted with an Activex Control installation message as shown below, left-click on the message.

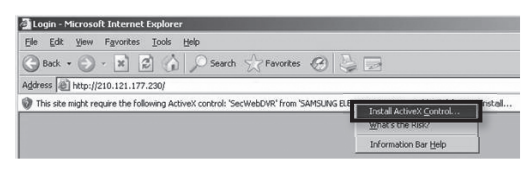

3. Click the install button from the window that appears.

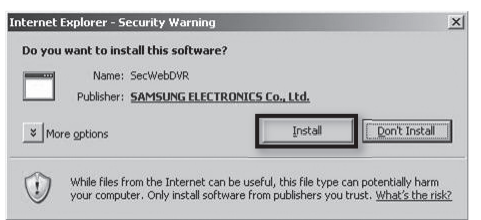

4. Once the installation is complete, Internet Explorer will display the following screen. Enter the user ID and password and click on Login to connect to the DVR.

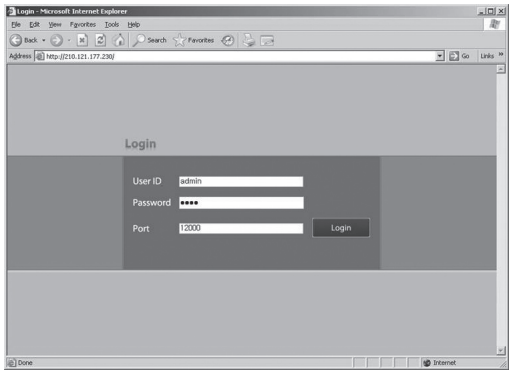

## **Watch**

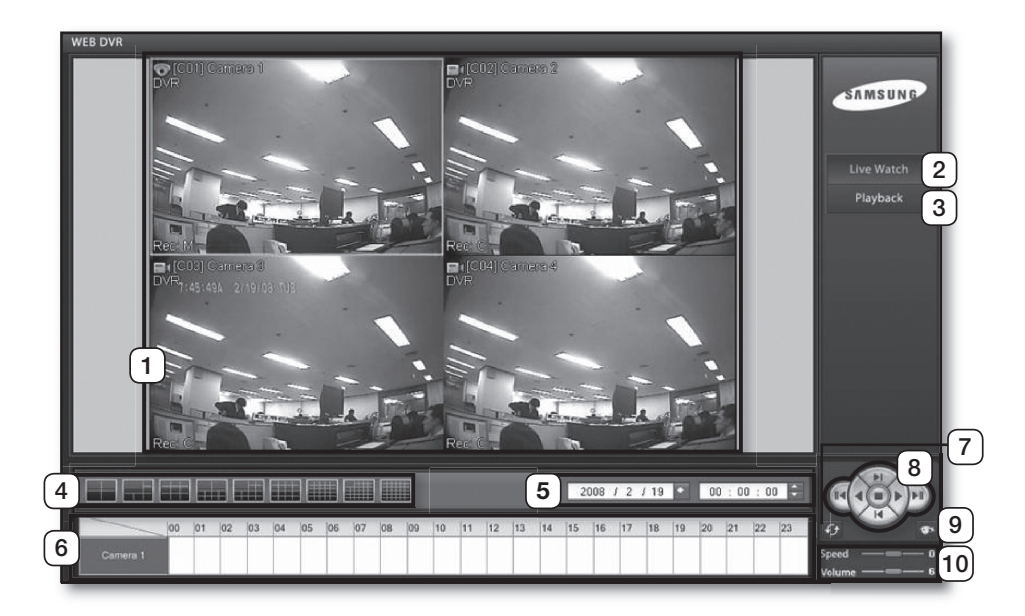

1 **Video Display window** The live video feed is shown in this area. 2 **Live watch** Click to move to the Live Watch screen. 3 **playback** Click to move to the Search screen. 4 **Split Buttons** These buttons indicate **4-**, **6-**, **9-**, **10-**, **13-**, **16-**, **25-**, **33-**, and **36-split screen** modes. Use to select the screen split you would like to view. 5 **Search Date & Time** Select the desired search date and time. 6 **Timeline** Provides a graphical display of recording data for the selected camera channel. 7 **Refresh** Refreshes the timeline with the most recent recording data. 8 **playback Control** Controls for video recording playback. Use to move to the very beginning or the end of the video recording and to play in either forward or reverse direction. 9 **Switch to Live** This button reverts the 1-channel playback screen back to the live feed screen. 10 **Speed/Volume** Used to configure the playback speed and volume. Audio output is available for 1x forward playback only.
### WebDVR Search Screen

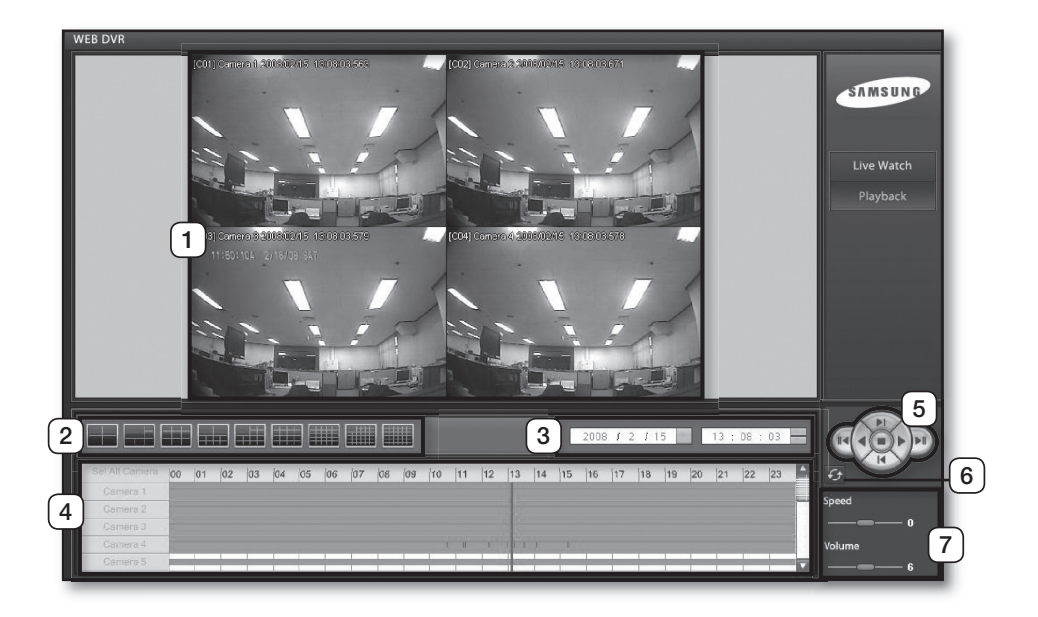

1 **Video Display window** Video recordings are shown in this area.

#### 2 **Split Buttons**

Split-screen buttons used to split the screen into different configurations.

#### 3 **Search Date & Time**

Select the desired search date and time.

4 **Timeline**

Indicates recording data of each camera.

#### 5 **playback Control**

Controls for video recording playback. Use to move to the very beginning or the end of the video recording and to play in either forward or reverse direction.

#### 6 **Refresh**

Refreshes the timeline with the most recent recording data.

#### 7 **Speed/Volume** Use to configure the playback speed and volume.

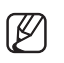

• Audio output is available for 1X forward playback only.

### SPR Smart Viewer

### Viewer Installation

1. Insert the **SPR Smart Viewer software CD** and launch the **setup.exe** file.

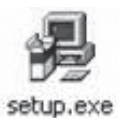

- 2. Follow the instructions of the installation wizard.
- 3. Once the program installation has completed, click on the Finish button to exit.
- 4. An SPR Smart Viewer icon like the one shown below will be created on your desktop. Double click on the **indicate on the search** icon to launch the SPR Smart Watch program.
- 5. Enter the password from the login window (password: 4321).

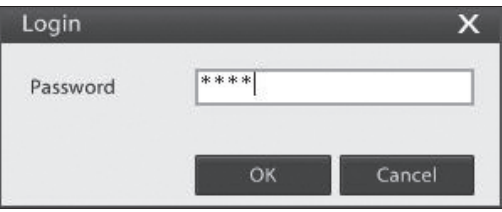

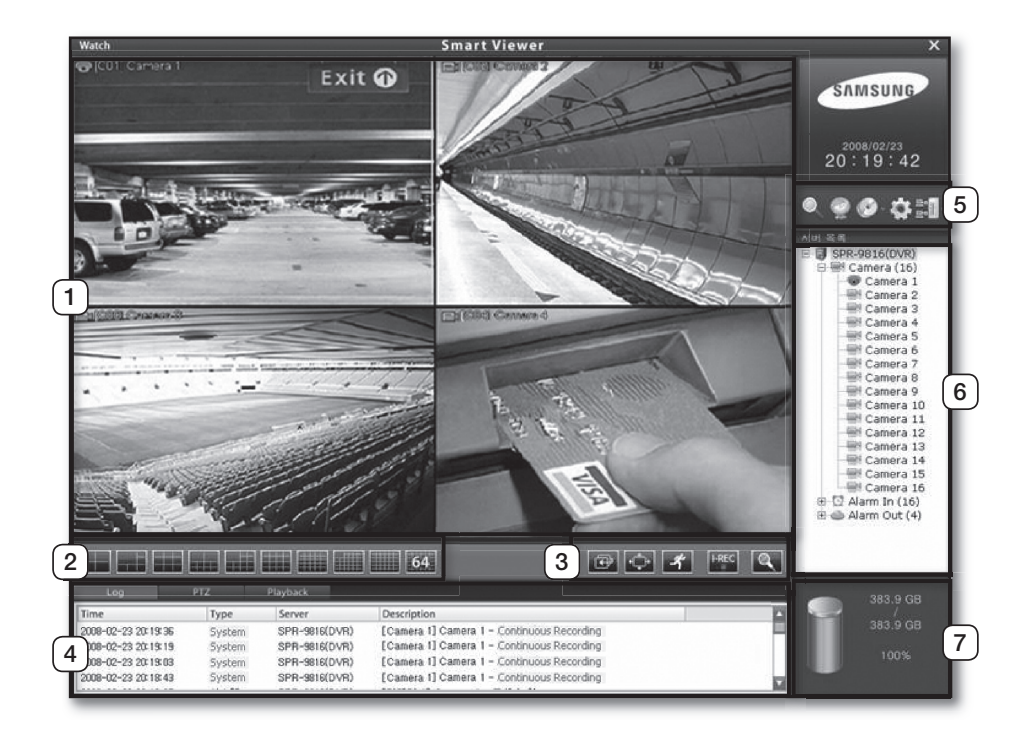

# **09 APPENDIX 09 AppENDIx**

#### 1 **Video Display window**

This screen displays the live video feeds and 1 channel playback.

#### 2 **Split Buttons**

These buttons indicate 4-, 6-, 9-, 10-, 13-, 16-, 25-, 33-, 36- and 64-split screen modes.

3 **Switch Screen/Full Screen/Switch to Live/ Instant Recording/Two-way Audio Switch Screen( a):** Switches through camera channel feeds in sequence.

Full Screen( $\cdot$ ): Expands the video feed to full screen view.

Switch to Live( 3): Reverts 1-channel playback screen back to live feed screen.

#### Instant Recording(FREC):

In the event of an emergency, clicking on the I-REC button initiates all camera channels to start continuous recording, regardless of the recording schedule. This button becomes active after logging in.

Two-Way Audio( ): This feature is used for two-way audio communication between the Viewer and DVR site.

#### 4 **Log/pTZ/playback Tabs**

The Log tab displays system events, the PTZ tab contains PTZ control features, and the Playback tab offers selected channel playback controls.

#### 5 **Menu Buttons**

These buttons are used to access Search, E-Map, Backup, System Setup, and Server Connection screens.

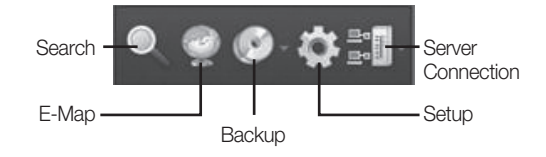

#### 6 **Resource List**

Provides a hierarchical view of resource information on cameras, alarm-ins, and alarm-outs making up the system. Drag the camera and drop over the desired location on the Video Display Window to position the selected camera's video feed to that location.

#### 7 **hard Drive Space**

Displays the total capacity of the system's hard disk and the amount of space used as numeric and percentage values.

### Connecting to DVR Server

1. Click on the **Bill** button to add a remote DVR server to the Connection list or to connect to a remote DVR server. Click on the Connect button to launch the Server Connection window.

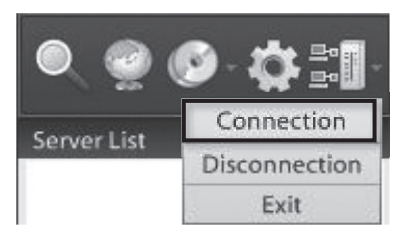

2. Select the DVR you want to connect to from the server list.

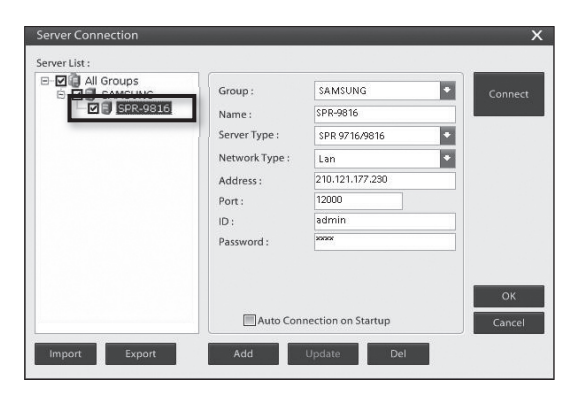

3. Click on the Connect button to open a connection with the selected DVR server. Here, the DVR server will not be displayed on the server list if a connection cannot be established due to improper server connection settings, or the DVR server being powered off.

### Disconnecting from DVR Server

- 1. Click on the button and then the **Disconnect** button.
- 2. From the Server Disconnection window, select the DVR server you wish to disconnect.

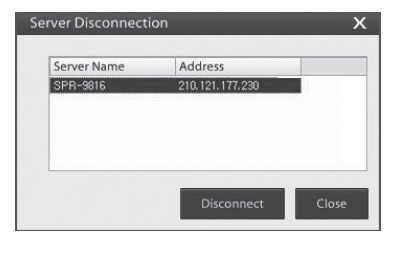

- 3. Click on the **Disconnect** button to sever the connection with the selected DVR server.
- 4. Click on the **Exit** button to close the Server Disconnection window.

### Exit SPR Smart Watch

1. Click on the **Bill** button and then click the **Exit** button to exit to Windows.

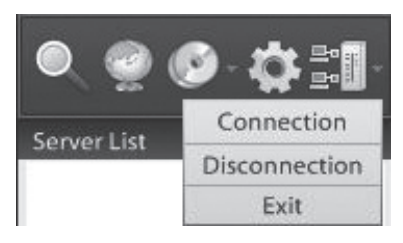

#### Search

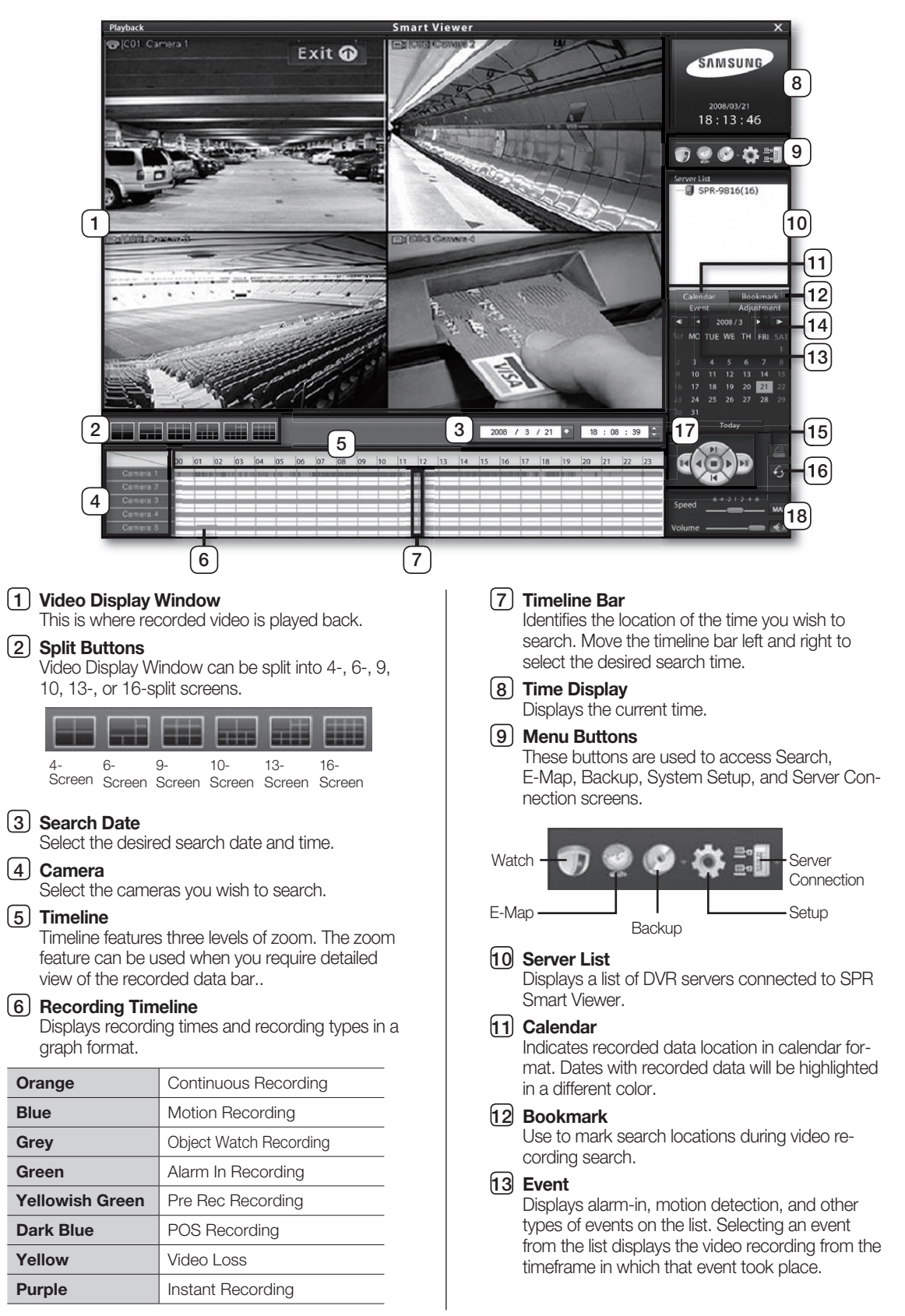

#### 14 **Adjustment**

Enables you to edit the selected video. Adjusts or restore the brightness, contrast, and sharpness levels of the video and adjust the zoom level.

#### 15 **print**

Use to print recorded video images. (Print feature can only be used from single screen zoom-in states.)

#### 16 **Refresh**

Refreshes the timeline with the most recent recording data.

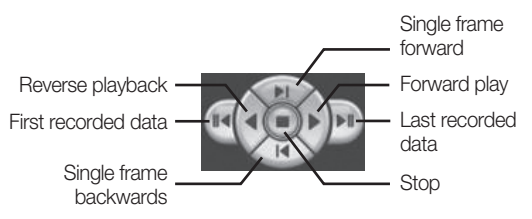

#### 18 **playback Speed /Volume Control**

Enables the user to control the speed and audio volume of video recording playback.

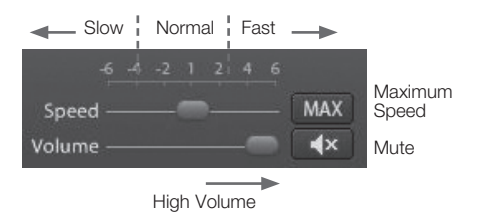

**DVR servers connected via a network can be allocated to the video display window to search the DVR server's video recordings.**

### Allocating DVR Server to the Video Display Window

1. From the DVR server list, select the remote DVR server you wish to search.

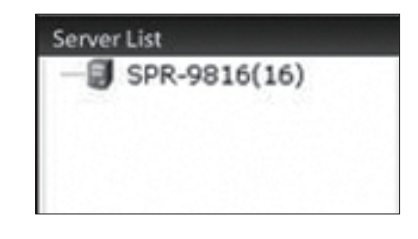

2. Drag and drop the DVR server onto the video display window.

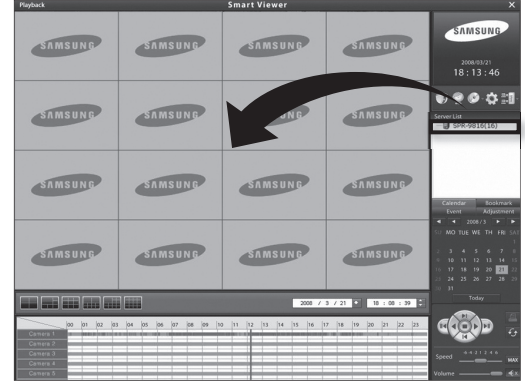

3. Recording information from the selected DVR server will be displayed on SPR Smart Playback.

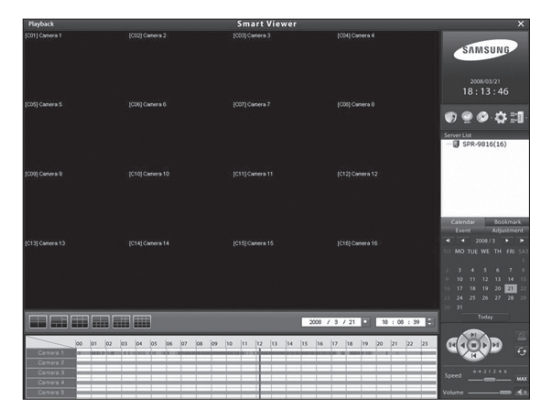

4. To search other DVR servers, repeat steps 1 and 2.

#### E-map

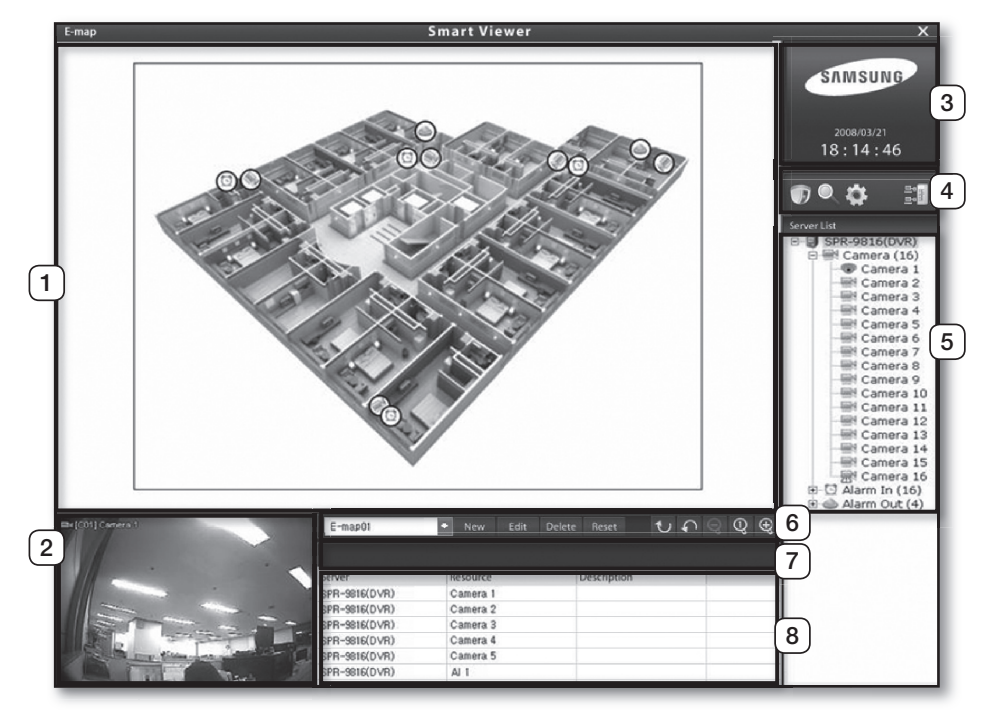

1map Display Window Displays the Emap picture with the registered cameras and alarms. 2Camera Feed Display Window Selected camera from the Emap or dragged from the server list will be displayed in this screen. 3Time Display Displays the Samsung logo and the current time.  $\boxed{4}$  Menu These buttons are used to access Search, E-Map, Backup, System Setup, and Server Connection screens. 5Server List Provides a hierarchical view of resource information for cameras, alarm-ins, and alarm-outs on each server. 6E-map Control Use to register a new e-map or edit/delete an existing one. The Reset button deletes all placed camera, alarm-in, and alarm-out controls from the e-map. Edit E-Map Delete All objects

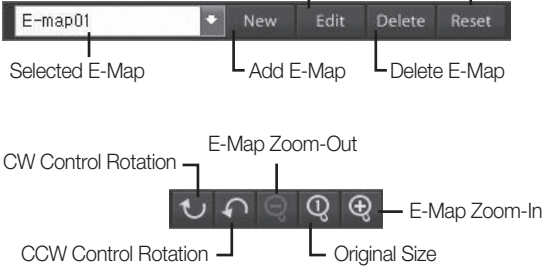

#### 7 Information Display

Displays information about the camera or control device selected from the e-map.

8Device List

Displays a list of devices registered on the e-map.

### Setup menu category buttons

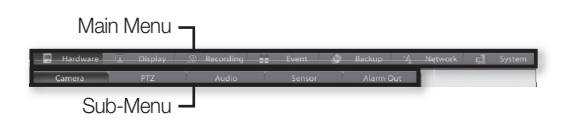

- Access the difference setup categories using these buttons.
- Setup categories include Hardware, Screen, Schedule, Event, Backup, Network, and System.

### Saving/Cancelling Changes

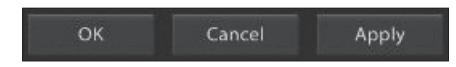

- OK: Closes the configuration window and saves all changes.
- **Cancel:** Closes the configuration window without saving any of the changes.
- **Apply:** Keeps the configuration window open and saves all changes.

### Virtual Keyboard

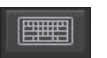

- Click on the **BULL** button to launch the virtual keyboard.
- Using your mouse, click on the characters of the virtual keyboard to make key entries.

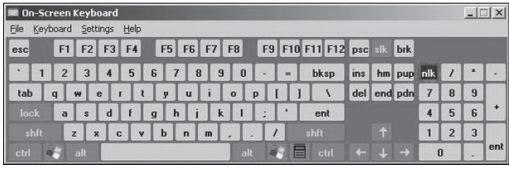

### **Viewer Configuration**

**Viewer Setting** 

• Click on the Viewer Setting button and the following window will prompt:

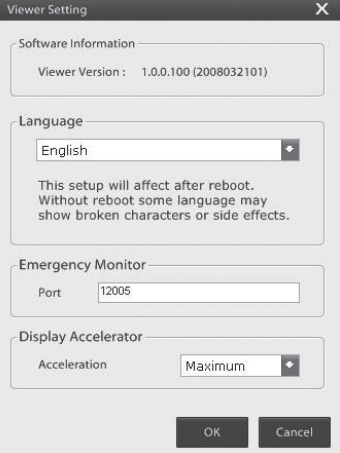

- Software Information: Displays the software version of the Viewer.
- Language: Provides multilingual support. The user can select from a list of language options.
- Emergency Monitor: Enter the port number for streaming the emergency monitor.
- Display Acceleration: Select the level of display acceleration.

### Viewer Password Change

Viewer Password Change

Viewer Password Change \*\*\*\* Password \*\*\*\* New Password Confirm New \*\*\*\* Password OK Cancel

- Password: Enter the current password.
- New Password: Enter the new password.
- Confirm New Password: Reenter the new password to confirm.

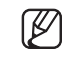

 For further details, please refer to SPR Smart Viewer's user manual.

### Remote Desktop Control

Remote Desktop Control consists of a server and a client and must be installed between the server and the client in order to facilitate TCP/IPbased connection to the client from the server. By designating the Viewer as the server, it then becomes possible to use the Viewer like a local PC via the client. Remote desktop software includes RealVNC, pcAnywhere, Radmin, and more.

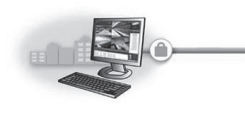

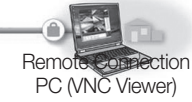

SPR Viewer (VNC Server)

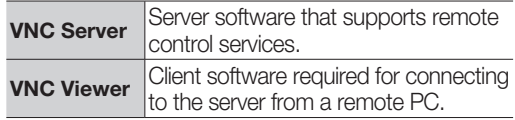

#### **Color Level Configuration**

- When using remote desktop with Viewer, use one that supports 32-bit color level. Video cannot be displayed on screen if using a remote desktop that does not support 32-bit color.
- The Remote Desktop Connection feature of Windows xP is limited to 24-bit color and therefore does not support video display in the Viewer.
- 32-bit Color Configuration in VNC Viewer
- 1. Launch Start $\rightarrow$ Programs $\rightarrow$ RealVNC $\rightarrow$ Run VNC Viewer.
- 2. Click on the **Option** button and then select the Colour & Encoding tab.
- 3. Set the color level to Full (all available colours) and then click on the **OK** button.

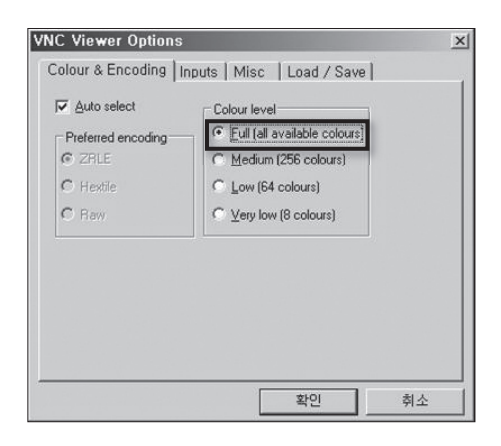

# **SPECIFICATIONS**

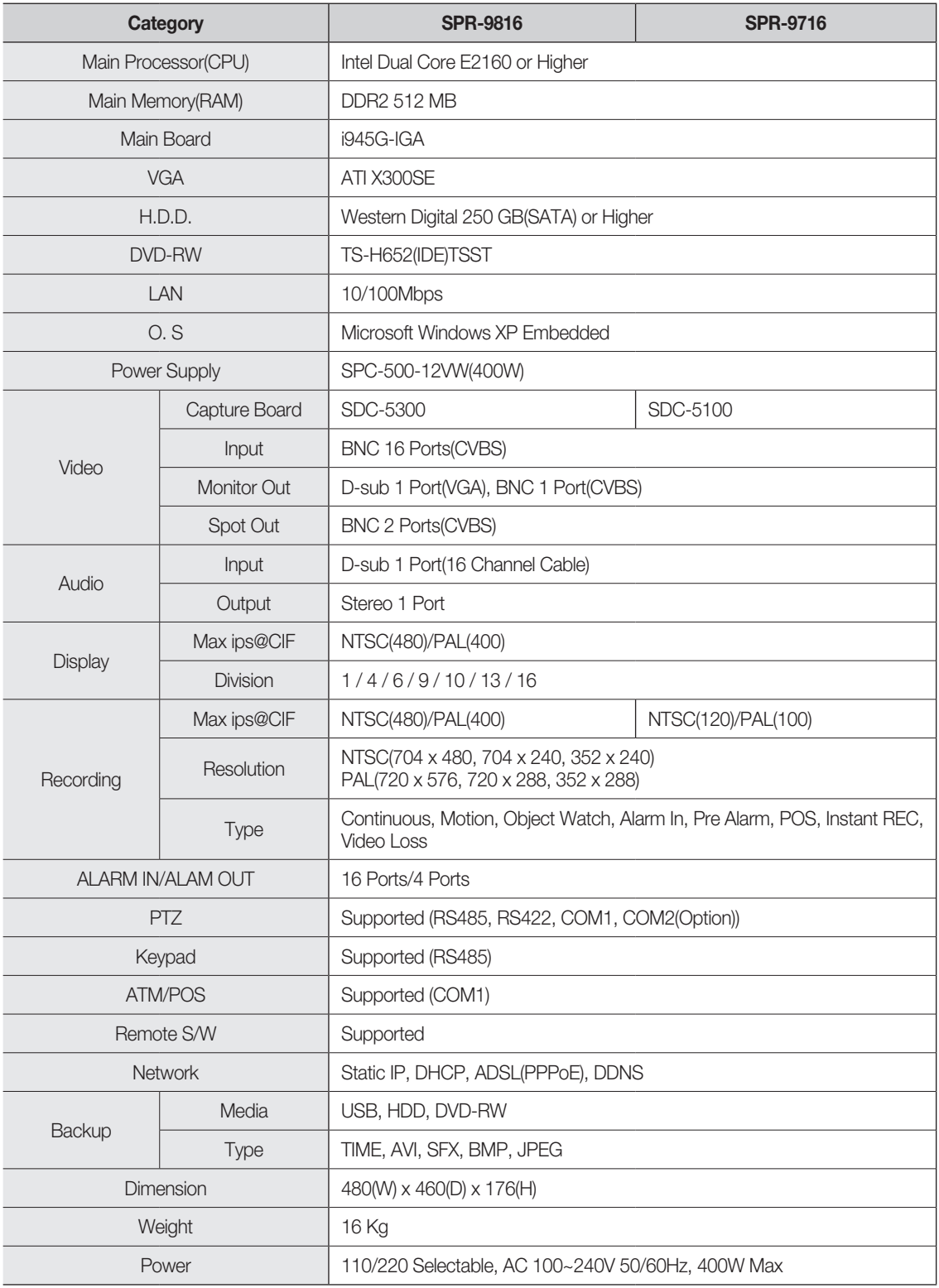

# **OUTLINE DRAWINGS**

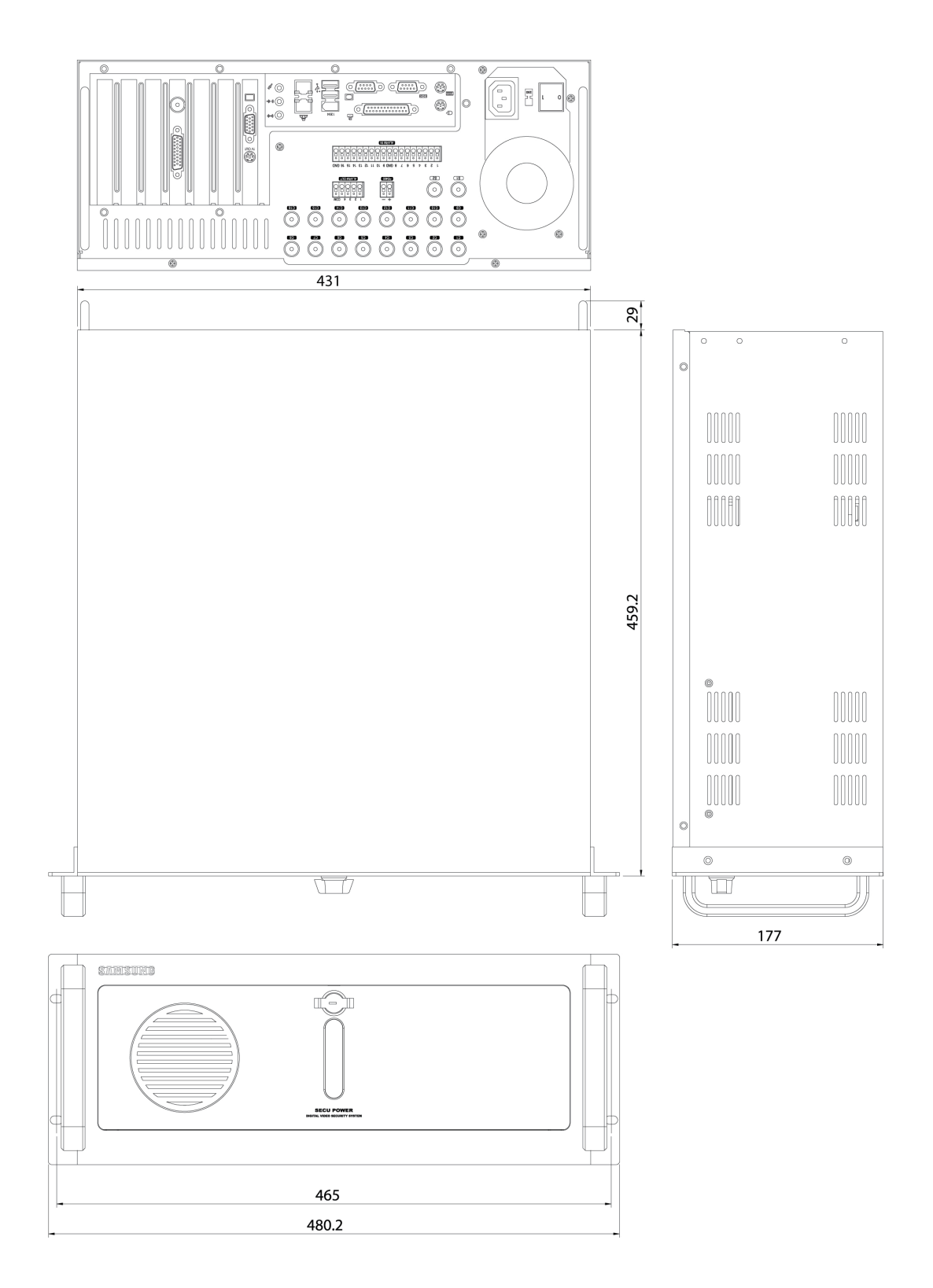

**x**

# Troubleshootings(FAQ)

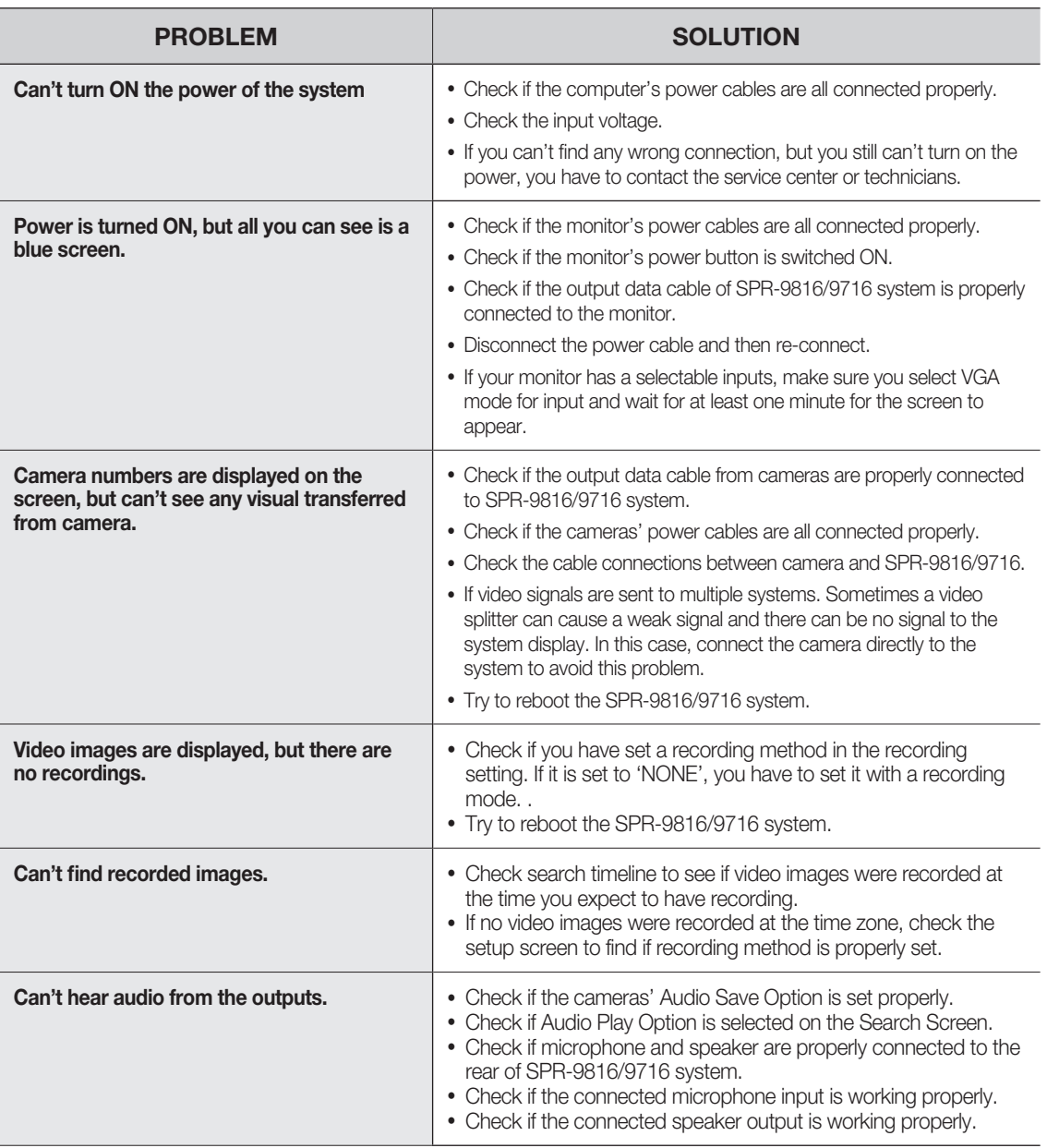

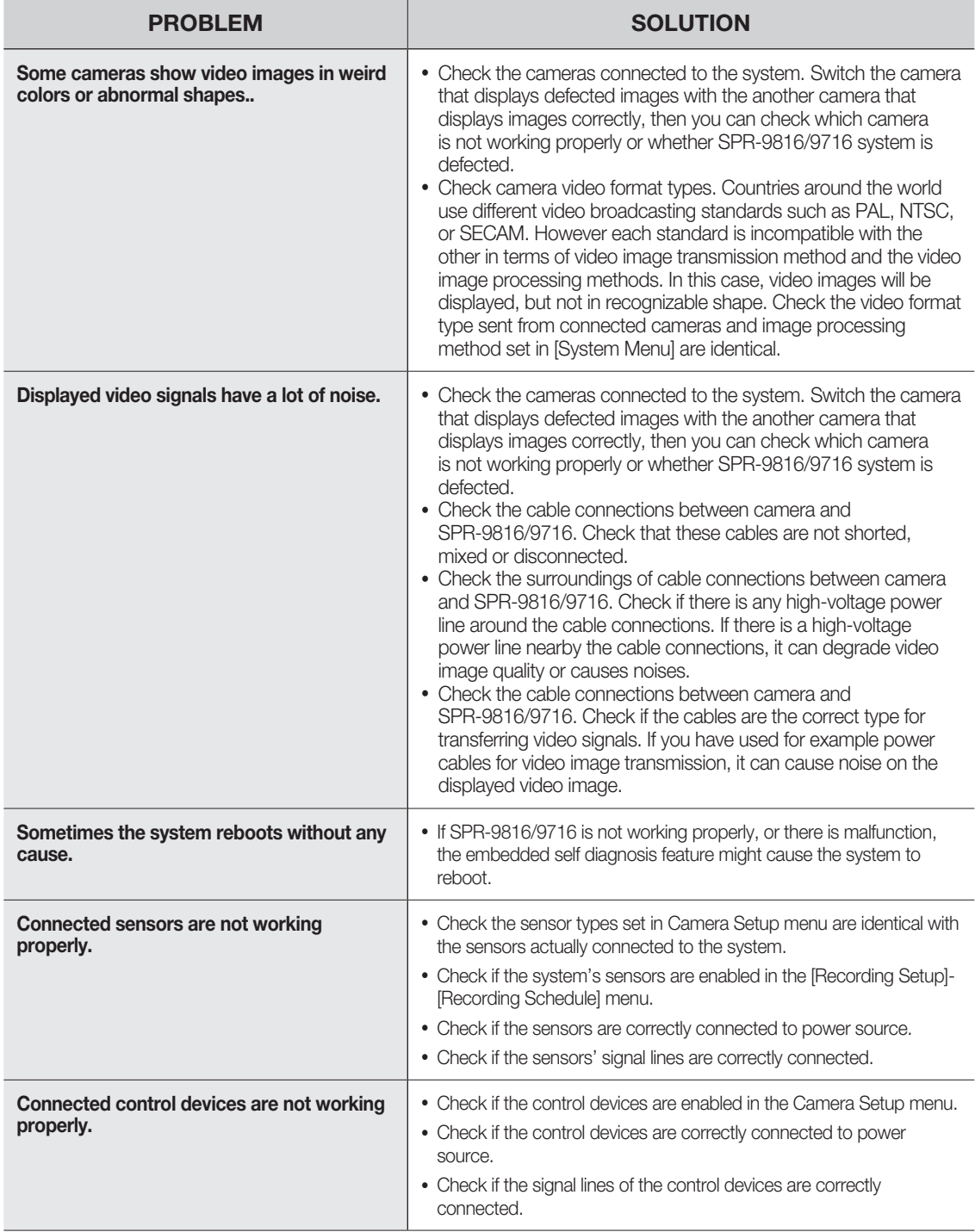

**x**

## Open source license report on the product

This product uses software provided under the name of GPL and LGPL. You can receive the following GPL and LGPL source codes by email request to www.sec.co.kr.

- GPL Software
	- Kernel, Busybox, Sysvinit, dvd+rw-tools, cdrtools, dosfstools
- LGPL Software gLibc, Inetutils

### GNU GENERAL PUBLIC LICENSE

Version 2, June 1991 Copyright (C) 1989, 1991 Free Software Foundation, Inc. 51 Franklin Street, Fifth Floor, Boston, MA 02110-1301, USA

Everyone is permitted to copy and distribute verbatim copies of this license document, but changing it is not allowed.

### Preamble

The licenses for most software are designed to take away your freedom to share and change it. By contrast, the GNU General Public License is intended to guarantee your freedom to share and change free software to make sure the software is free for all its users. This General Public License applies to most of the Free Software Foundation's software and to any other program whose authors commit to using it. (Some other Free Software Foundation software is covered by the GNU Lesser General Public License instead.) You can apply it to your programs, too.

When we speak of free software, we are referring to freedom, not price. Our General Public Licenses are designed to make sure that you have the freedom to distribute copies of free software (and charge for this service if you wish), that you receive source code or can get it if you want it, that you can change the software or use pieces of it in new free programs; and that you know you can do these things.

To protect your rights, we need to make restrictions that forbid anyone to deny you these rights or to ask you to surrender the rights. These restrictions translate to certain responsibilities for you if you distribute copies of the software, or if you modify it.

For example, if you distribute copies of such a program, whether gratis or for a fee, you must give the recipients all the rights that you have. You must make sure that they, too, receive or can get the source code. And you must show them these terms so they know their rights.

We protect your rights with two steps:

(1) copyright the software, and (2) offer you this license which gives you legal permission to copy, distribute and/or modify the software.

Also, for each author's protection and ours, we want to make certain that everyone understands that there is no warranty for this free software. If the software is modified by someone else and passed on, we want its recipients to know that what they have is not the original, so that any problems introduced by others will not reflect on the original authors' reputations. Finally, any free program is threatened constantly by software patents. We wish to avoid the danger that redistributors of a free program will individually obtain patent licenses, in effect making the program proprietary. To prevent this, we have made it clear that any patent must be licensed for everyone's free use or not licensed at all.

The precise terms and conditions for copying, distribution and modification follow.

### TERMS AND CONDITIONS FOR COPYING, DISTRIBUTION AND **MODIFICATION**

Version 2, June 1991 Copyright (C) 1989, 1991 Free Software Foundation, Inc. 51 Franklin S

**0.** This License applies to any program or other work which contains a notice placed by the copyright holder saying it may be distributed under the terms of this General Public License. The "Program", below, refers to any such program or work, and a "work based on the Program" means either the Program or any derivative work under copyright law: that is to say, a work containing the Program or a portion of it, either verbatim or with modifications and/or translated into another language. (Hereinafter, translation is included without limitation in the term "modification".) Each licensee is addressed as "you".

Activities other than copying, distribution and modification are not covered by this License; they are outside its scope. The act of running the Program is not restricted, and the output from the Program is covered only if its contents constitute a work based on the Program (independent of having been made by running the Program). Whether that is true depends on what the Program does.

**1.** You may copy and distribute verbatim copies of the Program's source code as you receive it, in any medium, provided that you conspicuously and appropriately publish on each copy an appropriate copyright notice and disclaimer of warranty; keep intact all the notices that refer to this License and to the absence of any warranty; and give any other recipients of the Program a copy of this License along with the Program. You may charge a fee for the physical act of transferring a copy, and you may at your option offer warranty protection in exchange for a fee.

**2.** You may modify your copy or copies of the Program or any portion of it, thus forming a work based on the Program, and copy and distribute such modifications or work under the terms of Section 1 above, provided that you also meet all of these conditions:

- a) You must cause the modified files to carry prominent notices stating that you changed the files and the date of any change.
- b)You must cause any work that you distribute or publish, that in whole or in part contains or is derived from the Program or any part thereof, to be licensed as a whole at no charge to all third parties under the terms of this License.
- c) If the modified program normally reads commands interactively when run, you must cause it, when started running for such interactive use in the most ordinary way, to print or display an announcement including an appropriate copyright notice and a notice that there is no warranty (or else, saying that you provide a warranty) and that users may redistribute the program under these conditions, and telling the user how to view a copy of this License. (Exception: if the Program itself is interactive but does not normally print such an announcement, your work based on the Program is not required to print an announcement.)

These requirements apply to the modified work as a whole. If identifiable sections of that work are not derived from the Program, and can be reasonably considered independent and separate works in themselves, then this License, and its terms, do not apply to those sections when you distribute them as separate works. But when you distribute the same sections as part of a whole which is a work based on the Program, the distribution of the whole must be on the terms of this License, whose permissions for other licensees extend to the entire whole, and thus to each and every part regardless of who wrote it.

Thus, it is not the intent of this section to claim

rights or contest your rights to work written entirely by you; rather, the intent is to exercise the right to control the distribution of derivative or collective works based on the Program.

In addition, mere aggregation of another work not based on the Program with the Program (or with a work based on the Program) on a volume of a storage or distribution medium does not bring the other work under the scope of this License.

**3.** You may copy and distribute the Program (or a work based on it, under Section 2) in object code or executable form under the terms of Sections 1 and 2 above provided that you also do one of the following:

- a) Accompany it with the complete corresponding machine-readable source code, which must be distributed under the terms of Sections 1 and 2 above on a medium customarily used for software interchange; or,
- b)Accompany it with a written offer, valid for at least three years, to give any third party, for a charge no more than your cost of physically performing source distribution, a complete machine-readable copy of the corresponding source code, to be distributed under the terms of Sections 1 and 2 above on a medium customarily used for software interchange; or,
- c) Accompany it with the information you received as to the offer to distribute corresponding source code. (This alternative is allowed only for noncommercial distribution and only if you received the program in object code or executable form with such an offer, in accord with Subsection b above.)

The source code for a work means the preferred form of the work for making modifications to it. For an executable work, complete source code means all the source code for all modules it contains, plus any associated interface definition files, plus the scripts used to control compilation and installation of the executable. However, as a special exception, the source code distributed need not include anything that is normally distributed (in either source or binary form) with the major components (compiler, kernel, and so on) of the operating system on which the executable runs, unless that component itself accompanies the executable.

If distribution of executable or object code is made by offering access to copy from a designated place, then offering equivalent access to copy the source code from the same place counts as distribution of the source code, even though third parties are not compelled to copy the source along with the object code.

**4.** You may not copy, modify, sublicense, or distribute the Program except as expressly provided under this License. Any attempt

otherwise to copy, modify, sublicense or distribute the Program is void, and will automatically terminate your rights under this License. However, parties who have received copies, or rights, from you under this License will not have their licenses terminated so long as such parties remain in full compliance.

**5.** You are not required to accept this License, since you have not signed it. However, nothing else grants you permission to modify or distribute the Program or its derivative works. These actions are prohibited by law if you do not accept this License. Therefore, by modifying or distributing the Program (or any work based on the Program), you indicate your acceptance of this License to do so, and all its terms and conditions for copying, distributing or modifying the Program or works based on it.

**6.** Each time you redistribute the Program (or any work based on the Program), the recipient automatically receives a license from the original licensor to copy, distribute or modify the Program subject to these terms and conditions. You may not impose any further restrictions on the recipients' exercise of the rights granted herein. You are not responsible for enforcing compliance by third parties to this License.

**7.** If, as a consequence of a court judgment or allegation of patent infringement or for any other reason (not limited to patent issues), conditions are imposed on you (whether by court order, agreement or otherwise) that contradict the conditions of this License, they do not excuse you from the conditions of this License. If you cannot distribute so as to satisfy simultaneously your obligations under this License and any other pertinent obligations, then as a consequence you may not distribute the Program at all. For example, if a patent license would not permit royalty-free redistribution of the Program by all those who receive copies directly or indirectly through you, then the only way you could satisfy both it and this License would be to refrain entirely from distribution of the Program.

If any portion of this section is held invalid or unenforceable under any particular circumstance, the balance of the section is intended to apply and the section as a whole is intended to apply in other circumstances.

It is not the purpose of this section to induce you to infringe any patents or other property right claims or to contest validity of any such claims; this section has the sole purpose of protecting the integrity of the free software distribution system, which is implemented by public license practices. Many people have made generous contributions to the wide range of software distributed through that system in reliance on consistent application of that system; it is up to the author/donor to decide if he or she is willing to distribute software through any other system

and a licensee cannot impose that choice.

This section is intended to make thoroughly clear what is believed to be a consequence of the rest of this License.

**8.** If the distribution and/or use of the Program is restricted in certain countries either by patents or by copyrighted interfaces, the original copyright holder who places the Program under this License may add an explicit geographical distribution limitation excluding those countries, so that distribution is permitted only in or among countries not thus excluded. In such case, this License incorporates the limitation as if written in the body of this License.

**9.** The Free Software Foundation may publish revised and/or new versions of the General Public License from time to time. Such new versions will be similar in spirit to the present version, but may differ in detail to address new problems or concerns.

Each version is given a distinguishing version number. If the Program specifies a version number of this License which applies to it and "any later version", you have the option of following the terms and conditions either of that version or of any later version published by the Free Software Foundation. If the Program does not specify a version number of this License, you may choose any version ever published by the Free Software Foundation.

**10.** If you wish to incorporate parts of the Program into other free programs whose distribution conditions are different, write to the author to ask for permission. For software which is copyrighted by the Free Software Foundation, write to the Free Software Foundation; we sometimes make exceptions for this. Our decision will be guided by the two goals of preserving the free status of all derivatives of our free software and of promoting the sharing and reuse of software generally.

### **NO WARRANTY**

**11.** BECAUSE THE PROGRAM IS LICENSED FREE OF CHARGE, THERE IS NO WARRANTY FOR THE PROGRAM, TO THE EXTENT PERMITTED BY APPLICABLE LAW. EXCEPT WHEN OTHERWISE STATED IN WRITING THE COPYRIGHT HOLDERS AND/OR OTHER PARTIES PROVIDE THE PROGRAM "AS IS" WITHOUT WARRANTY OF ANY KIND, EITHER EXPRESSED OR IMPLIED, INCLUDING, BUT NOT LIMITED TO, THE IMPLIED WARRANTIES OF MERCHANTABILITY AND FITNESS FOR A PARTICULAR PURPOSE. THE ENTIRE RISK AS TO THE QUALITY AND PERFORMANCE OF THE PROGRAM IS WITH YOU. SHOULD THE PROGRAM PROVE DEFECTIVE, YOU ASSUME THE COST OF ALL NECESSARY SERVICING,

#### REPAIR OR CORRECTION.

**12. IN NO EVENT UNLESS REQUIRED BY** APPLICABLE LAW OR AGREED TO IN WRITING WILL ANY COPYRIGHT HOLDER, OR ANY OTHER PARTY WHO MAY MODIFY AND/OR REDISTRIBUTE THE PROGRAM AS PERMITTED ABOVE, BE LIABLE TO YOU FOR DAMAGES, INCLUDING ANY GENERAL, SPECIAL, INCIDENTAL OR CONSEQUENTIAL DAMAGES ARISING OUT OF THE USE OR INABILITY TO USE THE PROGRAM (INCLUDING BUT NOT LIMITED TO LOSS OF DATA OR DATA BEING RENDERED INACCURATE OR LOSSES SUSTAINED BY YOU OR THIRD PARTIES OR A FAILURE OF THE PROGRAM TO OPERATE WITH ANY OTHER PROGRAMS), EVEN IF SUCH HOLDER OR OTHER PARTY HAS BEEN ADVISED OF THE POSSIBILITY OF SUCH DAMAGES.

### **END OF TERMS AND CONDITIONS**

#### How to Apply These Terms to Your New Programs

If you develop a new program, and you want it to be of the greatest possible use to the public, the best way to achieve this is to make it free software which everyone can redistribute and change under these terms.

To do so, attach the following notices to the program. It is safest to attach them to the start of each source file to most effectively convey the exclusion of warranty; and each file should have at least the "copyright" line and a pointer to where the full notice is found.

one line to give the program's name and an idea of what it does.

Copyright (C) yyyy name of author

This program is free software; you can redistribute it and/or modify it under the terms of the GNU General Public License as published by the Free Software Foundation; either version 2 of the License, or (at your option) any later version.

This program is distributed in the hope that it will be useful, but WITHOUT ANY WARRANTY; without even the implied warranty of MERCHANTABILITY or FITNESS FOR A PARTICULAR PURPOSE. See the GNU General Public License for more details.

You should have received a copy of the GNU General Public License along with this program; if not, write to the Free Software Foundation, Inc., 51 Franklin Street, Fifth Floor, Boston, MA 02110-1301, USA.

Also add information on how to contact you by electronic and paper mail.

If the program is interactive, make it output a short notice like this when it starts in an interactive mode:

Gnomovision version 69, Copyright (C) year name of author Gnomovision comes with ABSOLUTELY NO WARRANTY; for details type 'show w'. This is free software, and you are welcome to redistribute it under certain conditions; type 'show c' for details.

The hypothetical commands 'show w' and 'show c' should show the appropriate parts of the General Public License. Of course, the commands you use may be called something other than 'show w' and 'show c'; they could even be mouse-clicks or menu items--whatever suits your program.

You should also get your employer (if you work as a programmer) or your school, if any, to sign a "copyright disclaimer" for the program, if necessary. Here is a sample; alter the names:

Yoyodyne, Inc., hereby disclaims all copyright interest in the program 'Gnomovision' (which makes passes at compilers) written by James Hacker.

#### signature of Ty Coon, 1 April 1989 Ty Coon, President of Vice

This General Public License does not permit incorporating your program into proprietary programs. If your program is a subroutine library, you may consider it more useful to permit linking proprietary applications with the library. If this is what you want to do, use the GNU Lesser General Public License instead of this License.

### **GNU LESSER GENERAL PUBLIC LICENSE**

Version 2.1, February 1999 Copyright (C) 1991, 1999 Free Software Foundation, Inc. 51 Franklin Street, Fifth Floor, Boston, MA 02110-1301 USA Everyone is permitted to copy and distribute verbatim copies of this license document, but changing it is not allowed.

[This is the first released version of the Lesser GPL. It also counts as the successor of the GNU Library Public License, version 2, hence the version number 2.1.]

### Preamble

The licenses for most software are designed to take away your freedom to share and change it. By contrast, the GNU General Public Licenses are intended to guarantee your freedom to share and change free software to make sure the software is free for all its users.

This license, the Lesser General Public License, applies to some specially designated software packages--typically libraries--of the Free Software Foundation and other authors who decide to use it. You can use it too, but we suggest you first think carefully about whether this license or the ordinary General Public License is the better strategy to use in any particular case, based on the explanations below.

When we speak of free software, we are referring to freedom of use, not price. Our General Public Licenses are designed to make sure that you have the freedom to distribute copies of free software (and charge for this service if you wish); that you receive source code or can get it if you want it; that you can change the software and use pieces of it in new free programs; and that you are informed that you can do these things.

To protect your rights, we need to make restrictions that forbid distributors to deny you these rights or to ask you to surrender these rights. These restrictions translate to certain responsibilities for you if you distribute copies of the library or if you modify it.

For example, if you distribute copies of the library, whether gratis or for a fee, you must give the recipients all the rights that we gave you. You must make sure that they, too, receive or can get the source code. If you link other code with the library, you must provide complete object files to the recipients, so that they can relink them with the library after making changes to the library and recompiling it. And you must show them these terms so they know their rights.

We protect your rights with a two-step method: (1) we copyright the library, and (2) we offer you this license, which gives you legal permission to copy, distribute and/or modify the library.

To protect each distributor, we want to make it very clear that there is no warranty for the free library. Also, if the library is modified by someone else and passed on, the recipients should know that what they have is not the original version, so that the original author's reputation will not be affected by problems that might be introduced by others.

Finally, software patents pose a constant threat to the existence of any free program. We wish to make sure that a company cannot effectively restrict the users of a free program by obtaining a restrictive license from a patent holder. Therefore, we insist that any patent license obtained for a version of the library must be consistent with the full freedom of use specified in this license.

Most GNU software, including some libraries, is covered by the ordinary GNU General Public License. This license, the GNU Lesser General Public License, applies to certain designated libraries, and is quite different from the ordinary General Public License. We use this license for certain libraries in order to permit linking those libraries into non-free programs.

When a program is linked with a library. whether statically or using a shared library, the combination of the two is legally speaking a combined work, a derivative of the original library. The ordinary General Public License therefore permits such linking only if the entire combination fits its criteria of freedom. The Lesser General Public License permits more lax criteria for linking other code with the library.

We call this license the "Lesser" General Public License because it does Less to protect the user's freedom than the ordinary General Public License. It also provides other free software developers Less of an advantage over competing non-free programs. These disadvantages are the reason we use the ordinary General Public License for many libraries. However, the Lesser license provides advantages in certain special circumstances.

For example, on rare occasions, there may be a special need to encourage the widest possible use of a certain library, so that it becomes a de-facto standard. To achieve this, non-free programs must be allowed to use the library. A more frequent case is that a free library does the same job as widely used non-free libraries. In this case, there is little to gain by limiting the free library to free software only, so we use the Lesser General Public License.

In other cases, permission to use a particular library in non-free programs enables a greater number of people to use a large body of free software. For example, permission to use the GNU C Library in non-free programs enables many more people to use the whole GNU operating system, as well as its variant, the GNU/ Linux operating system.

Although the Lesser General Public License is Less protective of the users' freedom, it does ensure that the user of a program that is linked with the Library has the freedom and the wherewithal to run that program using a modified version of the Library.

The precise terms and conditions for copying, distribution and modification follow. Pay close attention to the difference between a "work based on the library" and a "work that uses the library". The former contains code derived from the library, whereas the latter must be combined with the library in order to run.

### **TERMS AND CONDITIONS FOR COPYING, DISTRIBUTION AND MODIFICATION**

**0.** This License Agreement applies to any software library or other program which contains

**09 appendi x**

a notice placed by the copyright holder or other authorized party saying it may be distributed under the terms of this Lesser General Public License (also called "this License"). Each licensee is addressed as "you".

A "library" means a collection of software functions and/or data prepared so as to be conveniently linked with application programs (which use some of those functions and data) to form executables.

The "Library", below, refers to any such software library or work which has been distributed under these terms. A "work based on the Library" means either the Library or any derivative work under copyright law: that is to say, a work containing the Library or a portion of it, either verbatim or with modifications and/or translated straightforwardly into another language. (Hereinafter, translation is included without limitation in the term "modification".)

"Source code" for a work means the preferred form of the work for making modifications to it. For a library, complete source code means all the source code for all modules it contains, plus any associated interface definition files, plus the scripts used to control compilation and installation of the library.

Activities other than copying, distribution and modification are not covered by this License; they are outside its scope. The act of running a program using the Library is not restricted, and output from such a program is covered only if its contents constitute a work based on the Library (independent of the use of the Library in a tool for writing it). Whether that is true depends on what the Library does and what the program that uses the Library does.

**1.** You may copy and distribute verbatim copies of the Library's complete source code as you receive it, in any medium, provided that you conspicuously and appropriately publish on each copy an appropriate copyright notice and disclaimer of warranty; keep intact all the notices that refer to this License and to the absence of any warranty; and distribute a copy of this License along with the Library.

You may charge a fee for the physical act of transferring a copy, and you may at your option offer warranty protection in exchange for a fee.

**2.** You may modify your copy or copies of the Library or any portion of it, thus forming a work based on the Library, and copy and distribute such modifications or work under the terms of Section 1 above, provided that you also meet all of these conditions:

- a) The modified work must itself be a software library.
- b)You must cause the files modified to carry prominent notices stating that you changed the files and the date of any change.
- c) You must cause the whole of the work to

be licensed at no charge to all third parties under the terms of this License.

d) If a facility in the modified Library refers to a function or a table of data to be supplied by an application program that uses the facility, other than as an argument passed when the facility is invoked, then you must make a good faith effort to ensure that, in the event an application does not supply such function or table, the facility still operates, and performs whatever part of its purpose remains meaningful.

(For example, a function in a library to compute square roots has a purpose that is entirely well-defined independent of the application. Therefore, Subsection 2d requires that any application-supplied function or table used by this function must be optional: if the application does not supply it, the square root function must still compute square roots.)

These requirements apply to the modified work as a whole. If identifiable sections of that work are not derived from the Library, and can be reasonably considered independent and separate works in themselves, then this License, and its terms, do not apply to those sections when you distribute them as separate works. But when you distribute the same sections as part of a whole which is a work based on the Library, the distribution of the whole must be on the terms of this License, whose permissions for other licensees extend to the entire whole, and thus to each and every part regardless of who wrote it.

Thus, it is not the intent of this section to claim rights or contest your rights to work written entirely by you; rather, the intent is to exercise the right to control the distribution of derivative or collective works based on the Library.

In addition, mere aggregation of another work not based on the Library with the Library (or with a work based on the Library) on a volume of a storage or distribution medium does not bring the other work under the scope of this License.

**3.** You may opt to apply the terms of the ordinary GNU General Public License instead of this License to a given copy of the Library. To do this, you must alter all the notices that refer to this License, so that they refer to the ordinary GNU General Public License, version 2, instead of to this License. (If a newer version than version 2 of the ordinary GNU General Public License has appeared, then you can specify that version instead if you wish.) Do not make any other change in these notices.

Once this change is made in a given copy, it is irreversible for that copy, so the ordinary GNU General Public License applies to all subsequent copies and derivative works made from that copy.

This option is useful when you wish to copy part

of the code of the Library into a program that is not a library.

**4.** You may copy and distribute the Library (or a portion or derivative of it, under Section 2) in object code or executable form under the terms of Sections 1 and 2 above provided that you accompany it with the complete corresponding machine-readable source code, which must be distributed under the terms of Sections 1 and 2 above on a medium customarily used for software interchange.

If distribution of object code is made by offering access to copy from a designated place, then offering equivalent access to copy the source code from the same place satisfies the requirement to distribute the source code, even though third parties are not compelled to copy the source along with the object code.

**5.** A program that contains no derivative of any portion of the Library, but is designed to work with the Library by being compiled or linked with it, is called a "work that uses the Library". Such a work, in isolation, is not a derivative work of the Library, and therefore falls outside the scope of this License.

However, linking a "work that uses the Library" with the Library creates an executable that is a derivative of the Library (because it contains portions of the Library), rather than a "work that uses the library". The executable is therefore covered by this License. Section 6 states terms for distribution of such executables.

When a "work that uses the Library" uses material from a header file that is part of the Library, the object code for the work may be a derivative work of the Library even though the source code is not. Whether this is true is especially significant if the work can be linked without the Library, or if the work is itself a library. The threshold for this to be true is not precisely defined by law.

If such an object file uses only numerical parameters, data structure layouts and accessors, and small macros and small inline functions (ten lines or less in length), then the use of the object file is unrestricted, regardless of whether it is legally a derivative work. (Executables containing this object code plus portions of the Library will still fall under Section 6.)

Otherwise, if the work is a derivative of the Library, you may distribute the object code for the work under the terms of Section 6. Any executables containing that work also fall under Section 6, whether or not they are linked directly with the Library itself.

**6.** As an exception to the Sections above, you may also combine or link a "work that uses the Library" with the Library to produce a work containing portions of the Library, and distribute that work under terms of your choice, provided that the terms permit modification of the work for the customer's own use and reverse engineering for debugging such modifications.

You must give prominent notice with each copy of the work that the Library is used in it and that the Library and its use are covered by this License. You must supply a copy of this License. If the work during execution displays copyright notices, you must include the copyright notice for the Library among them, as well as a reference directing the user to the copy of this License. Also, you must do one of these things:

- a) Accompany the work with the complete corresponding machine-readable source code for the Library including whatever changes were used in the work (which must be distributed under Sections 1 and 2 above); and, if the work is an executable linked with the Library, with the complete machine readable "work that uses the Library", as object code and/or source code, so that the user can modify the Library and then relink to produce a modified executable containing the modified Library. (It is understood that the user who changes the contents of definitions files in the Library will not necessarily be able to recompile the application to use the modified definitions.)
- b)Use a suitable shared library mechanism for linking with the Library. A suitable mechanism is one that (1) uses at run time a copy of the library already present on the user's computer system, rather than copying library functions into the executable, and (2) will operate properly with a modified version of the library, if the user installs one, as long as the modified version is interfacecompatible with the version that the work was made with.
- c) Accompany the work with a written offer, valid for at least three years, to give the same user the materials specified in Subsection 6a, above, for a charge no more than the cost of performing this distribution.
- d) If distribution of the work is made by offering access to copy from a designated place, offer equivalent access to copy the above specified materials from the same place.
- e) Verify that the user has already received a copy of these materials or that you have already sent this user a copy.

For an executable, the required form of the "work that uses the Library" must include any data and utility programs needed for reproducing the executable from it. However, as a special exception, the materials to be distributed need not include anything that is normally distributed (in either source or binary form) with the major components (compiler, kernel, and so on) of the operating system on which the executable runs, unless that component itself accompanies the

#### executable.

It may happen that this requirement contradicts the license restrictions of other proprietary libraries that do not normally accompany the operating system. Such a contradiction means you cannot use both them and the Library together in an executable that you distribute.

**7.** You may place library facilities that are a work based on the Library side-by-side in a single library together with other library facilities not covered by this License, and distribute such a combined library, provided that the separate distribution of the work based on the Library and of the other library facilities is otherwise permitted, and provided that you do these two things:

- a) Accompany the combined library with a copy of the same work based on the Library, uncombined with any other library facilities. This must be distributed under the terms of the Sections above.
- b)Give prominent notice with the combined library of the fact that part of it is a work based on the Library, and explaining where to find the accompanying uncombined form of the same work.

**8.** You may not copy, modify, sublicense, link with, or distribute the Library except as expressly provided under this License. Any attempt otherwise to copy, modify, sublicense, link with, or distribute the Library is void, and will automatically terminate your rights under this License. However, parties who have received copies, or rights, from you under this License will not have their licenses terminated so long as such parties remain in full compliance.

**9.** You are not required to accept this License, since you have not signed it. However, nothing else grants you permission to modify or distribute the Library or its derivative works. These actions are prohibited by law if you do not accept this License. Therefore, by modifying or distributing the Library (or any work based on the Library), you indicate your acceptance of this License to do so, and all its terms and conditions for copying, distributing or modifying the Library or works based on it.

**10.** Each time you redistribute the Library (or any work based on the Library), the recipient automatically receives a license from the original licensor to copy, distribute, link with or modify the Library subject to these terms and conditions. You may not impose any further restrictions on the recipients' exercise of the rights granted herein. You are not responsible for enforcing compliance by third parties with this License.

**11.** If, as a consequence of a court judgment or allegation of patent infringement or for any other

reason (not limited to patent issues), conditions are imposed on you (whether by court order, agreement or otherwise) that contradict the conditions of this License, they do not excuse you from the conditions of this License. If you cannot distribute so as to satisfy simultaneously your obligations under this License and any other pertinent obligations, then as a consequence you may not distribute the Library at all. For example, if a patent license would not permit royalty free redistribution of the Library by all those who receive copies directly or indirectly through you, then the only way you could satisfy both it and this License would be to refrain entirely from distribution of the Library.

If any portion of this section is held invalid or unenforceable under any particular circumstance, the balance of the section is intended to apply, and the section as a whole is intended to apply in other circumstances.

It is not the purpose of this section to induce you to infringe any patents or other property right claims or to contest validity of any such claims; this section has the sole purpose of protecting the integrity of the free software distribution system which is implemented by public license practices. Many people have made generous contributions to the wide range of software distributed through that system in reliance on consistent application of that system; it is up to the author/donor to decide if he or she is willing to distribute software through any other system and a licensee cannot impose that choice.

This section is intended to make thoroughly clear what is believed to be a consequence of the rest of this License.

**12.** If the distribution and/or use of the Library is restricted in certain countries either by patents or by copyrighted interfaces, the original copyright holder who places the Library under this License may add an explicit geographical distribution limitation excluding those countries, so that distribution is permitted only in or among countries not thus excluded. In such case, this License incorporates the limitation as if written in the body of this License.

**13.** The Free Software Foundation may publish revised and/or new versions of the Lesser General Public License from time to time. Such new versions will be similar in spirit to the present version, but may differ in detail to address new problems or concerns.

Each version is given a distinguishing version number. If the Library specifies a version number of this License which applies to it and "any later version", you have the option of following the terms and conditions either of that version or of any later version published by the Free Software Foundation. If the Library does not specify a license version number, you may choose any version ever published by the Free Software

Foundation.

**14.** If you wish to incorporate parts of the Library into other free programs whose distribution conditions are incompatible with these, write to the author to ask for permission. For software which is copyrighted by the Free Software Foundation, write to the Free Software Foundation; we sometimes make exceptions for this. Our decision will be guided by the two goals of preserving the free status of all derivatives of our free software and of promoting the sharing and reuse of software generally.

### NO WARRANTY

**15.** BECAUSE THE LIBRARY IS LICENSED FREE OF CHARGE, THERE IS NO WARRANTY FOR THE LIBRARY, TO THE EXTENT PERMITTED BY APPLICABLE LAW. EXCEPT WHEN OTHERWISE STATED IN WRITING THE COPYRIGHT HOLDERS AND/OR OTHER PARTIES PROVIDE THE LIBRARY "AS IS" WITHOUT WARRANTY OF ANY KIND, EITHER EXPRESSED OR IMPLIED, INCLUDING, BUT NOT LIMITED TO, THE IMPLIED WARRANTIES OF MERCHANTABILITY AND FITNESS FOR A PARTICULAR PURPOSE. THE ENTIRE RISK AS TO THE QUALITY AND PERFORMANCE OF THE LIBRARY IS WITH YOU. SHOULD THE LIBRARY PROVE DEFECTIVE, YOU ASSUME THE COST OF ALL NECESSARY SERVICING, REPAIR OR CORRECTION.

**16.** IN NO EVENT UNLESS REQUIRED BY APPLICABLE LAW OR AGREED TO IN WRITING WILL ANY COPYRIGHT HOLDER, OR ANY OTHER PARTY WHO MAY MODIFY AND/OR REDISTRIBUTE THE LIBRARY AS PERMITTED ABOVE, BE LIABLE TO YOU FOR DAMAGES, INCLUDING ANY GENERAL, SPECIAL, INCIDENTAL OR CONSEQUENTIAL DAMAGES ARISING OUT OF THE USE OR INABILITY TO USE THE LIBRARY (INCLUDING BUT NOT LIMITED TO LOSS OF DATA OR DATA BEING RENDERED INACCURATE OR LOSSES SUSTAINED BY YOU OR THIRD PARTIES OR A FAILURE OF THE LIBRARY TO OPERATE WITH ANY OTHER SOFTWARE), EVEN IF SUCH HOLDER OR OTHER PARTY HAS BEEN ADVISED OF THE POSSIBILITY OF SUCH DAMAGES.

### END OF TERMS AND **CONDITIONS**

### How to Apply These Terms to Your New Libraries

If you develop a new library, and you want it to

be of the greatest possible use to the public, we recommend making it free software that everyone can redistribute and change. You can do so by permitting redistribution under these terms (or, alternatively, under the terms of the ordinary General Public License). To apply these terms, attach the following notices to the library. It is safest to attach them to the start of each source file to most effectively convey the exclusion of warranty; and each file

should have at least the "copyright" line and a pointer to where the full notice is found. one line to give the library's name and an idea of what it does.

Copyright (C) year name of author

This library is free software; you can redistribute it and/or modify it under the terms of the GNU Lesser General Public License as published by the Free Software Foundation; either version 2.1 of the License, or (at your option) any later version.

This library is distributed in the hope that it will be useful, but WITHOUT ANY WARRANTY; without even the implied warranty of MERCHANTABILITY or FITNESS FOR A PARTICULAR PURPOSE. See the GNU Lesser General Public License for more details.

You should have received a copy of the GNU Lesser General Public License along with this library; if not, write to the Free Software Foundation, Inc., 51 Franklin Street, Fifth Floor, Boston, MA 02110-1301 USA Also add information on how to contact you by electronic and paper mail.

You should also get your employer (if you work as a programmer) or your school, if any, to sign a "copyright disclaimer" for the library, if necessary. Here is a sample; alter the names: Yoyodyne, Inc., hereby disclaims all copyright interest in the library 'Frob' (a library for tweaking knobs) written by James Random Hacker.

signature of Ty Coon, 1 April 1990 Ty Coon, President of Vice.

# **09 appendi x**

# OpenSSL LICENSE

\* Copyright (c) 1998-2006 The OpenSSL Project. All rights reserved.

 \* Redistribution and use in source and binary forms, with or without

 \* modification, are permitted provided that the following conditions

\* are met:

 \* 1. Redistributions of source code must retain the above copyright

notice, this list of conditions and the following disclaimer.

 \* 2. Redistributions in binary form must reproduce the above copyright

notice, this list of conditions and the following disclaimer in

the documentation and/or other materials provided with the

distribution.

 \* 3. All advertising materials mentioning features or use of this

software must display the following acknowledgment:

 \* "This product includes software developed by the OpenSSL Project

for use in the OpenSSL Toolkit. (http://www. openssl.org/)"

4. The names "OpenSSL Toolkit" and

"OpenSSL Project" must not be used to

endorse or promote products derived from this software without

prior written permission. For written permission, please contact

openssl-core@openssl.org.

 \* 5. Products derived from this software may not be called "OpenSSL"

nor may "OpenSSL" appear in their names without prior written

permission of the OpenSSL Project.

 \* 6. Redistributions of any form whatsoever must retain the following

acknowledgment:

 \* "This product includes software developed by the OpenSSL Project

for use in the OpenSSL Toolkit (http://www. openssl.org/)"

THIS SOFTWARE IS PROVIDED BY THE OpenSSL PROJECT ''AS IS'' AND ANY

EXPRESSED OR IMPLIED WARRANTIES, INCLUDING, BUT NOT LIMITED TO, THE

\* IMPLIED WARRANTIES OF

MERCHANTABILITY AND FITNESS FOR A PARTICULAR

 \* PURPOSE ARE DISCLAIMED. IN NO EVENT SHALL THE OpenSSL PROJECT OR \* ITS CONTRIBUTORS BE LIABLE FOR ANY

DIRECT, INDIRECT, INCIDENTAL,

 \* SPECIAL, EXEMPLARY, OR CONSEQUENTIAL DAMAGES (INCLUDING, BUT

 \* NOT LIMITED TO, PROCUREMENT OF SUBSTITUTE GOODS OR SERVICES;

\* LOSS OF USE, DATA, OR PROFITS; OR

BUSINESS INTERRUPTION)

 \* HOWEVER CAUSED AND ON ANY THEORY OF LIABILITY, WHETHER IN CONTRACT,

 \* STRICT LIABILITY, OR TORT (INCLUDING NEGLIGENCE OR OTHERWISE)

 \* ARISING IN ANY WAY OUT OF THE USE OF THIS SOFTWARE, EVEN IF ADVISED

\* OF THE POSSIBILITY OF SUCH DAMAGE.

\* =============================

 \* This product includes cryptographic software written by Eric Young

 \* (eay@cryptsoft.com). This product includes software written by Tim

 \* Hudson (tjh@cryptsoft.com). \*/

 Original SSLeay License -----------------------

/\* Copyright (C) 1995-1998 Eric Young (eay@ cryptsoft.com)

\* All rights reserved.

\* This package is an SSL implementation written

\* by Eric Young (eay@cryptsoft.com).

 \* The implementation was written so as to conform with Netscapes SSL.

This library is free for commercial and noncommercial use as long as

the following conditions are aheared to. The following conditions

apply to all code found in this distribution, be it the RC4, RSA,

 \* lhash, DES, etc., code; not just the SSL code. The SSL documentation

 \* included with this distribution is covered by the same copyright terms

 \* except that the holder is Tim Hudson (tjh@ cryptsoft.com).

Copyright remains Eric Young's, and as such any Copyright notices in

the code are not to be removed.

 \* If this package is used in a product, Eric Young should be given attribution

as the author of the parts of the library used.

 \* This can be in the form of a textual message at program startup or

in documentation (online or textual) provided with the package.

 \* Redistribution and use in source and binary forms, with or without

 \* modification, are permitted provided that the following conditions

\* are met:

 \* 1. Redistributions of source code must retain the copyright

notice, this list of conditions and the following disclaimer.

2. Redistributions in binary form must

reproduce the above copyright

notice, this list of conditions and the following disclaimer in the

documentation and/or other materials provided with the distribution.

3. All advertising materials mentioning features or use of this software

must display the following acknowledgement:

 \* "This product includes cryptographic software written by

Eric Young (eay@cryptsoft.com)"

- \* The word 'cryptographic' can be left out if the rouines from the library
- being used are not cryptographic related :-).
- \* 4. If you include any Windows specific code (or a derivative thereof) from

the apps directory (application code) you must include an acknowledgement:

 \* "This product includes software written by Tim Hudson (tjh@cryptsoft.com)"

 \* THIS SOFTWARE IS PROVIDED BY ERIC YOUNG ''AS IS'' AND

 \* ANY EXPRESS OR IMPLIED WARRANTIES, INCLUDING, BUT NOT LIMITED TO, THE

 \* IMPLIED WARRANTIES OF MERCHANTABILITY AND FITNESS FOR A PARTICULAR PURPOSE

 \* ARE DISCLAIMED. IN NO EVENT SHALL THE AUTHOR OR CONTRIBUTORS BE LIABLE \* FOR ANY DIRECT, INDIRECT, INCIDENTAL, SPECIAL, EXEMPLARY, OR CONSEQUENTIAL \* DAMAGES (INCLUDING, BUT NOT LIMITED TO, PROCUREMENT OF SUBSTITUTE GOODS \* OR SERVICES; LOSS OF USE, DATA, OR PROFITS; OR BUSINESS INTERRUPTION) \* HOWEVER CAUSED AND ON ANY THEORY OF LIABILITY, WHETHER IN CONTRACT, **STRICT** 

 \* LIABILITY, OR TORT (INCLUDING NEGLIGENCE OR OTHERWISE) ARISING IN ANY WAY

 \* OUT OF THE USE OF THIS SOFTWARE, EVEN IF ADVISED OF THE POSSIBILITY OF

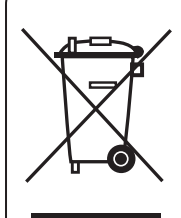

#### Correct Disposal of This Product (Electrical Waste & Electronic Equipment)

(Applicable in the European Union and other European countries with separate collection systems)

This marking shown on the product or its literature, indicates that it should not be disposed with other household wastes at the end of its working life. To prevent possible harm to the environment or human health from uncontrolled waste disposal, please separate this from other types of wastes and recycle it responsibly to promote the sustainable reuse of material resources.

Household users should contact either the retailer where they purchased this product, or their local government office, for details of where and how they can take this item for environmentally safe recycling.

Business users should contact their supplier and check the terms and conditions of the purchase contract. This product should not be mixed with other commercial wastes for disposal.

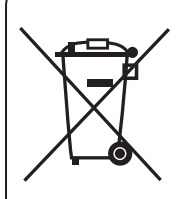

#### Correct disposal of batteries in this product

(Applicable in the European Union and other European countries with separate battery return systems.)

This marking on the battery, manual or packaging indicates that the batteries in this product should not be disposed of with other household waste at the end of their working life. Where marked, the chemical symbols Hg, Cd or Pb indicate that the battery contains mercury, cadmium or lead above the reference levels in EC Directive 2006/66. If batteries are not properly disposed of, these substances can cause harm to human health or the environment.

To protect natural resources and to promote material reuse, please separate batteries from other types of waste and recycle them through your local, free battery return system.